## **NEC Express5800シリーズ Express5800/110El**

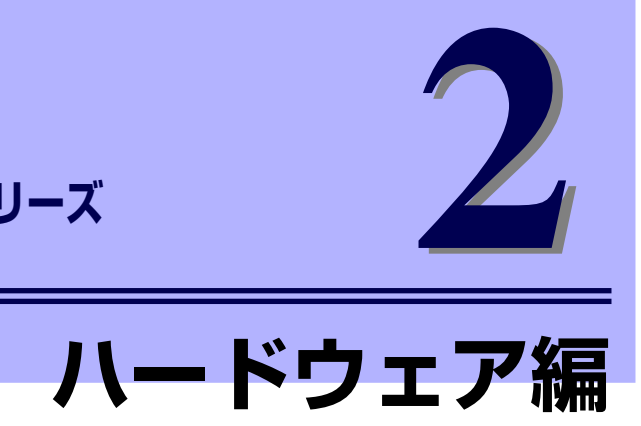

本装置のハードウェアについて説明します。

#### 各部の名称と機能(86ページ)

本体の各部の名称と機能についてパーツ単位に説明しています。

設置と接続(100ページ)

本体の設置にふさわしい場所や背面のコネクタへの接続について説明していま す。

#### 基本的な操作(106ページ)

電源のONやOFFの方法、およびCD-ROMのセット方法などについて説明して います。

#### 内蔵オプションの取り付け(116ページ)

別売の内蔵型オプションを取り付けるときにご覧ください。

#### ケーブル接続(163ページ)

本体内部のケーブル接続例を示します。背面にあるコネクタへのケーブル接続 については「設置と接続」を参照してください。

### システムBIOSのセットアップ (SETUP) (168ページ)

専用のユーティリティを使ったBIOSの設定方法について説明しています。

#### リセットとクリア(197ページ)

リセットする方法と内部メモリ(CMOS)のクリア方法について説明していま す。

割り込みライン(200ページ)

割り込み設定について説明しています

### RAIDシステムのコンフィグレーション(201ページ)

本装置内蔵のハードディスクドライブをRAIDシステムとして運用するための 方法について説明しています。

# **各部の名称と機能**

本体の各部の名称を次に示します。

## **本体前面**

<フロントベゼルを閉じた状態>

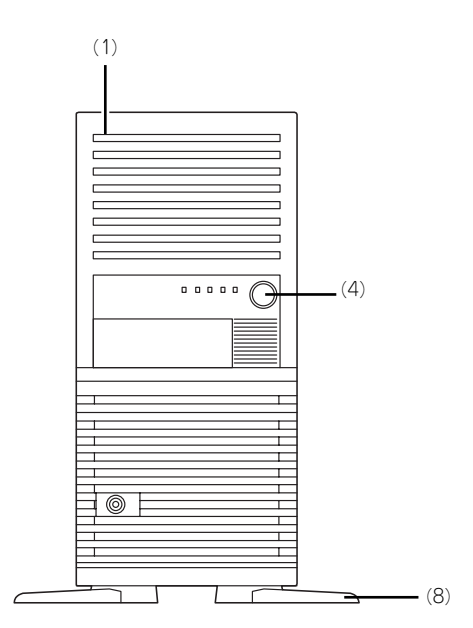

<Fixed 3.5インチディスクモデル>

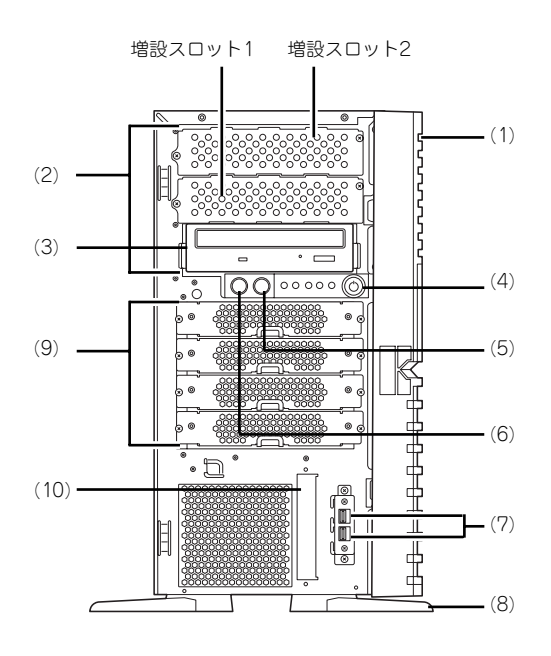

<Hotswap 3.5インチディスク搭載時 (オプション) >

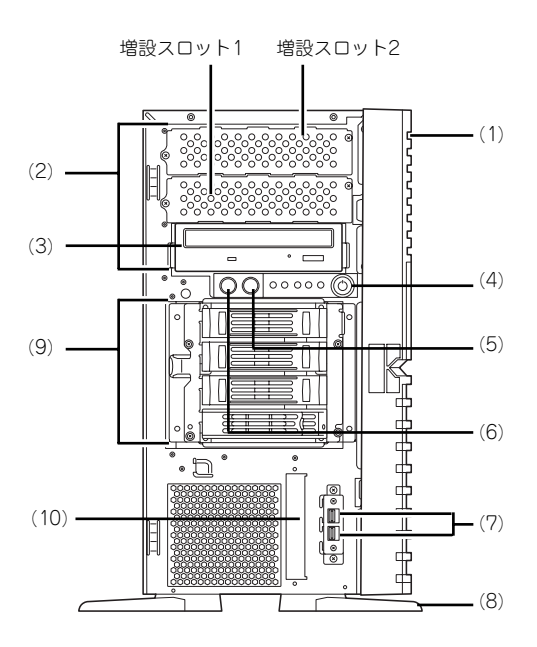

(1) フロントマスク

装置前面を保護するカバー(→122ページ)。

- (2) 5.25インチデバイスベイ 幅が5.25インチあるオプションのバックアップ テープドライブやMOドライブなどを取り付ける 場所(→149ページ)。光ディスクドライブや内 蔵AIT(IDE)を取り付ける場合は、一番下のベイに 実装する。その際に光ディスクドライブは増設ス ロット1に移動させてマスタ接続する。
- (3) 光ディスクドライブ モデルや購入時のオーダによって、以下のドライ ブが搭載される。
	- 蘆DVD-RAMドライブ
	- ●DVD SuperMULTIドライブ

セットしたディスクのデータの読み出し(または 書き込み)を行う(→111ページ)。

ドライブには、トレーをイジェクトするためのト レーイジェクトボタン、ディスクへのアクセス状 態を表示するアクセスランプ(アクセス中は点 灯)、トレーを強制的にイジェクトさせるための 強制イジェクトホールが装備されている。

#### (4) POWER/SLEEPスイッチ

本体の電源をON/OFFするスイッチ。一度押すと 緑色に点灯し、ONの状態になる。もう一度押す とOFFの状態になる(→106ページ)。

OSの設定により省電力(スリープ)の切り替え をする機能を持たせることもできる。設定後、一 度押すと、緑色に点滅し、省電力モードになる。 もう一度押すと、通常の状態になる(搭載されて いるオプションボードによっては、機能しないも のもある)。

- (5) RESETスイッチ
- (6) DUMP(NMI)スイッチ(保守用) メモリダンプを実行する(→290ページ)。
- (7) USBコネクタ USBインタフェースを持つ装置と接続する。
- (8) スタビライザ 装置を安定させるための足。装置を寝かせる場合 は閉じることができる(→119ページ)。
- (9) ハードディスクドライブベイ ハードディスクドライブを取り付ける場所(→ 129ページ)。
- (10)3.5インチFDドライブベイ

オプションの内蔵USB FDドライブ(オプション) を実装する場所。

## **本体背面**

<非冗長電源搭載時(標準)>

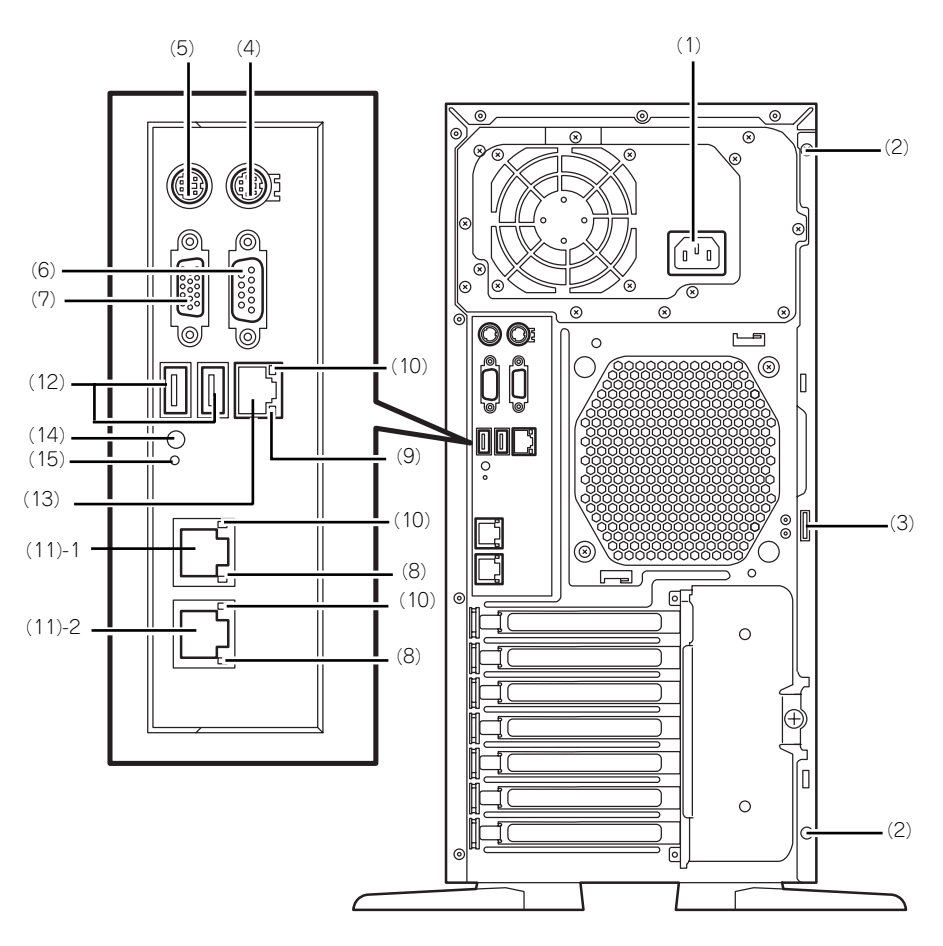

<冗長電源搭載時(オプション)>

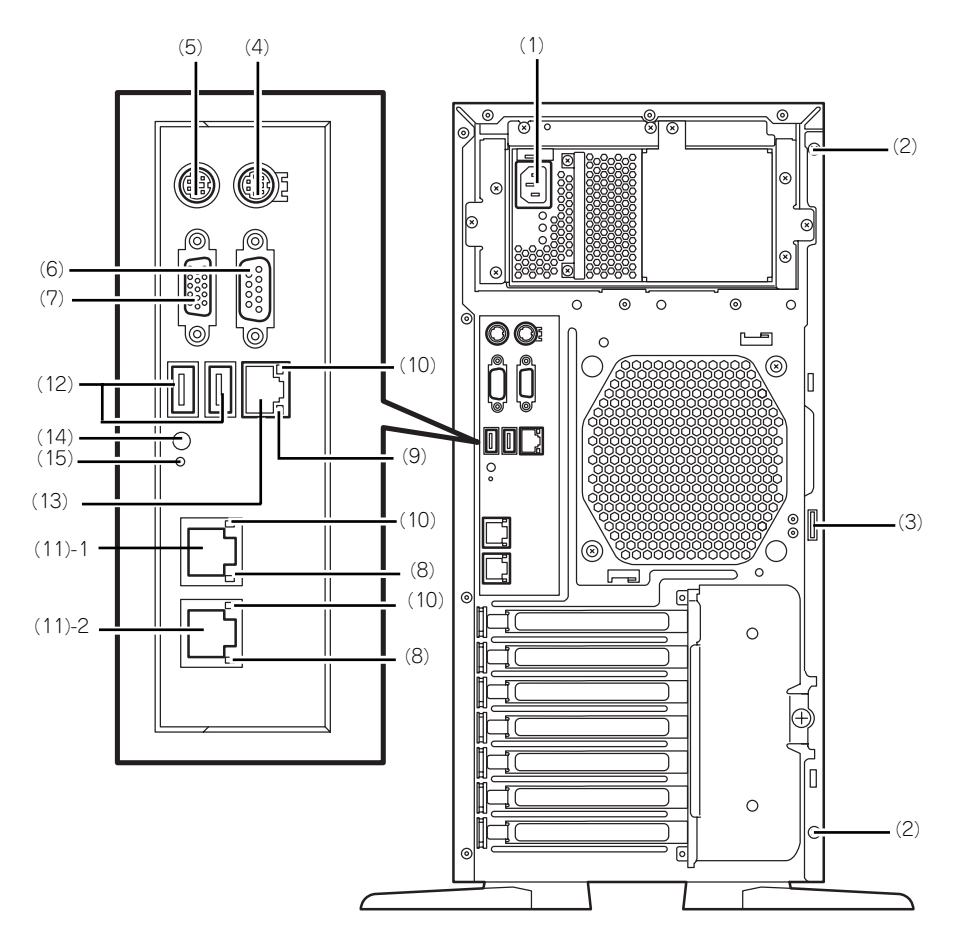

- (1) 電源コネクタ 添付の電源コードを接続する(→102ページ)。
- (2) 固定ネジ(2個) 左側のサイドカバーを取り外すときに外すネジ (→119ページ)。
- (3) 筐体ロック 盗難防止用器具を取り付けることで装置内部の部 品の盗難を防止することができる。

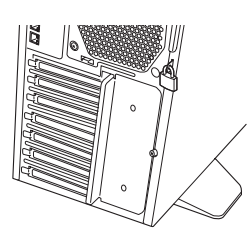

- (4) マウスコネクタ 添付のマウスを接続する(→102ページ)。
- (5) キーボードコネクタ 添付のキーボードを接続する(→102ページ)。
- (6) シリアルポートコネクタ シリアルインタフェースを持つ装置と接続する

(→102ページ)。なお、本体標準のシリアルポー トは専用線接続は不可です。

(7) モニタコネクタ ディスプレイ装置と接続する(→102ページ)。 (8) 1000/100/10ランプ

LANポートの転送速度を示すランプ(→98ペー ジ)。

(9) 100/10ランプ

マネージメント専用LANポートの転送速度を示す ランプ(→98ページ)。

#### (10)LINK/ACTランプ

LANポートのアクセス状態を示すランプ(→97 ページ)。

(11)LANコネクタ(末尾の数字はポート番号を 示す)

LAN上のネットワークシステムと接続する 1000BASE-T/100BASE-TX/10BASE-T対応の コネクタ(→102ページ)。

#### (12)USBコネクタ

USBインタフェースを持つ装置と接続する(→ 102ページ)。 対応するソフトウェア(ドライバ)が必要です。

### (13)マネージメント専用LANポート

100BASE-TX/10BASE-Tと接続するコネクタ (→102ページ)。

#### (14)DUMP(NMI)スイッチ(保守専用)

メモリダンプを実行します(→290ページ)。

(15)ステータスLED(保守専用)

## **本体内部**

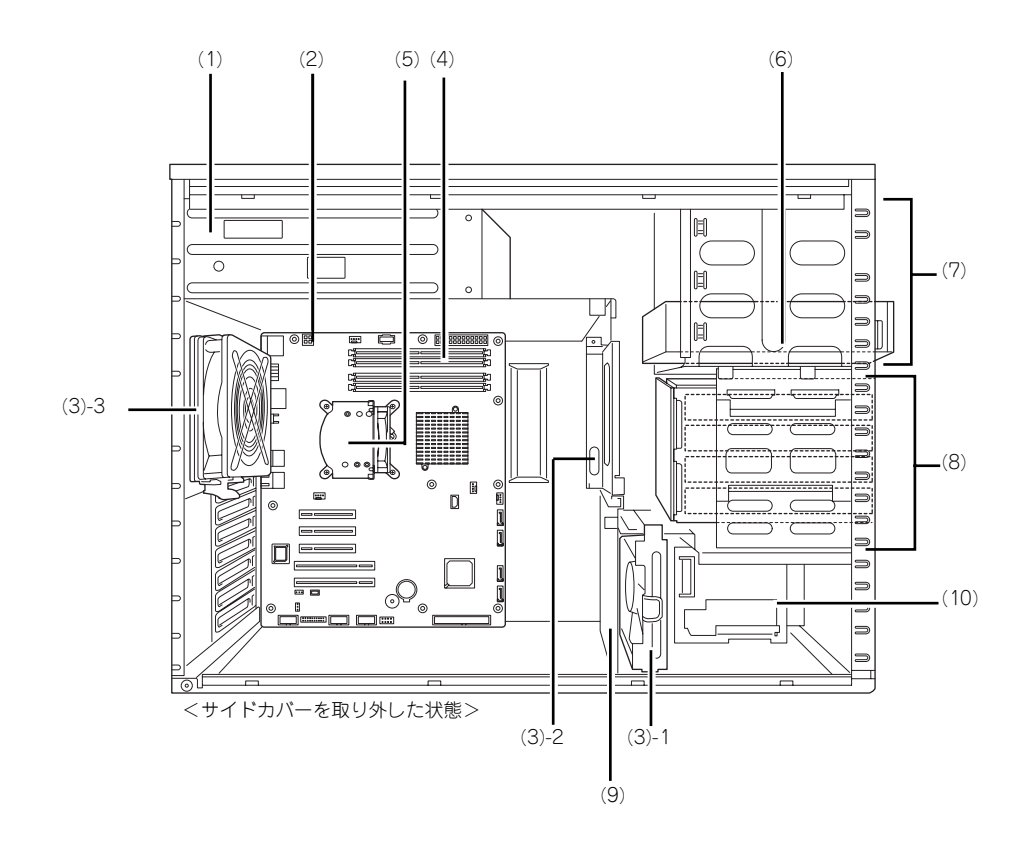

- (1) 電源ユニット
- (2) マザーボード
- (3) 冷却ファン
	- (3) 1 フロントファン (3) - 2 冗長ファン (3) - 3 リアファン
- (4) メモリ(DIMM)
- (5) CPUヒートシンク
- (6) 光ディスクドライブ
	- DVD-RAMドライブ (標準)
- (7) 5.25インチデバイスベイ(下のスロット に光ディスクドライブを標準装備)
- (8) ハードディスクドライブベイ
- (9) PCIガイドレール
- (10)3.5インチFDドライブベイ(オプション)

## **マザーボード**

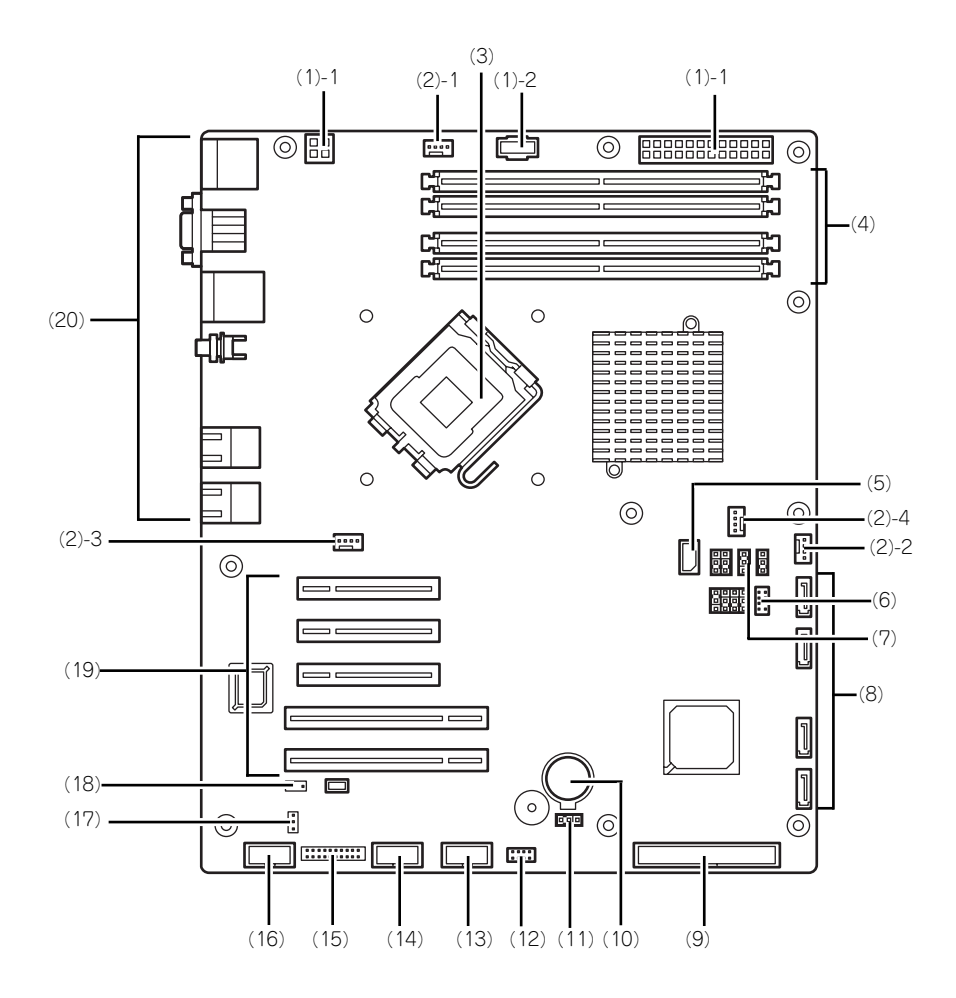

#### (1) 電源コネクタ

- (1) 1 電源コネクタ
- (1) 2 電源センス用コネクタ(冗長電源構成時 のみ)
- (2) 冷却ファンコネクタ
	- (2) 1 CPUヒートシンクファン用
	- (2) 2 フロントファン用
	- (2) 3 リアファン用
	- (2) 4 冗長ファン用
- (3) プロセッサソケット(CPUソケット)
- (4) DIMMソケット(DIMM番号は下から#1、 #2、#3、#4)
- (5) IPMBコネクタ
- (6) SGPIO2コネクタ
- (7) SW RAID切り替えジャンパ(設定につい ては132ページ参照。)
- (8) SATAコネクタ (IDは上から0、1, 2, 3)
- (9) IDEコネクタ
- (10)リチウムバッテリ
- (11)CMOSコンフィグレーションジャンパ
- (12)SGPIO1コネクタ
- (13)USBポート用コネクタ(フロントUSB ポート用)
- (14)USBデバイス用コネクタ(内蔵デバイス 用)
- (15)スイッチ/LEDケーブル用コネクタ
- (16)シリアルポートBコネクタ(オプション用)
- (17)グローバルLEDコネクタ
- (18)RAID LEDコネクタ
- (19)PCIボードスロット(ポート番号は上から 1、2、3、4、5)
	- (19) 1 PCIe x 1(ただしコネクタはx8)
	- (19) 2 PCIe x 1(ただしコネクタはx8)
	- (19) 3 PCIe x 8
	- (19) 4 32-bit/33MHz/PCI
	- (19) 5 32-bit/33MHz/PCI

#### (20)外部接続コネクタ

## **ランプ表示**

本体のランプの表示とその意味は次のとおりです。

<Fixed 3.5インチディスクモデル>

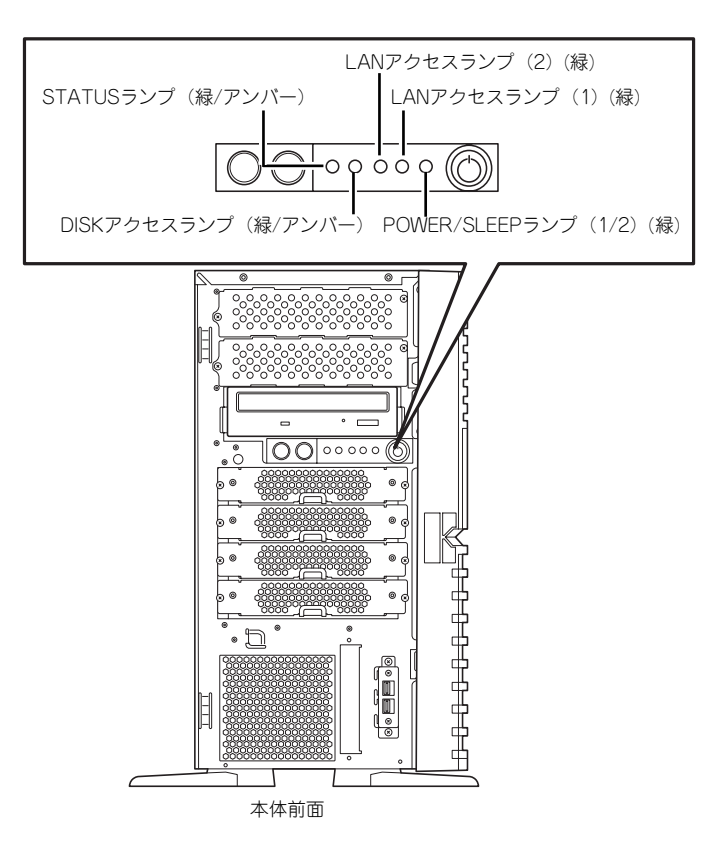

<Hotswap 3.5インチディスク搭載時 (オプション) >

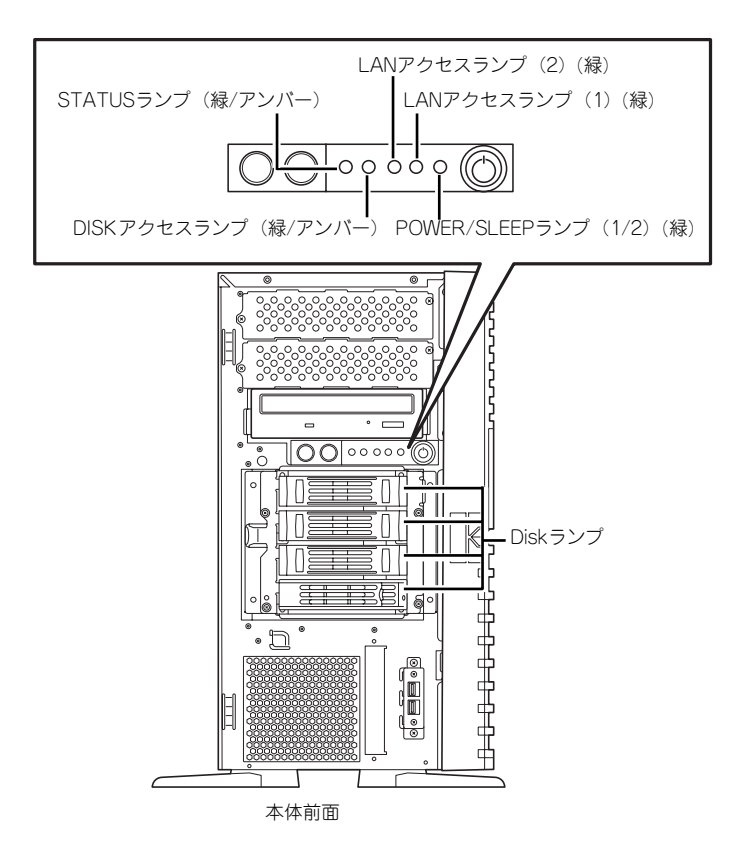

<非冗長電源搭載時(標準)>

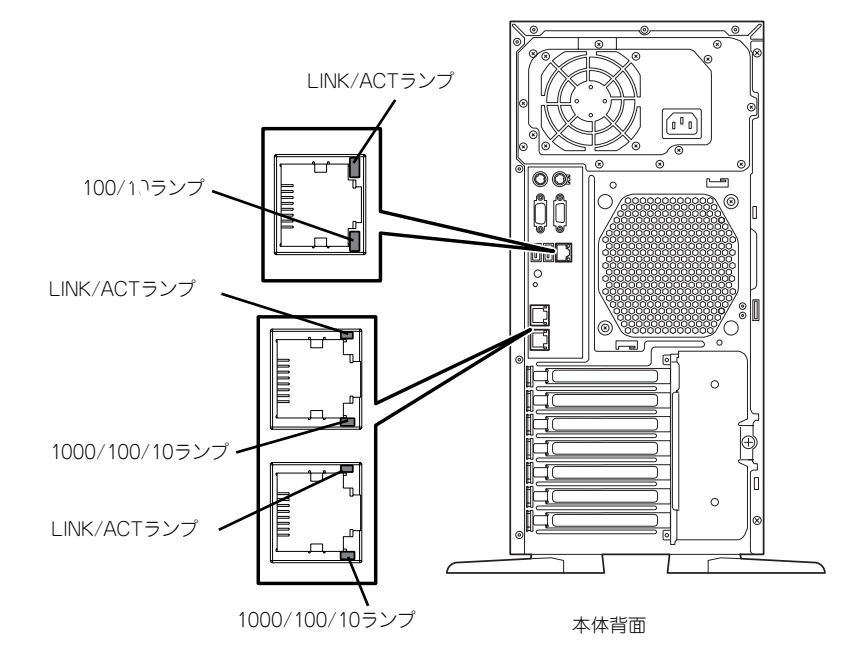

## POWER/SLEEPランプ (巻)

本体の電源がONの間、緑色に点灯します。またシステムが省電力モードに切り替わるとラン プが緑色に点滅します。省電力モードは本体のPOWER/SLEEPスイッチを押すと起動します。 また、OSによっては一定時間以上、操作しないと自動的に省電力モードに切り替わるよう設 定したり、OSのコマンドによって省電力モードに切り替えたりすることもできます(オプショ ンボードによっては機能しないものもあります)。POWER/SLEEPスイッチを押すと元に戻り ます。

## STATUSランプ(A)

ハードウェアが正常に動作している間はSTATUSランプは緑色に点灯します(STATUSラン プは背面にもあります)。STATUSランプが消灯しているときや、アンバー色に点灯/点滅し ているときはハードウェアになんらかの異常が起きたことを示します。 次にSTATUSランプの表示の状態とその意味、対処方法を示します。

> $\blacksquare$ ● ESMPROをインストールしておくとエラーログを参照することで故障 重要 の原因を確認することができます。

ⓦ いったん電源をOFFにして再起動するときに、OSからシャットダウン 処理ができる場合はシャットダウン処理をして再起動してください。 シャットダウン処理ができない場合はリセット、強制電源OFFをするか (197ページ)、一度電源コードを抜き差しして再起動させてください。

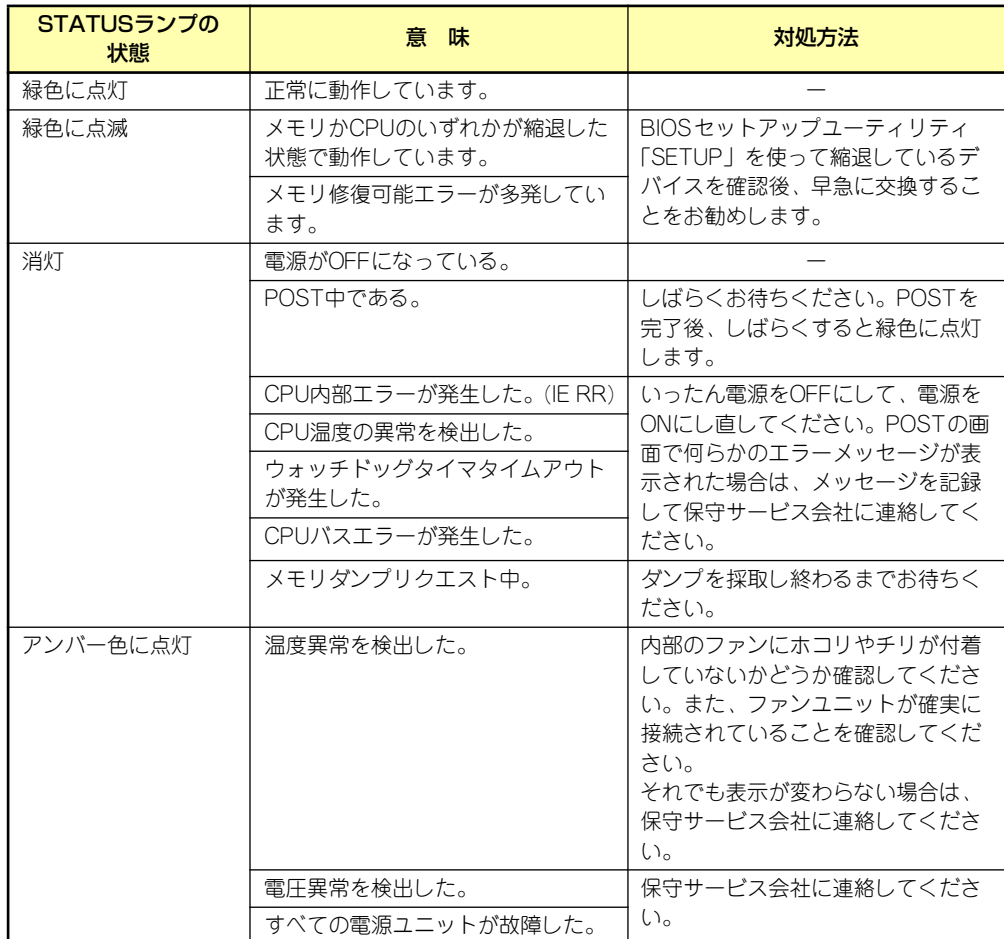

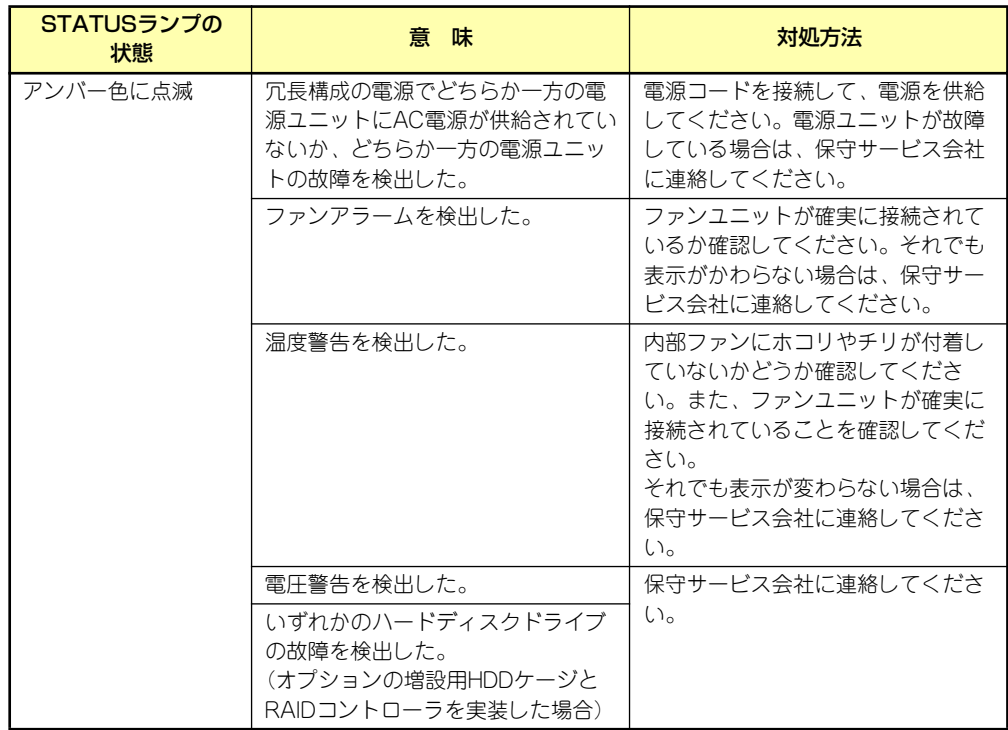

## DISKアクセスランプ (1)

DISKアクセスランプは本体内部のハードディスクドライブにアクセスしているときに緑色に 点灯します。光ディスクドライブのアクセスランプは、セットされている媒体にアクセスして いるときに点灯します。

DISKアクセスランプがアンバー色に点灯している場合は、ハードディスクドライブに障害が 起きたことを示します(オプションの増設用HDD ケージとRAIDコントローラを実装した場 合)。故障したハードディスクドライブの状態はそれぞれのハードディスクドライブにあるラ ンプで確認できます。

## LANアクセスランプ(1)(<sub>帛</sub> )/(2)(<sub>帛</sub> )/(管理用)( <sub>鼎</sub> )

送受信中に緑色に点滅します。

## LINK/ACTランプ

本体標準装備のネットワークポートの状態を表示します。本体とハブに電力が供給されてい て、かつ正常に接続されている間、点灯します(LINK)。ネットワークポートが送受信を行っ ているときに点滅します(ACT)。

LINK状態なのにランプが点灯しない場合は、ネットワークケーブルの状態やケーブルの接続 状態を確認してください。それでもランプが点灯しない場合は、ネットワーク(LAN)コント ローラが故障している場合があります。お買い求めの販売店、または保守サービス会社に連絡 してください。

## 1000/100/10ランプ

標準装備のLANポートは、1000BASE-T(1Gbps)と100BASE-TX(100Mbps)、10BASE-T(10Mbps)をサポートしています。

このランプは、ネットワークポートの通信モードがどのネットワークインタフェースで動作さ れているかを示します。橙色に点灯しているときは、1000BASE-Tで動作していることを、緑 色に点灯しているときは100BASE-TXで動作していることを示します。消灯しているときは、 10BASE-Tで動作していることを示します。

## 100/10ランプ

マネージメント用LANポートは、100BASE-TX(100Mbps)、10BASE-T(10Mbps)をサ ポートしています。

このランプは、ネットワークポートの通信モードがどのネットワークインタフェースで動作さ れているかを示します。緑色に点灯しているときは100BASE-TXで動作していることを示し ます。消灯しているときは、10BASE-Tで動作していることを示します。

## DISKランプ

Hotswap 3.5インチモデルの場合、標準搭載の3.5インチHDDケージにSATA/SASホットプラ グに対応した専用のハードディスクドライブを4台取り付けることができます。 搭載するハードディスクドライブにはランプが1つ付いています。その表示と機能は次のとお りです。

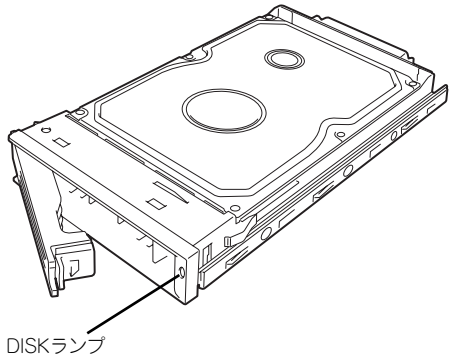

緑色に点灯・点滅

ハードディスクドライブに電源が供給されていることを示します。点滅でディスクへの アクセスが行われていることを示します。

ⓦ アンバー色に点灯

ハードディスクドライブが故障していることを示します(オプションのRAIDコントロー ラを実装した場合)。

> RAIDシステムで論理ドライブ(RAID1、RAID10、RAID5、RAID6)を構成し ている場合は、1台のハードディスクドライブが故障しても運用を続けること ができます。しかし、早急にハードディスクドライブを交換して、再構築(リ ビルド)を行うことをお勧めします(ハードディスクドライブの交換はホット スワップで行えます)。  $\sum_{k\geq 0}$

### 緑色とアンバー色で点滅

ハードディスクドライブの再構築(リビルド)中であることを示します(故障ではあり ません)。RAIDシステム構成で、故障したハードディスクドライブを交換すると自動的 にデータのリビルドを行います(オートリビルド機能)。

リビルドを終了するとランプは緑色に点灯します。リビルドに失敗するとランプがアン バー色に点灯します。

> n – O リビルド中に本体の電源をOFFにすると、リビルドは中断されます。再起動し 重要てからハードディスクドライブをホットスワップで取り付け直してリビルド をやり直してください。ただし、オートリビルド機能を使用するときは次の注 意事項を守ってください。

- ⓦ 電源をOFFにしないでください(いったん電源をOFFにするとオートリ ビルドは起動しません)。
- ⓦ ハードディスクドライブの取り外し/取り付けの間隔は90秒以上あけて ください。
- ⓦ 他にリビルド中のハードディスクドライブが存在する場合は、ハード ディスクドライブの交換は行わないでください。

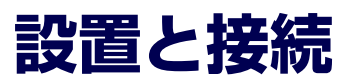

本体の設置と接続について説明します。

**設 置**

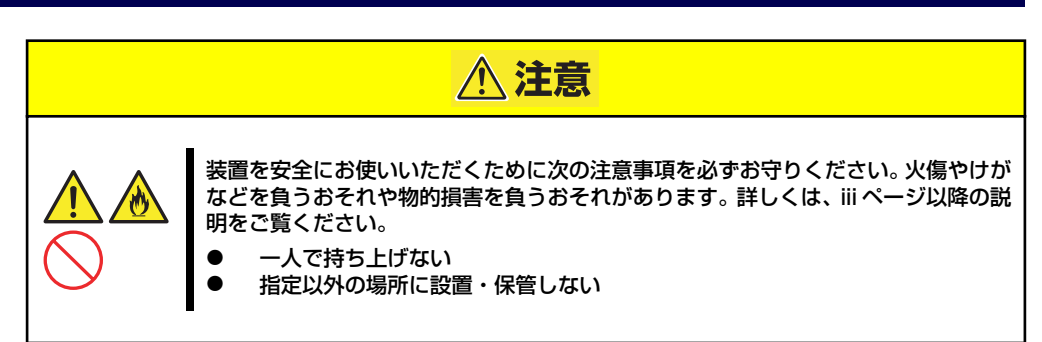

本体の設置にふさわしい場所は次のとおりです。 本体をしっかりと持ち、ゆっくりと静かに設置場所に置いてください。

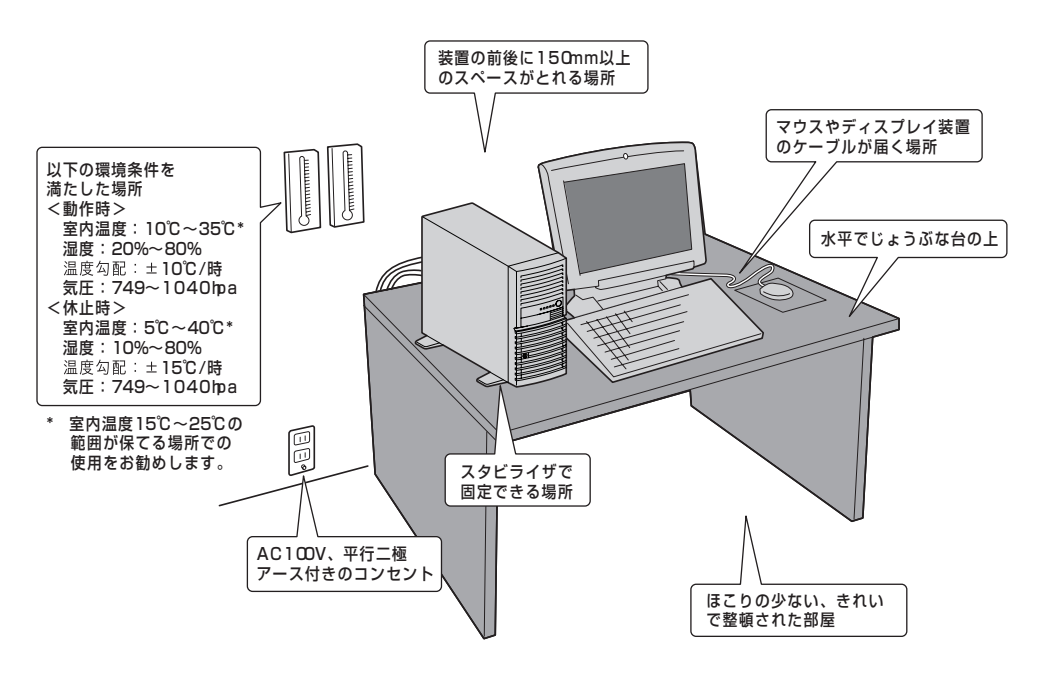

次に示す条件に当てはまるような場所には、設置しないでください。これらの場所に本体を設 置すると、誤動作の原因となります。

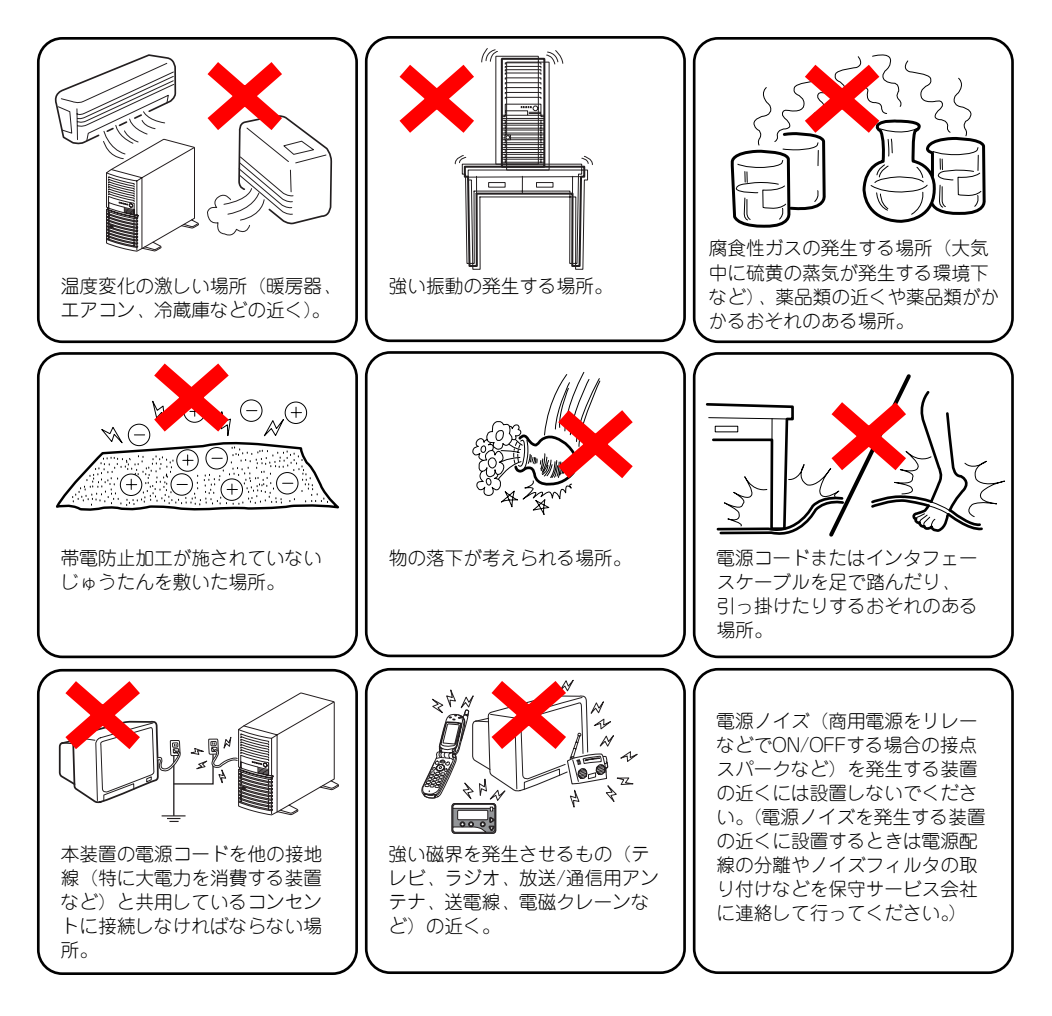

## **接 続**

本体と周辺装置を接続します。本体の背面には、さまざまな周辺装置と接続できるコネクタが 用意されています。次の図は標準の状態で接続できる周辺機器とそのコネクタの位置を示しま す。周辺装置を接続してから添付の電源コードを本体に接続し、電源プラグをコンセントにつ なげます。

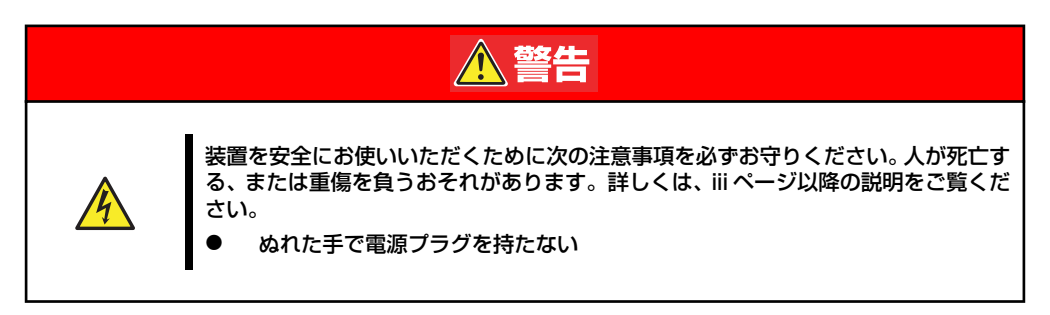

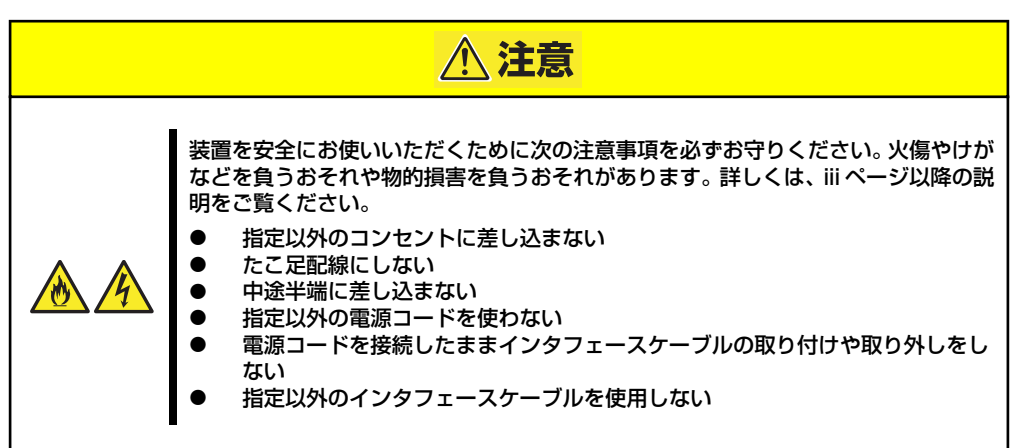

## インタフェースケーブル

インタフェースケーブルを接続してから電源コードを接続します。

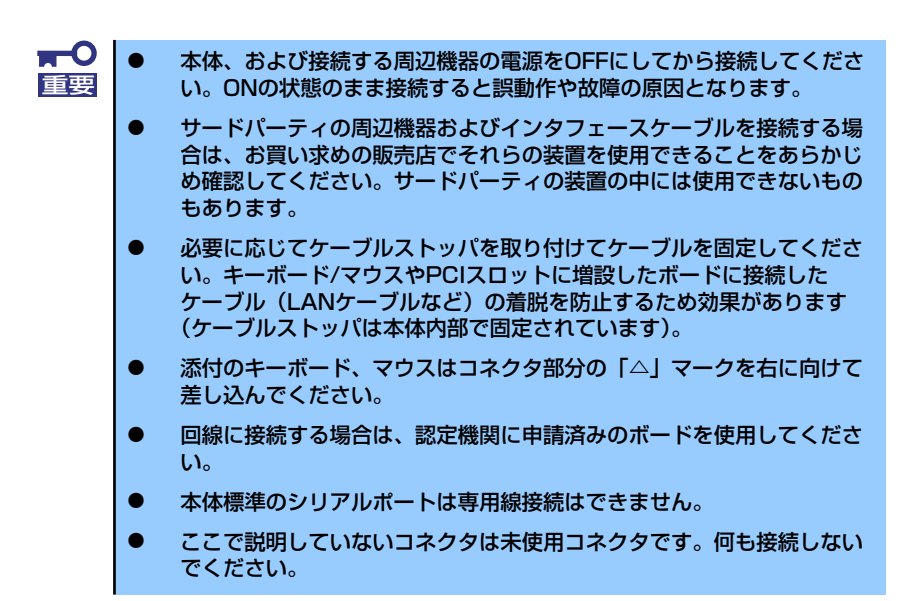

<本体前面>

<Fixed 3.5インチディスクモデル>

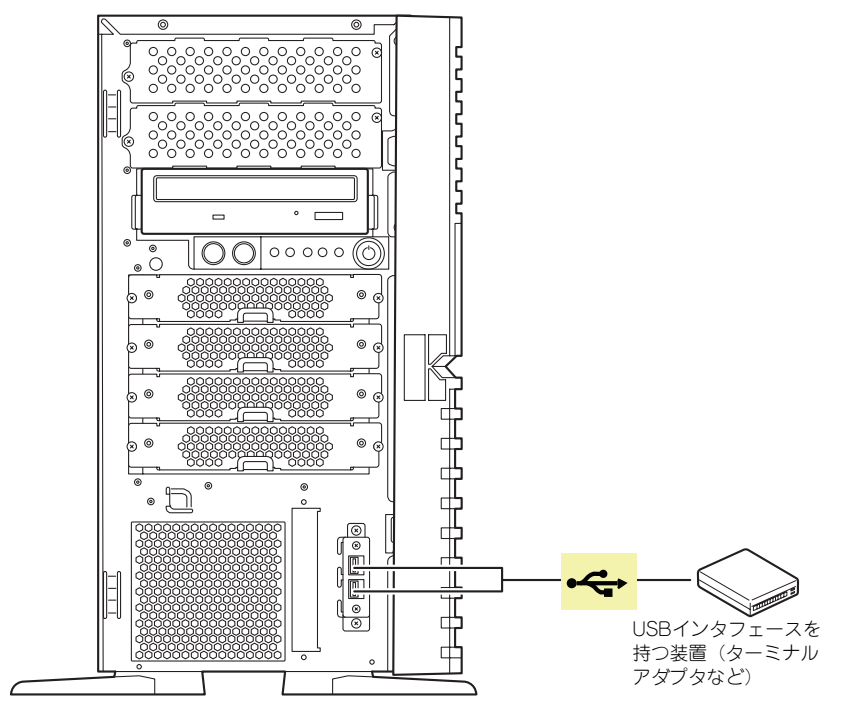

#### <本体背面> 非冗長電源搭載時(標準)

![](_page_19_Figure_2.jpeg)

## <本体背面>

![](_page_19_Figure_4.jpeg)

## 電源コード

添付の電源コードを接続します。(図は、非冗長電源搭載時の場合です。)

![](_page_20_Figure_3.jpeg)

# **基本的な操作**

基本的な操作の方法について説明します。

## **電源のON**

本体の電源は前面にあるPOWER/SLEEPスイッチを押すとONの状態になります。 次の順序で電源をONにします。

![](_page_21_Picture_5.jpeg)

- 1. フロッピーディスクドライブにフロッピーディスクをセットしていないことを確認 する。
- 2. ディスプレイ装置および本体に接続している周辺機器の電源をONにする。

![](_page_21_Picture_8.jpeg)

### 3. 本体前面にあるPOWER/SLEEP スイッチを押す。

本体前面および背面のPOWER/ SLEEPランプが緑色に点灯し、し ばらくするとディスプレイ装置の 画面には「NEC」ロゴが表示され ます。

「NEC」ロゴを表示している間、自 己診断プログラム(POST)を実 行してハードウェアの診断をしま す。詳しくはこの後の「POSTの チェック」をご覧ください。POST を完了するとOSが起動します。ロ グオン画面でユーザー名とパス ワードを入力すれば使用できる状 態になります。

![](_page_21_Picture_12.jpeg)

![](_page_21_Picture_13.jpeg)

## **POSTのチェック**

POST(Power On Self-Test)は、マザーボード内に記録されている自己診断機能です。 POSTは本体の電源をONにすると自動的に実行され、マザーボード、ECCメモリモジュール、 CPUモジュール、キーボード、マウスなどをチェックします。また、POSTの実行中に各種の BIOSセットアップユーティリティの起動メッセージなども表示します。

出荷時の設定ではPOSTを実行している間、ディスプレイ装 置には「NEC」ロゴが表示されます。(<Esc>キーを押すと、 POSTの実行内容が表示されます。)

![](_page_22_Picture_4.jpeg)

POSTの実行内容は常に確認する必要はありません。次の場合にPOST中に表示されるメッ セージを確認してください。

- 導入時
- 「故障かな?」と思ったとき
- ⓦ 電源ONからOSの起動の間に何度もビープ音がしたとき
- ディスプレイ装置になんらかのエラーメッセージが表示されたとき

## POSTの流れ

次にPOSTで実行される内容を順を追って説明します。

ⓦ POSTの実行中に電源をOFFにしないでください。 重要

- ⓦ POSTの実行中は、不用意なキー入力やマウスの操作をしないようにし てください。
- ⓦ システムの構成によっては、ディスプレイの画面に「Press Any Key」 とキー入力を要求するメッセージを表示する場合もあります。これは取 り付けたオプションのボードのBIOSが要求しているためのものです。 オプションのマニュアルにある説明を確認してから何かキーを押してく ださい。
	- ⓦ オプションのPCIボードの取り付け/取り外しをしてから電源をONにす ると、POSTの実行中に取り付けたボードの構成に誤りがあることを示 すメッセージを表示してPOSTをいったん停止することがあります。

この場合は<F1>キーを押してPOSTを継続させてください。ボードの構 成についての変更/設定は、この後に説明するユーティリティを使って設 定できます。

- 1. 電源ON後、POSTが起動し、メモリチェックを始めます。ディスプレイ装置の画 面左上に基本メモリと拡張メモリのサイズをカウントしているメッセージが表示さ れます。本体に搭載されているメモリの量によっては、メモリチェックが完了する までに数分かかる場合もあります。同様に再起動(リブート)した場合など、画面 に表示をするのに約1分程の時間がかかる場合があります。
- 2. メモリチェックを終了すると、いくつかのメッセージが表示されます。これらは搭 載しているCPUや接続しているキーボード、マウスなどを検出したことを知らせ るメッセージです。

3. しばらくすると、マザーボードにあるBIOSセットアップユーティリティ 「SETUP」の起動を促すメッセージが画面左下に表示されます。

Press <F2> to enter SETUP or Press <F12> to boot from Network

使用する環境にあった設定に変更するときに起動してください。エラーメッセージ を伴った上記のメッセージが表示された場合を除き、通常では特に起動して設定を 変更する必要はありません(そのまま何も入力せずにいると数秒後にPOSTを自動 的に続けます)。

SETUPを起動するときは、メッセージが表示されている間に<F2>キーを押します。 設定方法やパラメータの機能については、168ページを参照してください。

SETUPを終了すると、自動的にもう一度はじめからPOSTを実行します。

4. オンボードのRAIDコントローラ (LSI Embedded MegaRAID) をジャンパにて 有効にしている場合は、次のメッセージが表示されます。ジャンパの設定は207 ページを参照してください。

Press <Ctrl> <M> to Run LSI Software RAID Configuration Utility.

ここで<Ctrl>キーと<M>キーを押すとハードディスクドライブでRAIDシステムを 構築するためのユーティリティが起動します。

5. 続いて本体にオプションボードなどの専用のBIOSを持ったコントローラを搭載し ている場合は、BIOSセットアップユーティリティの起動を促すメッセージが表示 されます(そのまま何も入力せずにいると数秒後にPOSTを自動的に続けます)。

<例: SCSI BIOSセットアップユーティリティの場合>

Press <Ctrl> <A> for SASSelect(TM) Utility!

ここで<Ctrl>キーと<A>キーを押すとユーティリティが起動します。各機器の設定値 やユーティリティの詳細についてはボードに添付の説明書を参照してください。

- 6. オプションボードに接続している機器の情報などを画面に表示します。
- 7. BIOSセットアップユーティリティ「SETUP」でパスワードの設定をすると、 POSTが正常に終了した後に、パスワードを入力する画面が表示されます。

パスワードの入力は、3回まで行えます。3回とも入力を誤るとシステムを起動でき なくなります。この場合は、本体の電源をOFFにしてから、約10秒ほど時間をあけ てONにしてください。

![](_page_23_Picture_16.jpeg)

8. POSTを終了するとOSを起動します。

## POSTのエラーメッセージ

POST中にエラーを検出するとディスプレイ装置の画面にエラーメッセージを表示します。ま た、エラーの内容によってはビープ音でエラーが起きたことを通知します。エラーメッセージ とエラーを通知するビープ音のパターンの一覧や原因、その対処方法については、「運用・保 守編」を参照してください。

![](_page_24_Picture_3.jpeg)

## **電源のOFF**

次の順序で電源をOFFにします。本体の電源コードをUPSに接続している場合は、UPSに添付 の説明書を参照するか、UPSを制御しているアプリケーションの説明書を参照してください。

- 1. OSのシャットダウンをする。
- 2. POWER/SLEEPランプが消灯したことを確認する。
- 3. 周辺機器の電源をOFFにする。

![](_page_25_Picture_6.jpeg)

## **省電力モードの起動**

ACPIモードに対応したOSを使用している場合、電力をほとんど使用しない状態(スタンバイ 状態)にすることができます。

OSのシャットダウンメニューからスタンバイを選択するか、POWER/SLEEPスイッチの設定 を電源オフからスタンバイに変更した場合はPOWER/SLEEPスイッチを押すとスタンバイ状 態になります(POWER/SLEEPランプが点滅します)。

スタンバイ状態になってもメモリの内容やそれまでの作業の状態は保持されています。 POWER/SLEEPスイッチをもう一度押すとスタンバイ状態は解除されます。

![](_page_25_Figure_11.jpeg)

![](_page_25_Picture_12.jpeg)

省電力モードへの移行、または省電力モードからの復帰方法については、 Windows Server 2003の設定によって異なります。また、省電力モード中の動 作レベルは、Windows Server 2003の設定に依存します。

![](_page_25_Picture_14.jpeg)

す。

省電力モードへの移行、または省電力モード中にシステムを変更しないでくだ さい。省電力モードから復帰する際に元の状態に復帰できない場合がありま

## **光ディスクドライブ**

本体前面に光ディスクドライブがあります。本体に1台装備されている光ディスクドライブに は以下のタイプがあります。

- ⓦ DVD-RAMドライブ(標準) 多様な光ディスクの読み取り、DVD-RAMディスクへの書き込みを行うための装置です。
- DVD Super MULTIドライブ (オプション)

多様な光ディスクの読み取り、書き込みを行うための装置です。

DVD Super MULTIドライブのソフトウェア上の操作(例えばCD-Rへの書き込みなど)につ いては、添付されているライティングソフトウェアCD-ROM内の説明書を参照してください。

![](_page_26_Picture_7.jpeg)

## 使用上の注意

本装置を使用するときに注意していただきたいことを次に示します。これらの注意を無視して 装置を使用した場合、本装置または資産(データやその他の装置)が破壊されるおそれがあり ますので必ず守ってください。

### 使用するディスクについて

ⓦ 別売品

光ディスクドライブ用に次の別売品を用意しています。お買い求めの際は販売店に品名 と型番をお申し付けください。

### <CD-Rディスクについて>

![](_page_26_Picture_108.jpeg)

### ⓦ 推奨品

DVD Super MULTIディスクドライブ用に次のディスクの使用を推奨しております。

### <CD-Rディスクについて>

CD-Rディスクは、太陽誘電製を推奨します。

### <CD-RWディスクについて>

CD-RWディスクは、リコー製または三菱化学製を推奨します。

### <DVD-RAMディスクについて>

DVD-RAMディスクは、松下電器産業製または日立マクセル製を推奨します。

### <DVD-Rディスクについて>

DVD-Rディスクは、松下電器産業製または太陽誘電製を推奨します。

### <DVD-RWディスクについて>

DVD-RWディスクは、三菱化学製または日本ビクター製を推奨します。

### <DVD+Rディスクについて>

DVD+Rディスクは、三菱化学製またはリコー製を推奨します。

### <DVD+RWディスクについて>

DVD+RWディスクは、三菱化学製を推奨します。

#### <DVD-RAMディスクについて>

DVD-RAMディスクは、松下電器産業製または日立マクセル製を推奨します。

#### <DVD±R DL(2層)ディスクについて>

DVD±R DLディスクは、三菱化学製を推奨します。

### ライティングソフトウェアをインストールする前に

- 対象OSは「Windows Server 2003 R2, Standard Edition(日本語版)」のみとなります。 また、ライティングソフトウェアの添付ツール「FOLiO」、「HighMAT」は、サポートし ていません。
- 添付のライティングソフトウェアに関するお問い合わせはライティングソフトメーカへ お願いします。お問い合わせ窓口などの詳細はライティングソフトウェアCD-ROM内の 説明書を参照してください。
- ⓦ 1つのシステム環境下に複数のASPIマネージャが混在するとアプリケーションの動作が 不安定になります。ライティングソフトウェアをインストールされる前に他のASPIマ ネージャがインストールされていないことを確認の上、使用してください。
- ⓦ DVD Super MULTIドライブでDVD-R/RW、DVD+R/RW、CD-R/RWに書き込みを行 う場合に、添付のライティングソフトウェアのインストールが必要となります。 ライティングソフトウェアのインストールを行う前にCD-ROMに含まれるドキュメント (doc/manual)を読んでください。CD-ROMに含まれるドキュメントはpdfファイルで す。Acrobat Readerをインストールしてください。

### ディスクに書き込みをする前に

- ⓦ 本装置を使用して、著作者の許可なしに、音楽CDおよびアプリケーションを複製する ことは個人的に利用するなどの場合を除き、法律により禁じられています。
- DVD-R、DVD+R、CD-Rは書き込みエラーを起こすとディスクの一部または全体が扱え なくなることがあります。書き込みエラーによるディスクの損失を防ぐため、以下につ いて注意してください。
	- アプリケーションソフトなどメモリを大量に消費するおそれのあるプログラムを終 了する。
	- ー スクリーンセーバを停止する。
	- ウィルスチェッカーやシステムエージェンシなどディスクチェックを行うプログラ ムを終了する。
	- スケジューラや時計など書き込み中に起動するおそれのあるものは、起動しないよ うにする。
	- パワーマネージメント設定における省電力設定を解除する。
	- 書き込み中にアプリケーションを起動しない。

### 書き込みエラーについて

光ディスクドライブを使用してディスクにデータを書き込まれる場合にドライブの特性上、使 用する環境やディスクの特性などにより書き込みエラーが発生する場合があります。

光ディスクドライブによるデータの破損、ディスクの損失につきましては弊社は一切の責任を 負いかねますのであらかじめご了承ください。

なお、重要なデータについては万一に備えて他のバックアップ装置との併用をお勧めします。

### ファームウェアのバージョンアップについて

本装置のファームウェアのバージョンアップについて弊社ホームページにてご案内する場合 があります。

[NEC 8番街]:http://nec8.com/

弊社より案内のないファームウェアへのバージョンアップは行わないでください。その場合、 該当装置は弊社の保証期間内であっても保証対象外となりますので注意してください。

## ディスクのセット/取り出し

- 1. 本体の電源がON (POWER/SLEEPランプ点灯)になっていることを確認する。
- 2. 光ディスクドライブ前面のトレーイジェクトボタンを押す。

トレーが出てきます。

- 3. ディスクの文字が印刷されている面を上に向けてトレーの上に静かに確実に置く。
- 4. トレーイジェクトボタンを押すか、トレーの前面を軽く押す。

トレーは自動的にドライブ内にセットされます。

![](_page_29_Picture_8.jpeg)

ディスクの取り出しは、ディスクをセットするときと同じようにトレーイジェクトボタンを押 してトレーをイジェクトし、トレーから取り出します(アクセスランプが点灯しているとき は、ディスクにアクセスしていることを示します。この間、トレーイジェクトボタンは機能し ません)。

OSによってはOSからトレーをイジェクトすることもできます。 ディスクを取り出したらトレーを元に戻してください。

## ディスクが取り出せない場合の手順

トレーイジェクトボタンを押してもディスクを取り出せない場合は、次の手順に従って取り出 します。

- 1. POWER/SLEEPスイッチを押して本体の電源をOFF(POWER/SLEEPランプ消 灯)にする。
- 2. 直径約1.2mm、長さ約100mm の金属製のピン(太めのゼムク リップを引き伸ばして代用でき る)を光ディスクドライブのフロ ントパネルにある強制イジェクト ホールに差し込んで、トレーが出 てくるまでゆっくりと押す。

 $\blacksquare$ 

強制イジェクトホール

強制イジェクトホールの位置はド ライブのタイプによって異なる場 合があります。

![](_page_29_Picture_18.jpeg)

- 3. トレーを持って引き出す。
- 4. ディスクを取り出す。
- 5. トレーを押して元に戻す。

## ディスクの取り扱い

セットするディスクは次の点に注意して取り扱ってください。

- ⓦ 本装置は、DVD/CD規格に準拠しない「コピーガード付きDVD/CD」などのディスクに つきましては、DVD/CD再生機器における再生の保証はいたしかねます。
- ⓦ ディスクを落とさないでください。
- ⓦ ディスクの上にものを置いたり、曲げたりしないでください。
- ⓦ ディスクにラベルなどを貼らないでください。
- 信号面(文字などが印刷されていない面)に手を触れないでください。
- ⓦ 文字の書かれている面を上にして、トレーにていねいに置いてください。
- キズをつけたり、鉛筆やボールペンで文字などを直接ディスクに書き込まないでくださ  $\cup$
- ⓦ たばこの煙の当たるところには置かないでください。
- 直射日光の当たる場所や暖房器具の近くなど温度の高くなる場所には置かないでくださ い。
- ⓦ 指紋やほこりがついたときは、乾いた柔らかい布で、内側から外側に向けてゆっくり、 ていねいにふいてください。
- ⓦ 清掃の際は、専用のクリーナをお使いください。レコード用のスプレー、クリーナ、ベ ンジン、シンナーなどは使わないでください。
- 使用後は、専用の収納ケースに保管してください。

# **内蔵オプションの取り付け**

本体に取り付けられるオプションの取り付け方法および注意事項について記載しています。

- ⓦ オプションの取り付け/取り外しはユーザー個人でも行えますが、この 場合の本体および部品の破損または運用した結果の影響についてはその 責任を負いかねますのでご了承ください。本装置について詳しく、専門 的な知識を持った保守サービス会社の保守員に取り付け/取り外しを行 わせるようお勧めします。 重要
	- ⓦ オプションおよびケーブルは弊社が指定する部品を使用してください。 指定以外の部品を取り付けた結果起きた装置の誤動作または故障・破損 についての修理は有料となります
	- ⓦ ハードウェア構成を変更した場合も、必ずEXPRESSBUILDERを使っ てシステムをアップデートしてください(60ページを参照)。

## **安全上の注意**

安全に正しくオプションの取り付け/取り外しをするために次の注意事項を必ず守ってくださ  $\left( \cdot \right)$ 

![](_page_31_Figure_8.jpeg)

装置を安全にお使いいただくために次の注意事項を必ずお守りください。火傷やけが などを負うおそれや物的損害を負うおそれがあります。詳しくは、iii ページ以降の説 明をご覧ください。

- 1人で持ち上げない
- ⓦ 中途半端に取り付けない
- 指を挟まない
	- ⓦ 高温注意

## **静電気対策について**

本体内部の部品は静電気に弱い電子部品で構成されています。取り付け・取り外しの際は静電 気による製品の故障に十分注意してください。

● リストストラップ(アームバンドや静雷気防止手袋など)の着用

リスト接地ストラップを手首に巻き付けてください。手に入らない場合は部品を触る前 に筐体の塗装されていない金属表面に触れて身体に蓄積された静電気を放電します。 また、作業中は定期的に金属表面に触れて静電気を放電するようにしてください。

- 作業場所の確認
	- 静電気防止処理が施された床、またはコンクリートの上で作業を行います。
	- カーペットなど静電気の発生しやすい場所で作業を行う場合は、静電気防止処理を 行った上で作業を行ってください。
- 作業台の使用

静電気防止マットの上に本体を置き、その上で作業を行ってください。

- 着衣
	- ウールや化学繊維でできた服を身につけて作業を行わないでください。
	- 静電気防止靴を履いて作業を行ってください。
	- 取り付け前に貴金属(指輪や腕輪、時計など)を外してください。

### 部品の取り扱い

- 取り付ける部品は本体に組み込むまで静電気防止用の袋に入れておいてください。
- 各部品の縁の部分を持ち、端子や実装部品に触れないでください。
- 部品を保管・運搬する場合は、静電気防止用の袋などに入れてください。

## **取り付け/取り外しの準備**

次の手順に従って部品の取り付け/取り外しの準備をします。

1. OSからシャットダウン処理をす るかPOWER/SLEEPスイッチを 押して本体の電源をOFF (POWER/SLEEPランプ消灯) にする。

2. 本体の電源コードをコンセントお よび本体の電源コネクタから抜く (右図は非冗長電源搭載の場合)。

![](_page_33_Picture_5.jpeg)

![](_page_33_Picture_6.jpeg)

3. 本体背面に接続しているケーブル をすべて取り外す。

## **取り付け/取り外しの手順**

次の手順に従って部品の取り付け/取り外しをします。

## レフトサイドカバー

本体にオプションを取り付ける(または取り外す)ときはレフトサイドカバーを取り外します。

## 取り外し

次の手順に従ってレフトサイドカバーを取り外します。

- 1. 「取り付け/取り外しの準備」を参照して取り外しの準備をする。
- 2. 筐体ロックに錠をしている場合 は、錠を取り外す。

3. 本体の底面についているスタビラ イザ(4個)を内側に折りたた む。

4. 右側のカバーが底面を向くように して本体を横置きにする。

> ゆっくりと静かに倒してくださ  $\mathcal{L}_{\alpha}$

5. 右図を参照してネジ(2本)を取 り外す。

![](_page_35_Figure_2.jpeg)

6. レフトサイドカバーをしっかり 持って取り外す。

![](_page_35_Picture_4.jpeg)
# 取り付け

サイドカバーは「取り外し」と逆の手順で取り付けることができます。 サイドカバーの上下にあるフックが本体のフレームにある穴に確実に差し込まれていること を確認してください。また、本体前面にスライドしてカバーを取り付けるときにも、サイドカ バー前面側にあるフックが本体のフレームに引っ掛かっていることを確認してください。フ レームに引っ掛かっていないとカバーを確実に取り付けることができません。

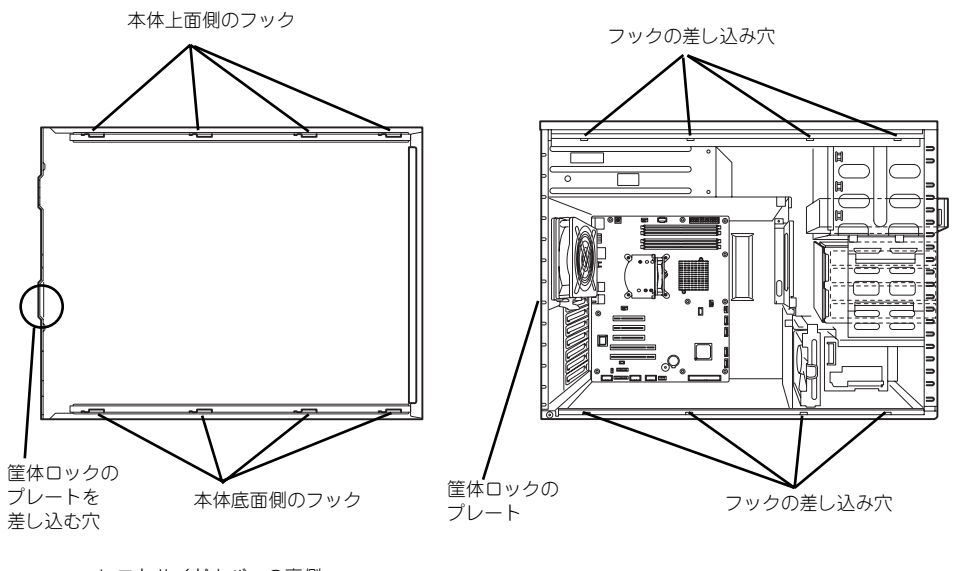

レフトサイドカバーの裏側

本体のフレーム

最後に取り外しの際に外したネジ (2本)でレフトサイドカバーを取り付けます。

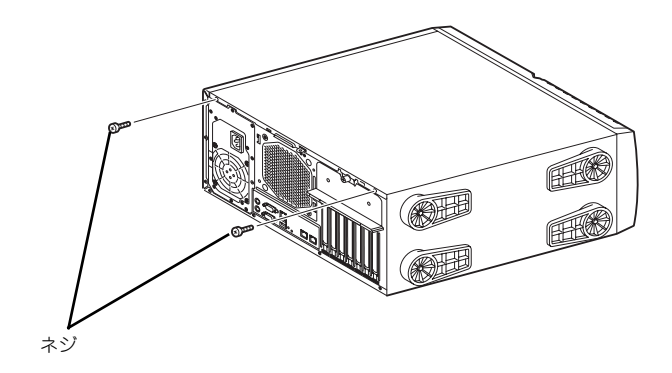

# フロントマスク

ハードディスクドライブや5.25インチデバイスを取り付ける(または取り外す)ときはフロ ントマスクを取り外します。

取り外し

次の手順に従ってフロントマスクを取り外します。

1. フロントマスクを開く。

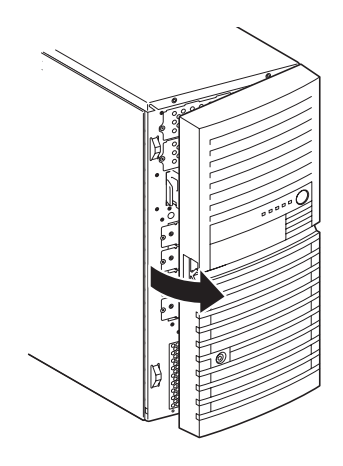

2. フロントマスクを開いた状態で、 上方向にスライドして取り外す。

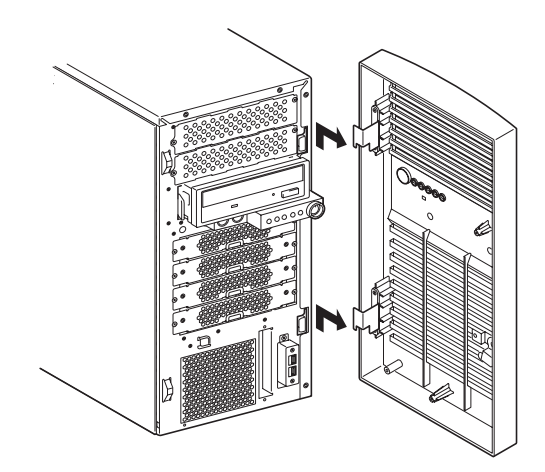

# 取り付け

フロントマスクは「取り外し」の逆の手順で取り付けることができます。

1. フロントマスクのタブ(2か所) を、本体の前面右側のフレームに ある穴に差し込む。

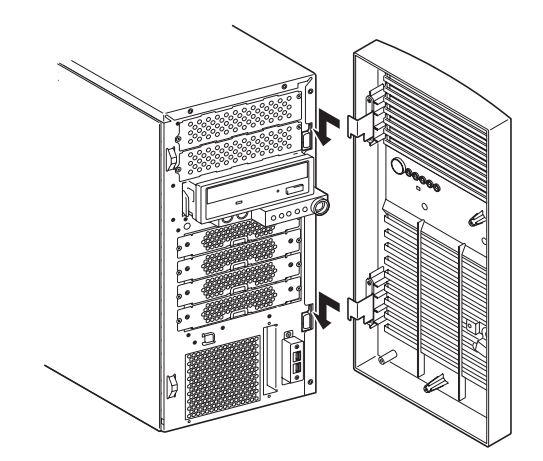

2. フロントマスクを閉じる。

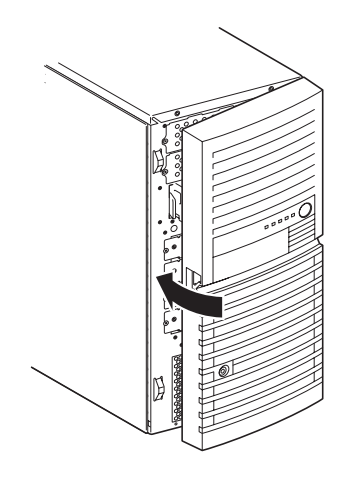

# 3.5インチハードディスクドライブ(Fixed 3.5インチディスク 搭載時(標準))

本体の内部には、ハードディスクドライブを最大4台取り付けることができます。

 $\blacksquare$ 弊社で指定していないハードディスクドライブを使用しないでください。サー 重要 ドパーティのハードディスクドライブを取り付けるとハードディスクドライ ブだけでなく本体が故障するおそれがあります。また、これらの製品が原因と なった故障や破損についての修理は保証期間中でも有料となります。

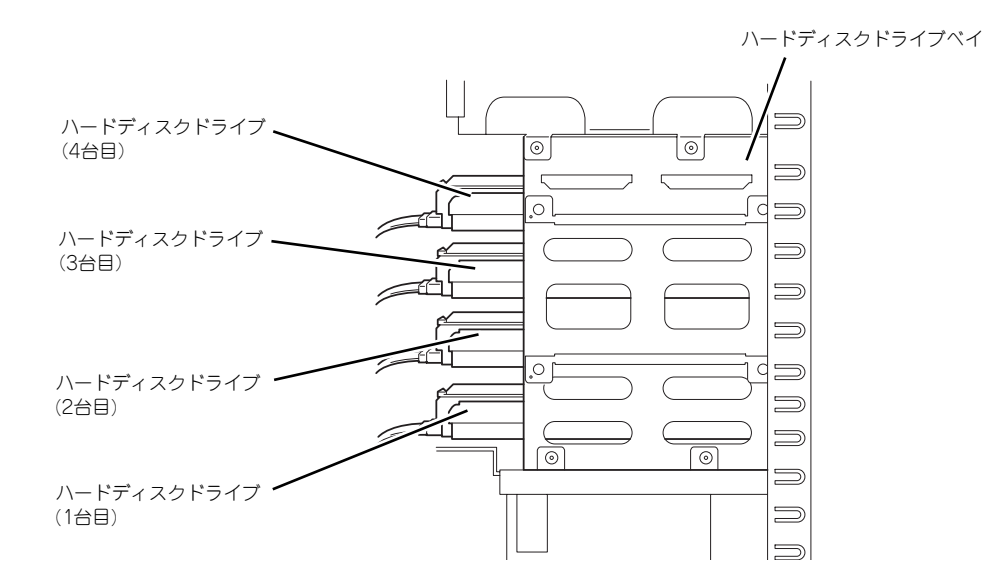

# 取り付け

次の手順に従って3.5インチハードディスクドライブを取り付けます。

1. 取り付け前にハードディスクドライブに添付の説明書を参照してハードディスクド ライブの設定をする。

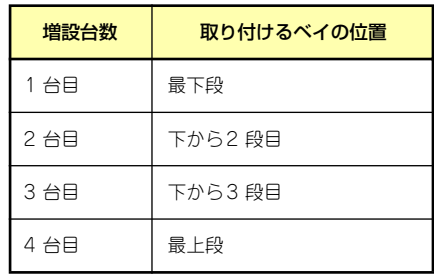

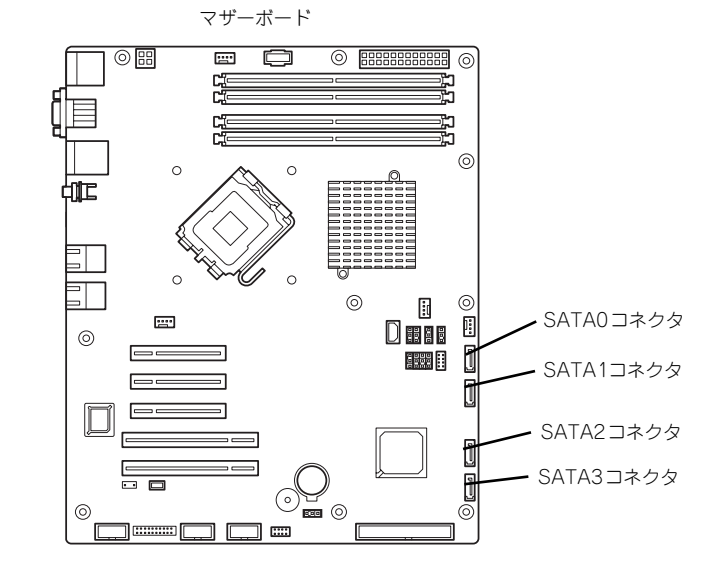

- 2. 118ページを参照して取り外しの準備をする。
- 3. 119ページと122ページを参照してレフトサイドカバーを取り外し、フロントマ スクを開く。
- 4. ハードディスクドライブをすでに搭載している場合は、ハードディスクドライブに 接続しているインタフェースケーブルと電源ケーブルを外す。
- 5. 本体前面からドライブキャリアを 固定しているネジ2本を外す。

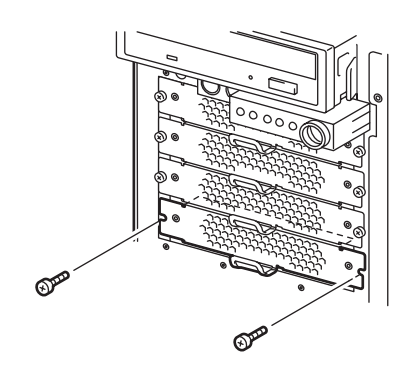

6. つまみを持ってドライブキャリア を引き出す。

7. ハードディスクドライブを平らな 場所に置き、ドライブキャリアを かぶせるように乗せる。

8. ネジ穴を合わせてネジ(左右2本 ずつ)でハードディスクドライブ をドライブキャリアに固定する。

> $\blacksquare$ ハードディスクドライブを固定するネジは、ドライブキャリア添付のネジを使 重要用してください。必要以上に長さのあるネジを使用するとハードディスクドラ イブを破損するおそれがあります。

9. つまみを持って、ドライブキャリ アを装置に取り付けネジ2本で固 定する。

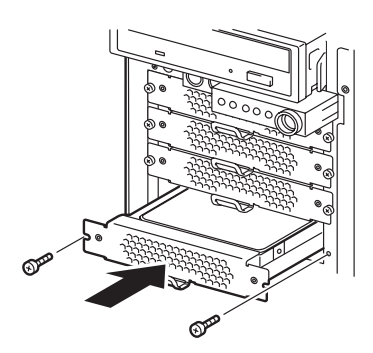

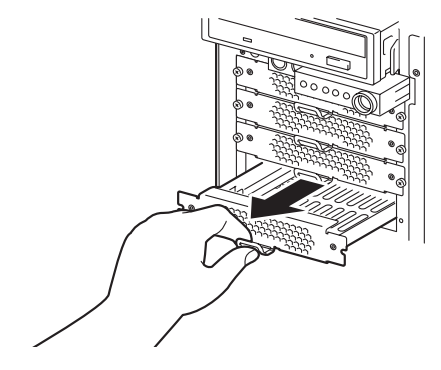

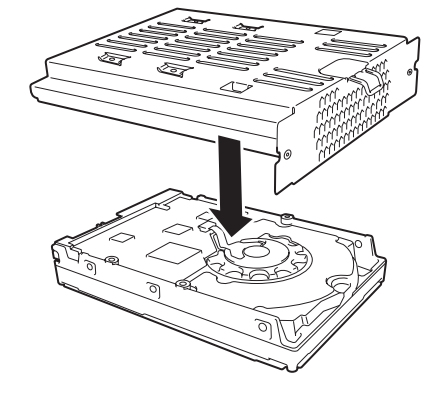

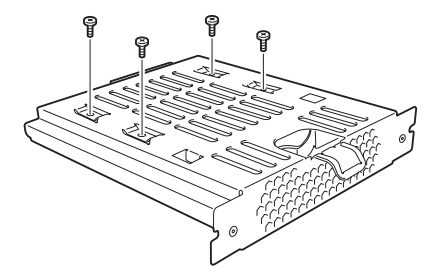

#### 10. ケーブルを接続する。

詳しくは、この後の「ケーブル接続」を参照してください。

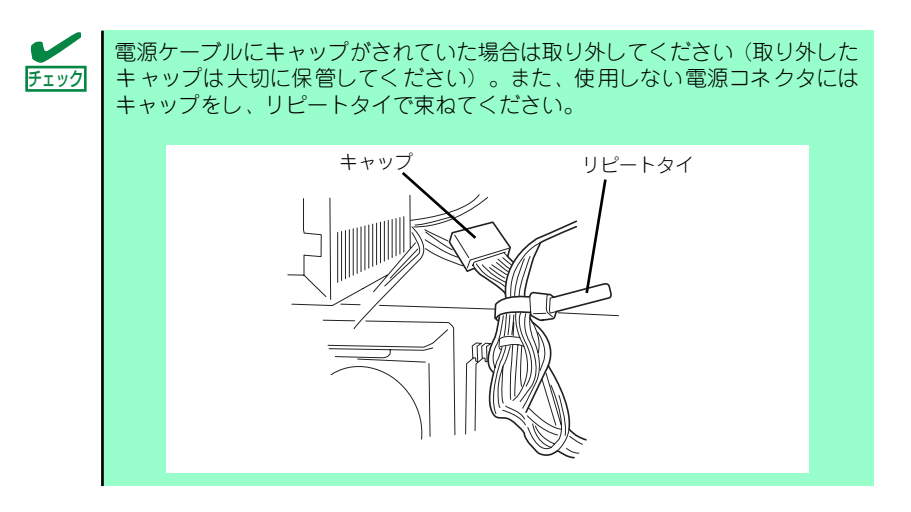

- 11. 本体を組み立てる。
- 12. BIOSセットアップユーティリティを起動して、BIOSからハードディスクドライ ブが正しく認識されていることを確認する(168ページ)。

# 取り外し

ハードディスクドライブは次の手順で取り外すことができます。

ハードディスクドライブ内のデータについて 取り外したハードディスクドライブに保存されている大切なデータ(例 えば顧客情報や企業の経理情報など)が第三者へ漏洩することのないよ うにお客様の責任において確実に処分してください。 Windowsの「ゴミ箱を空にする」操作やオペレーティングシステムの 「フォーマット」コマンドでは見た目は消去されたように見えますが、実 際のデータはハードディスクドライブに書き込まれたままの状態にあり ます。完全に消去されていないデータは、特殊なソフトウェアにより復 元され、予期せぬ用途に転用されるおそれがあります。 このようなトラブルを回避するために市販の消去用ソフトウェア(有償) またはサービス(有償)を利用し、確実にデータを処分することを強く お勧めします。データの消去についての詳細は、お買い求めの販売店ま たは保守サービス会社にお問い合わせください。 重要

- 1. 118ページを参照して取り外しの準備をする。
- 2. 119ページと122ページを参照してレフトサイドカバーを取り外し、フロントマ スクを開く。
- 3. 「取り付け」の手順5~6を参照してドライブキャリアを取り出す。
- 4. 「取り付け」の手順8を参照してハードディスクドライブを取り出す。
- 5. 本体を組み立てる。

### N8150-204A/205A/206A/230/238/207A/208A/209A/229/237 増設ハードディスクドライブ(SATA2)搭載時について

- ⓦ N8150-204A/205A/206A/230/238/207A/208A/209A/229/237 増設ハードディ スクドライブ(SATA2)を実装した場合、筐体表示のスロット番号とWindows 2003上の 「ディスクの管理」にて表示されるハードディスクドライブ番号が一致しません。ハー ドディスクドライブの管理ならびにハードディスクドライブ交換時には、必ずPOST画 面から交換するハードディスクドライブ番号をご確認の上、作業を行ってください。
- ⓦ POST画面を表示させるには、電源ON後の「NEC」のロゴ画面にて<Esc>キーを押して ください。POST画面の表示が速い場合は、<Pause>キーを押して止めることができま す。

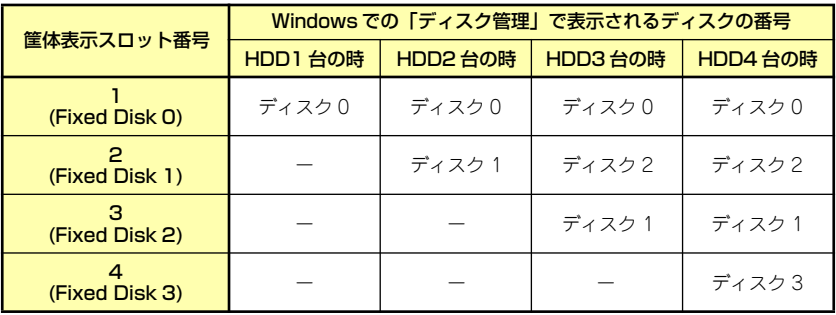

() 内は POST での表示

# 3.5インチハードディスクドライブ(Hotswap 3.5インチディ スク搭載時 (オプション))

本体の内部には、ハードディスクドライブ(Hotswap)を最大4台取り付けることができます。

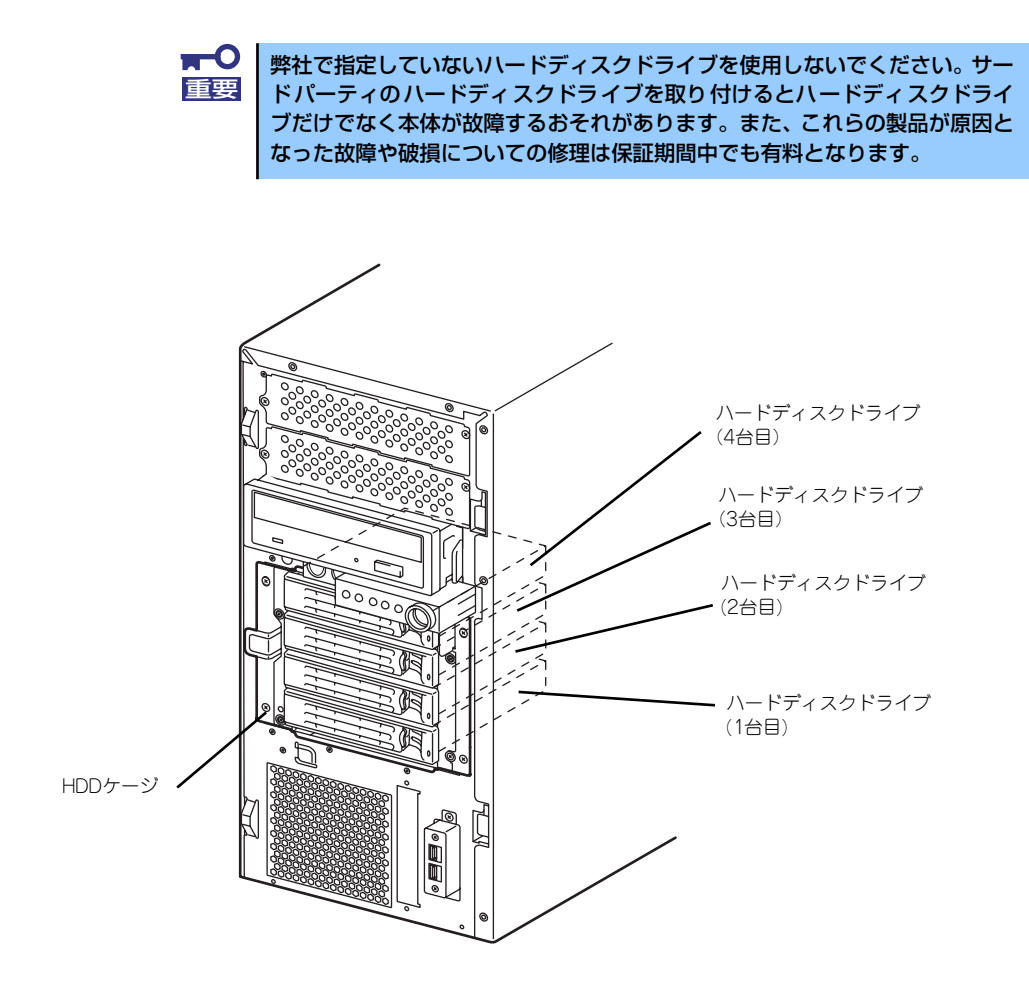

3.5インチハードディスクドライブ(Hotswap)を使用する場合は事前にN8154-15増設用3.5 インチHDDケージを実装しておく必要があります。N8154-15増設用3.5インチHDDケージの 取り付けは158ページを参照してください。

## 取り付け

次の手順に従って3.5インチハードディスクドライブを取り付けます。

- 1. フロントマスクを開く。
- 2. ダミートレーを外す。

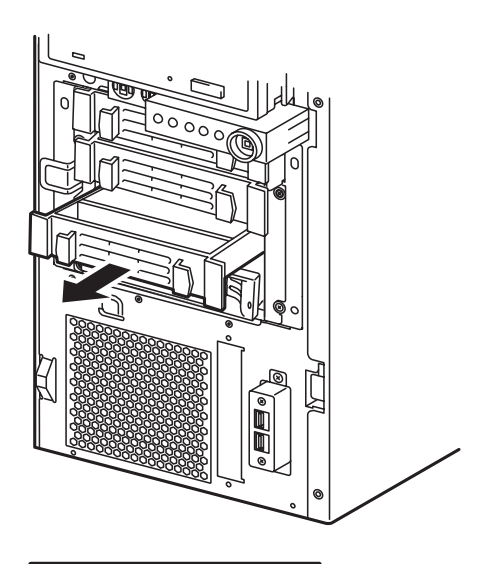

### 3. ハードディスクドライブをHDD ケージに取り付ける。

ハードディスクドライブのトレー にあるハンドルを完全に開いた状 態にして、HDDケージの奥に突き 当てるまで差し込みます。

差し込み終えたらレバーを閉じて 固定します(「カチッ」と音がして ロックされます)。 <sup>1</sup>

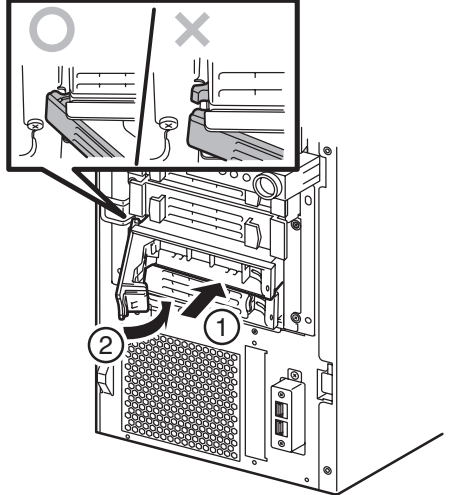

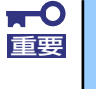

弊社が推奨するハードディスクドライブを使用してください。 詳しくはお買い求めの販売店または保守サービス会社までお問い合わせくだ さい。

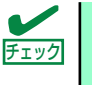

図を参照してハードディスクドライブ(トレー)の向きを確認してから差し込 んでください。またレバーを閉じた際にレバーのフックが HDDケージのフレー ムに引っかかっていることを確認してください。

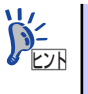

HDDケージのスロットにはハードディスクドライブを搭載していないハード ディスクドライブトレーが取り付けられています。ハードディスクドライブを 取り付ける場合は、ハードディスクドライブトレーを取り外してから取り付け てください。 なお、本体内部の冷却効果を保持するためにハードディスクドライブを取り付 けていない空きスロットにはハードディスクドライブトレーを取り付けてく ださい。

ドライブキャリアは、ハンドル部にある緑色のタブを押してハンドルを手前に止ま るまで開くとHDDトレーから解除されます。 トレーとハンドルをしっかりと持ちながらまっすぐHDDケージに取り付けてくだ さい。

 $\blacksquare$ 本体の電源がONの間に複数台のハードディスクドライブを取り外すと論理ディ |重要 | スクを壊してしまいます。取り外しおよび交換は1台単位で行ってください。

4. フロントマスクを閉じる。

### 取り外し

ハードディスクドライブは次の手順で取り外すことができます。

ハードディスクドライブ内のデータについて 取り外したハードディスクドライブに保存されている大切なデータ(例 えば顧客情報や企業の経理情報など)が第三者へ漏洩することのないよ うにお客様の責任において確実に処分してください。 Windowsの「ゴミ箱を空にする」操作やオペレーティングシステムの 「フォーマット」コマンドでは見た目は消去されたように見えますが、実 際のデータはハードディスクドライブに書き込まれたままの状態にあり ます。完全に消去されていないデータは、特殊なソフトウェアにより復 元され、予期せぬ用途に転用されるおそれがあります。 このようなトラブルを回避するために市販の消去用ソフトウェア(有償) またはサービス(有償)を利用し、確実にデータを処分することを強く お勧めします。データの消去についての詳細は、お買い求めの販売店ま たは保守サービス会社にお問い合わせください。 重要

- 1. 118ページを参照して取り外しの準備をする。
- 2. フロントマスクを開く。
- 3. 「取り付け」の手順2を参照して ハードディスクドライブを取り出 す。
- 4. フロントマスクを閉じる。

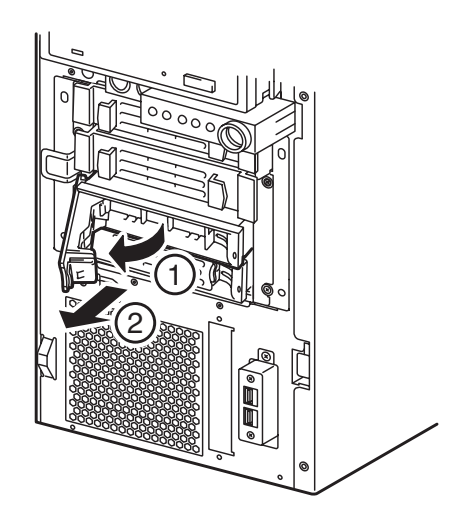

# 内蔵のハードディスクドライブをRAIDシステムにする場合

本体前面にあるハードディスクドライブベイに搭載したハードディスクドライブをRAIDシス テムで利用したい場合の方法について説明します。

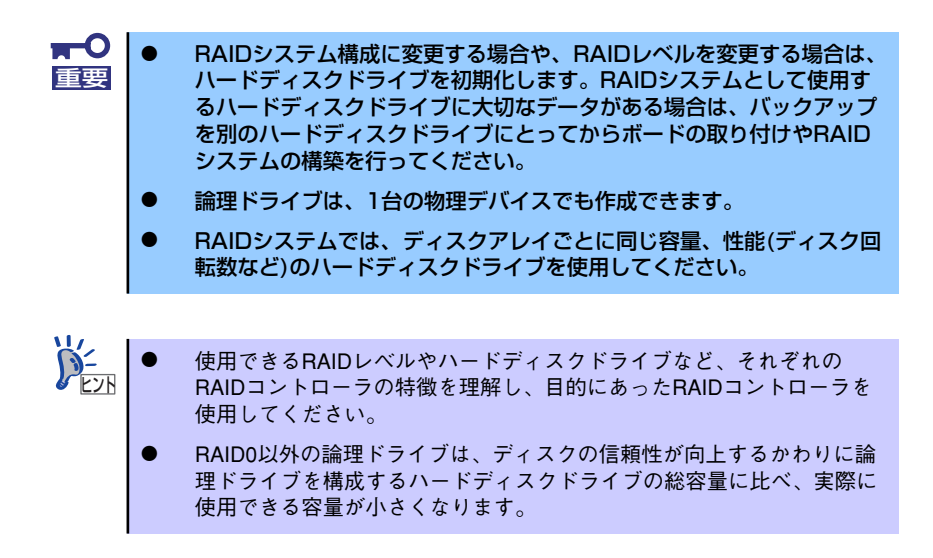

RAIDシステムの構築には、オンボードのRAIDコントローラ(LSI Embedded MegaRAID<sup>TM</sup>) の機能を利用する方法の他にオプションのRAIDコントローラ (N8103-116/117/118) を利用 する方法があります。

### オンボードのRAIDコントローラ (LSI Embedded MegaRAID<sup>TM</sup>) を利用する場合

マザーボード上にあるRAIDコンフィグレーションジャンパの設定を変更すると、内蔵ハード ディスクドライブをRAIDシステムのハードディスクドライブとして認識させることができま す。ジャンパの位置と設定は下図のとおりです。詳しくは、「RAIDシステムのコンフィグレー ション」(201ページ)を参照してください。

#### オプションのRAIDコントローラ(N8103-116/117/118)を利用する場合

オプションのRAIDコントローラ(N8103-116/117/118)を取り付けた本装置で、内蔵の ハードディスクドライブをRAIDシステム構成にする場合は、マザーボード上のハードディス クドライブインタフェースケーブルの接続先を変更します。

出荷時の内蔵ハードディスクドライブのインタフェースは、マザーボード上のSATAコネクタ に接続されています。

詳細な説明は、オプションのRAIDコントローラ (N8103-116/117/118) に添付の説明書を 参照してください。

> $\mathbf{r}^{\mathbf{O}}$ オプションのRAIDコントローラは大変静電気に弱い電子部品です。サーバの 重要 金属フレーム部分などに触れて身体の静電気を逃がしてからRAIDコントロー ラを取り扱ってください。また、RAIDコントローラの端子部分や部品を素手 で触ったり、RAIDコントローラを直接机の上に置いたりしないでください。 静電気に関する説明は117ページで詳しく説明しています。

> オプションのRAIDコントローラを取り付ける場合は、BIOS SETUPユーティ リティの「Advanced」メニューの「PCI Configuration」ー「PCI Slot xx ROM(xx はPCIスロット番号)」のパラメータが「Enabled」になっていることを確認し てください。 チェック

### 取り付け

オプションのRAIDコントローラ(N8103-116/117/118)の取り付けは「PCIボード」を参 照してください。

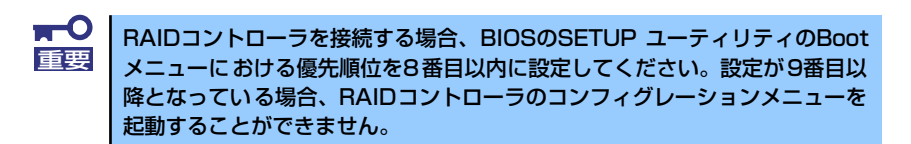

#### 取り外し

オプションのRAIDコントローラ(N8103-116/117/118)の取り外しは、取り付けの逆の手 順を行ってください。

### RAIDシステム構築時の注意事項

RAIDシステムを構築するときは、次の点について注意してください。

● 同じ容量、同じ回転速度のSAS/SATAハードディスクドライブどちらかを、構築した いRAIDレベルの最小必要台数以上を搭載していること(RAIDの構成によってディスク の最小必要台数は異なります)。

内蔵のハードディスクドライブにシステムをインストールする場合は、「シームレスセット アップ」を使用して、RAIDの構成からOSのインストール、セットアップまでをすることをお 勧めします。

システムをインストールしない場合も、シームレスセットアップの「オペレーティングシステ ムの選択」で[その他]を選択すると、RAIDシステムの構成から保守ユーティリティのイン ストールまでを自動でインストーラがセットアップします。

マニュアルでセットアップする場合は、ボード上のチップに搭載されているRAIDコンフィグ レーションユーティリティを使用します。ユーティリティは本装置の電源をONにした直後に 起動するPOSTの途中で起動することができます。データ転送速度やRAID、論理ドライブの 構成についての詳細な説明は、「RAIDシステムのコンフィグレーション」(201ページ)や、オ プションのRAIDコントローラ(N8103-116/117/118)に添付の説明書を参照してください。

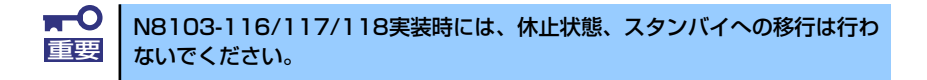

# 冗長電源

冗長電源の取り付け、取り外し方法は次のとおりです。

## 取り付け

冗長電源は、次の手順で取り付けることができます。

- 1. 118ページを参照して取り付けの準備をする。
- 2. 119ページを参照してレフトサイドカバーを取り外す。
- 3. ブラケットのネジ(1本)を外 し、ブラケットを取り外す。

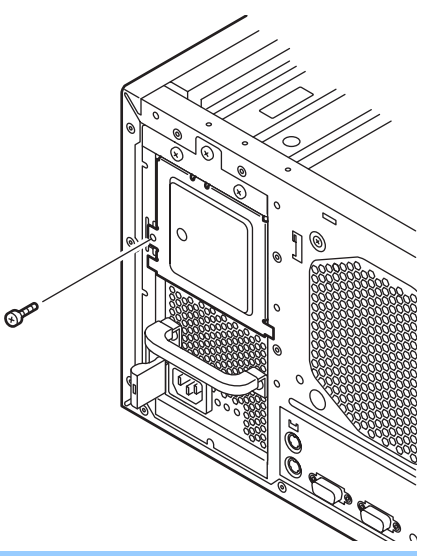

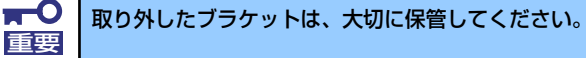

4. 冗長電源を本体に挿入する。

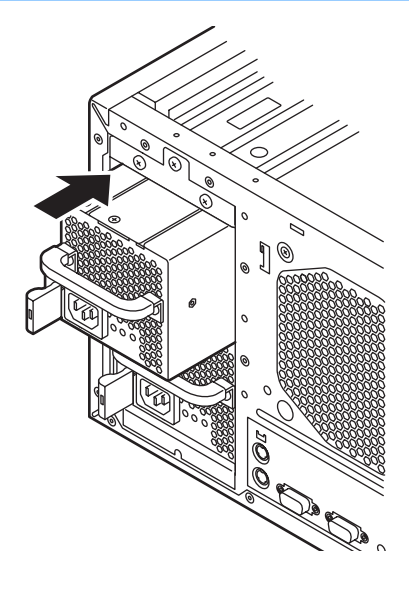

5. 緑色のレバーをつまんだ状態で HosSwap PSを押し込む。

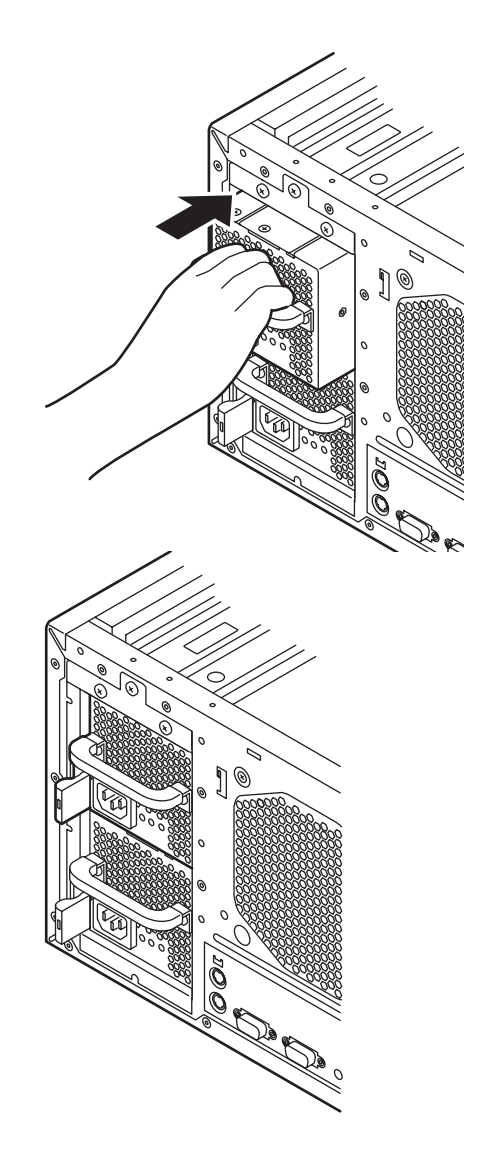

6. 緑色のレバーを放す。

レバーを放すと冗長電源がロック されます。

冗長電源を2台取り付ける場合は、 手順13へ進んでください。

## 取り外し

冗長電源の取り外しは、「取り付け」と逆の手順で行ってください。

# PCIボード

本体には、PCIボードを取り付けることのできるスロットを5つ用意しています。

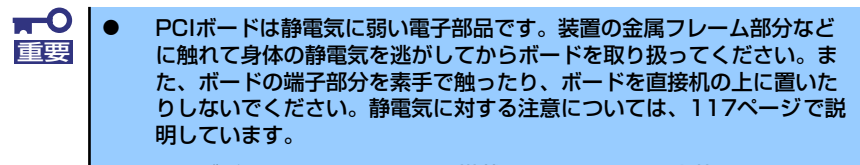

ⓦ ロングボードはPCI #4、#5に搭載できます。また、実装する際には、 マザーボード上の部品に接触しないよう、注意して実装してください。

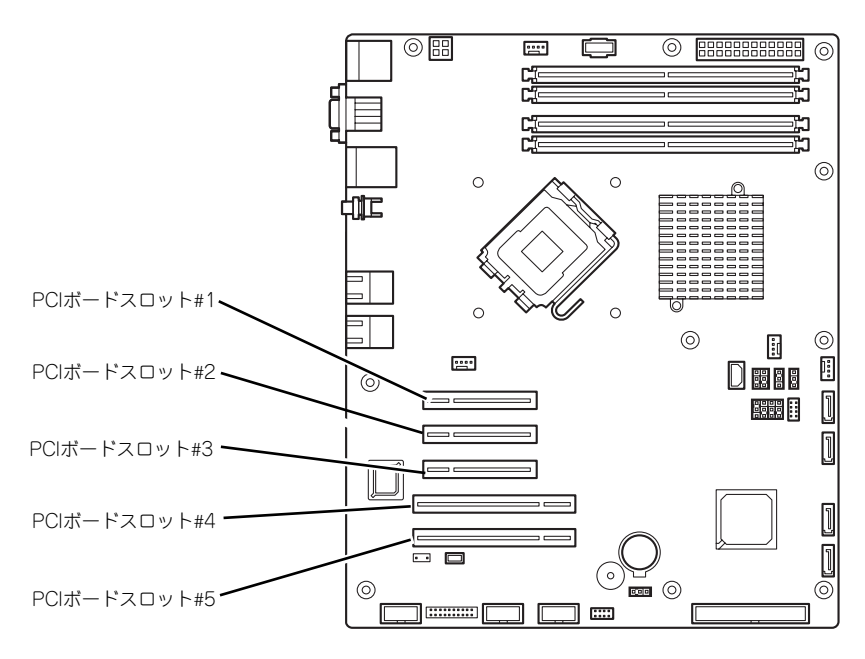

マザーボード

# オプションデバイスと取り付けスロット一覧

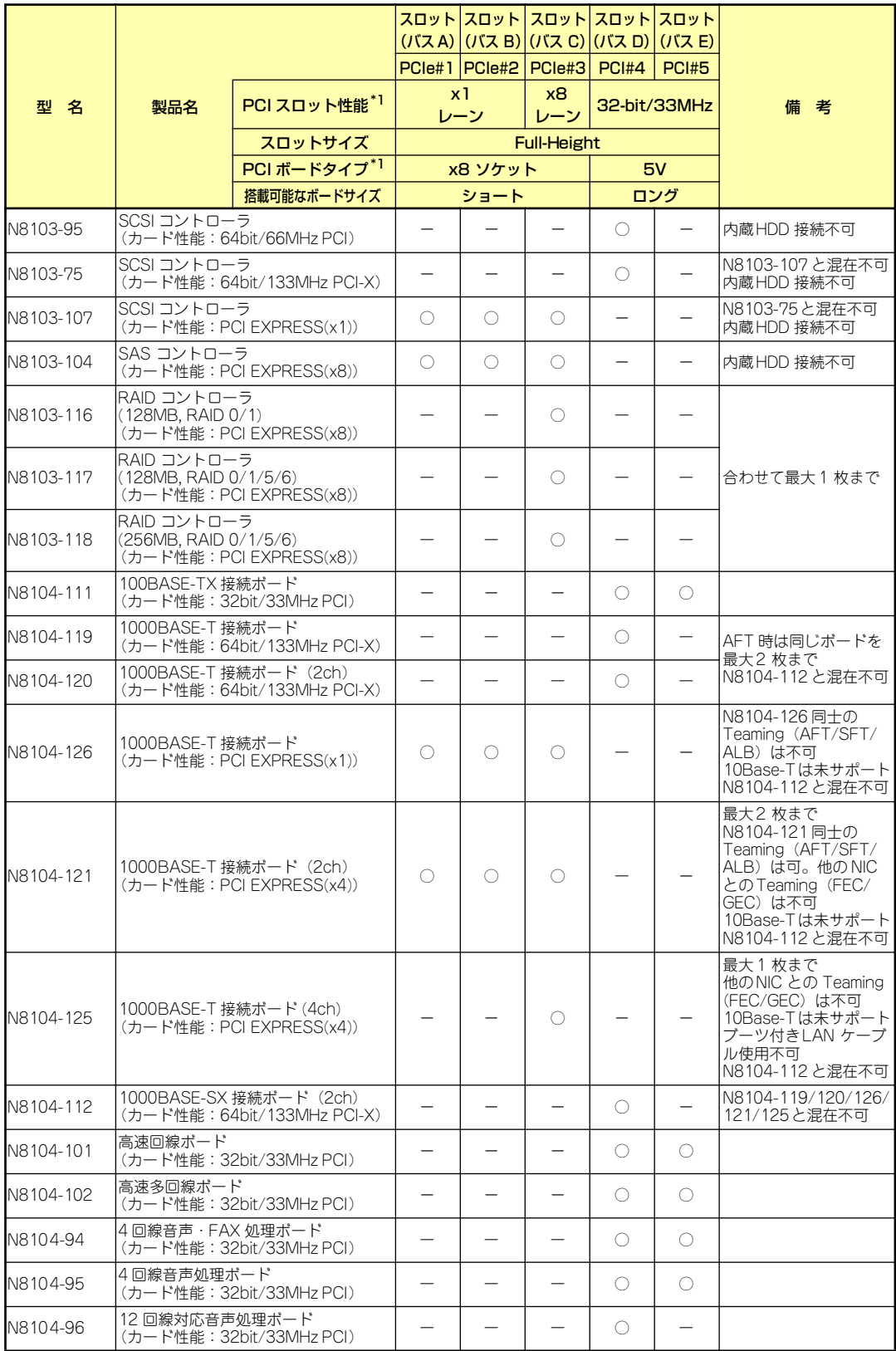

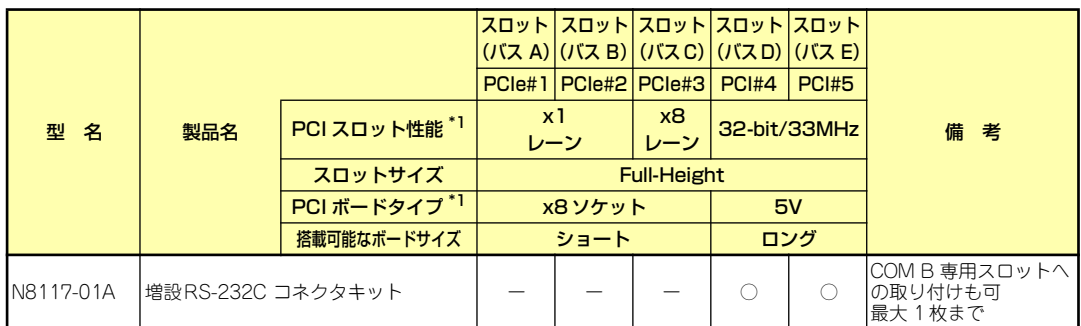

○ 搭載可能 → 搭載不可

\*1 レーン:転送性能(転送帯域)を示す。<例>1レーン=2.5Gbps(片方向)、4レーン=10Gbps(片方向) ソケット:コネクタサイズを示す。ソケット数以下のカードが接続可能。

<例>x4ソケット→x1カード、x4カードは搭載可能。x8カードは搭載不可。

\* 搭載可能なボードの奥行きサイズはショートサイズの場合173.1mmまで、ロングサイズの場合312mmまで。

\* 同一バス内に異なるカードを実装した場合は低い方の周波数で動作します。

\* 各カードの機能詳細についてはテクニカルガイドを参照してください。<br>\* 制品名のカッコ内に記載されたカード性能とはカード白色が持つ最高調

製品名のカッコ内に記載されたカード性能とはカード自身が持つ最高動作性能です。

\* 本体PCIスロットよりもPCIカードの動作性能のほうが高い場合は、本体PCIスロット性能で動作します。

### 標準ネットワークについて

標準ネットワーク(オンボード)でAFT/ALBのTeamingを組むことができます。ただし、標準ネットワー クとオプションLANボードで同一のAFT/ALBのTeamingを組むことはできません。

## 取り付け

次の手順に従ってPCIボードスロットに接続するボードの取り付けを行います。詳細について は、ボードに添付の説明書を参照してください。

- 1. 取り付け前に、取り付けるボードでスイッチやジャンパの設定が行える場合は、 ボードに添付の説明書を参照して正しく設定しておく。
- 2. 118ページを参照して取り外しの準備をする。
- 3. 119ページを参照してレフトサイドカバーを取り外す。
- 4. 装置背面のPCIスロット固定ブラ ケットのネジをゆるめ、PCIス ロット固定ブラケットを取り外 す。

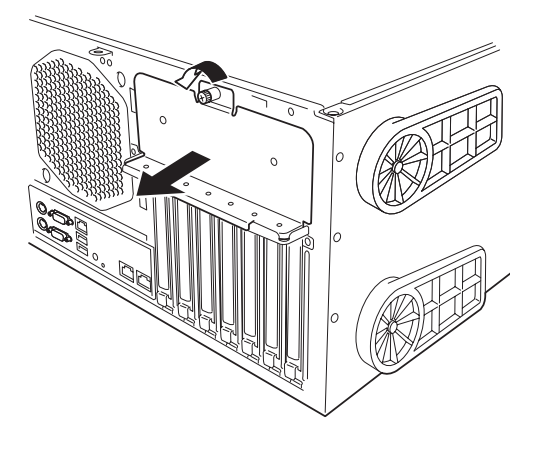

5. 取り付けるスロットと同じ位置 (高さ)にあるスロットカバーを 取り外す。

> $\mathbf{H}^{\bullet}$ 重要

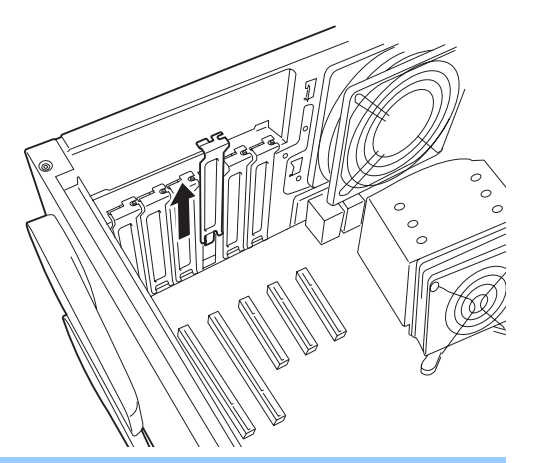

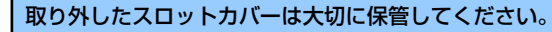

6. ボードの部品面を本体底面側に向け、ボードのリアパネルをフレームのバネにしっ かりと当ててからボードの接続部分がスロットに確実に接続するようしっかりと ボードを押し込む。

ロングボードの場合は、本体前面側にあるガイドレールの溝にボードを合わせてか らスロットに接続します。

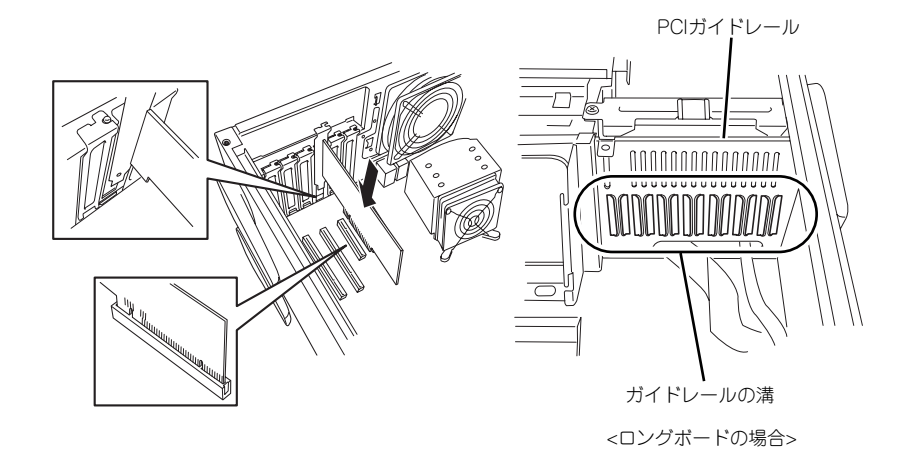

 $\blacksquare$ うまくボードを取り付けられないときは、ボードをいったん取り外してから取 重要り付け直してください。ボードに過度の力を加えるとボードを破損するおそれ がありますので注意してください。

- 7. 手順5で取り外したPCIスロット固定ブラケットを取り付け、ネジ(1本)で固定 する
- 8. 取り外したレフトサイドカバーを取り付ける。
- 9. 本体の電源をONにしてPOSTでエラーメッセージが表示されていないことを確認 する。

エラーメッセージが表示された場合は、メッセージをメモした後、保守サービス会 社に保守を依頼してください。

10. BIOSセットアップユーティリティを起動して「Advanced」メニューの「Reset Configuration Data」を「Yes」にする。

ハードウェアの構成情報を更新するためです。詳しくは177ページをご覧ください。

### 取り付け後の設定

取り付けたボードのタイプによっては、取り付け後にユーティリティ(本体のBIOS セット アップユーティリティやボードに搭載・添付されているセットアップユーティリティ)を使っ て本体の設定を変更しなければならない場合があります。

ボードに添付の説明書に記載されている内容に従って正しく設定してください。 なお、本装置では電源ON後にPCIバス番号の小さい順にスキャンをします。ボードに搭載さ れたオプションROM内にBIOSユーティリティが格納されている場合は、PCIバス番号の小さ い順にその起動メッセージ(バナー)を表示します。

## 取り外し

次の手順に従ってPCIボードスロットに接続されているボードの取り外しを行います。

- 1. 118ページを参照して取り外しの準備をする。
- 2. 119ページを参照してレフトサイドカバーを取り外す。
- 3. ボードを取り外す。
- 4. 取り外したレフトサイドカバーを取り付ける。
- 5. 本体の電源をONにしてPOSTでエラーメッセージが表示されていないことを確認 する。

エラーメッセージが表示された場合は、メッセージをメモした後、保守サービス会 社に保守を依頼してください。

6. BIOSセットアップユーティリティを起動して「Advanced」メニューの「Reset Configuration Data」を「Yes」にする。

ハードウェアの構成情報を更新するためです。詳しくは177ページをご覧ください。

# N8117-01Aを取り付ける場合

N8117-01Aの構成品は下記です。

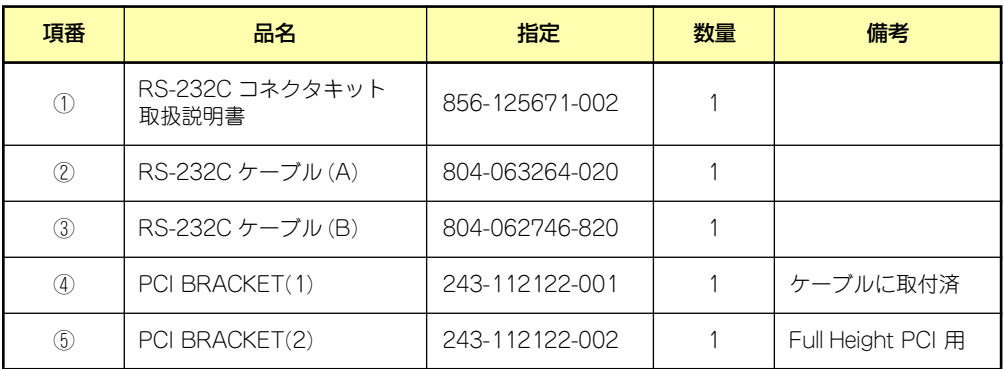

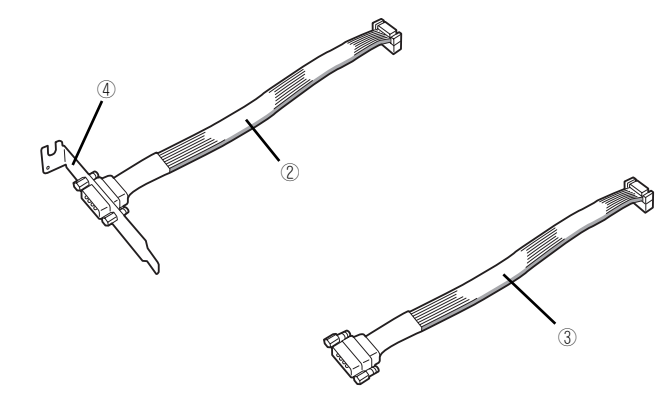

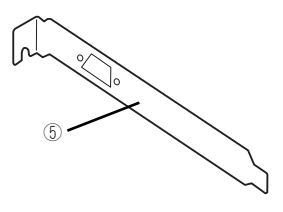

本製品では③と⑤の組み合わせを使用します。 以下の手順に従って取り付けてください。

- 1. 118ページを参照して取り外しの準備をする。
- 2. 119ページを参照してレフトサイドカバーを取り外す。
- 3. 取り付けるスロットと同じ位置 (高さ)にあるスロットカバー固 定ネジを外して、スロットカバー を取り外す。

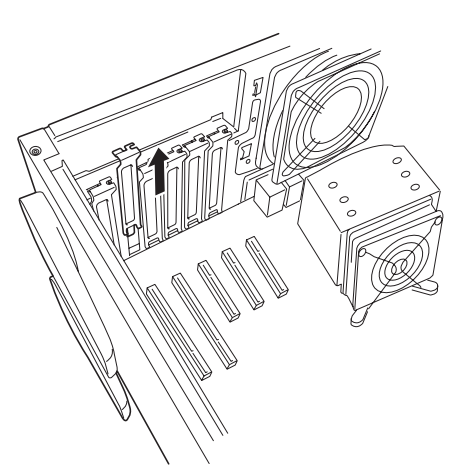

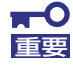

取り外したスロットカバーは大切に保管してください。

4. ブラケットの先端がフレームのガイドに正しく差し込まれていることを確認し、 しっかりと取り付け、手順3で外したネジで固定する。

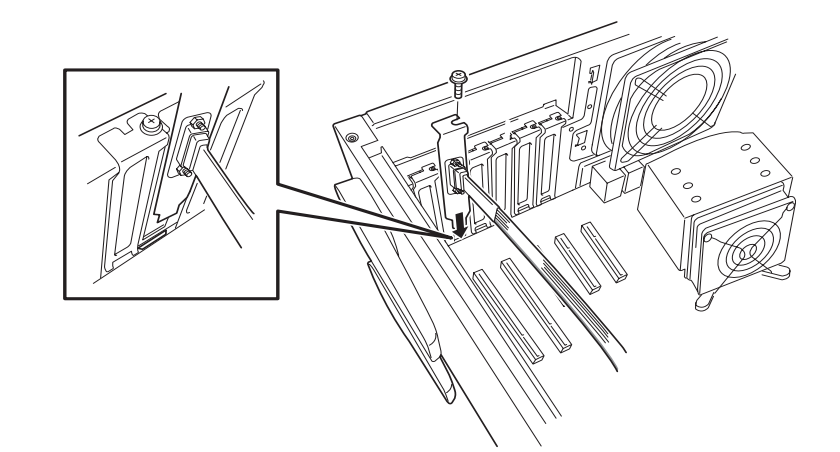

5. 他のPCIボードに緩衝しないよう ケーブルをフォーミングしてマザー ボード上のシリアルポートBコネク タに接続する。

> ケーブルを接続する場合、コネクタ の極性キーを合わせて誤接続しない よう注意してください。シリアル ポートBコネクタの位置は右図を参 照してください。

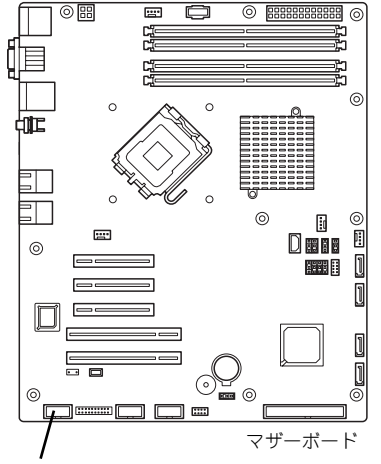

シリアルポートBコネクタ

- 6. 取り外したスロットカバーや工具、ネジ等が装置内部に残っていないことを確認し て装置を組み立てる。
- 7. BIOSセットアップユーティリティを起動して「Advanced」の「Peripheral Configuration」メニューの「Serial Port B」を「Enabled」に設定(もしくは 設定されていることを確認)する(177ページ参照)。

「Enabled」に設定すると「Base I/O Address」、「Interrupt」のメニューが追加さ れます。

Default設定では

Base I/O Address : 2F8 Interrupt : IRQ 3

となります。

# DIMM

DIMM (Dual In-line Memory Module)は、マザーボード上のDIMMコネクタに取り付けます。 マザーボード上にはDIMMを取り付けるコネクタが4個あります。

メモリは最大8GBまで増設できます。

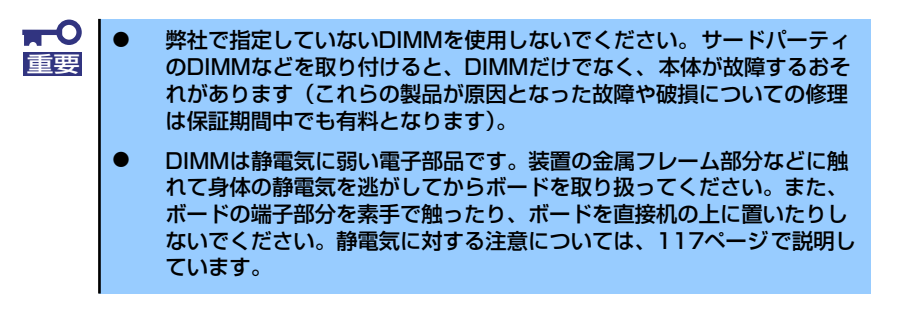

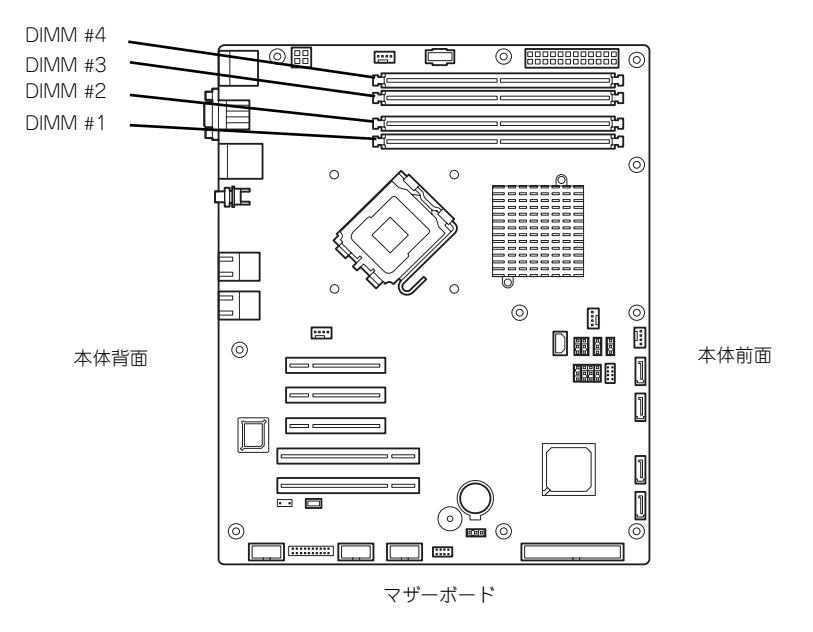

また、本装置ではメモリのDual Channelメモリモードをサポートしています。 Dual Channelメモリモードで動作させるとメモリのデータ転送速度が早くなります。

## 増設順序

DIMMは、Dual Channelメモリモードを使用する場合と使用しない場合で増設順序や増設単位 が異なります。

- Dual Channelメモリモードを使用しない場合 増設単位および増設順序に制限はありません。
- Dual Channelメモリモードを使用する場合

次の条件を守ってください。

- 2枚単位で取り付けてください。
- 取り付ける2枚のメモリは同じ容量で同じ仕様のものを使ってください。
- 取り付けるスロットはスロット1と3、または2と4を一組としてください(使用す る組に順序はありません)。

次に搭載例を示します。

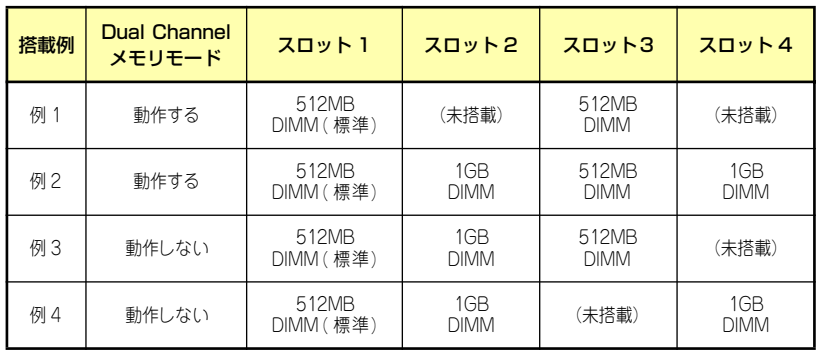

## 取り付け

次の手順に従ってDIMMを取り付けます。

- 1. 118ページを参照して取り付けの準備をする。
- 2. 119ページを参照してレフトサイドカバーを取り外す。
- 3. DIMMを取り付けるコネクタにあ る左右のレバーを開く。
- 4. DIMMを垂直に立てて、コネクタ にしっかりと押し込む。

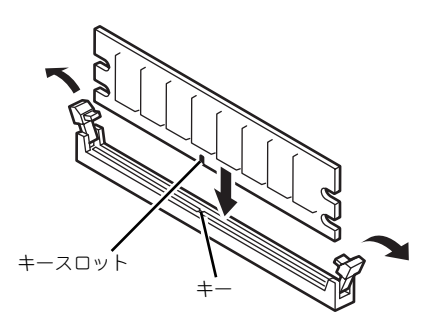

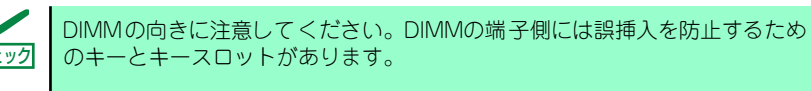

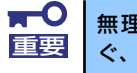

無理な力を加えるとDIMMやコネクタを破損するおそれがあります。まっす 重要 ぐ、ていねいに差し込んでください。

DIMMがDIMMコネクタに差し込まれるとレバーが自動的に閉じます。

- 5. レバーを確実に閉じる。
- 6. 取り外したレフトサイドカバーを取り付ける。
- 7. 本体の電源をONにしてPOSTの画面でエラーメッセージが表示されていないこと を確認する。

POSTのエラーメッセージの詳細については260ページを参照してください。

- 8. SETUPを起動して「Advanced」メニューの「Memory Configuration」で増設 したDIMMがBIOSから認識されていること(画面に表示されていること)を確認 する(178ページ参照)。
- 9. 「Advanced」メニューの「Reset Configuration Data」を「Yes」にする。

ハードウェアの構成情報を更新するためです。詳しくは177ページをご覧ください。

10. ページングファイルサイズの設定を変更する。

Windows Server 2003の場合は34ページを参照してください。

# 取り外し

次の手順に従ってDIMMを取り外します。

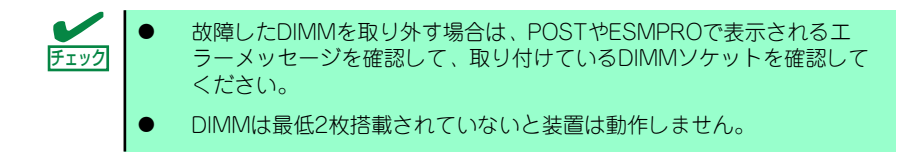

- 1. 「取り付け」の手順1~3を参照して取り外しの準備をする。
- 2. 取り外すDIMMのコネクタの両側 にあるレバーを左右にひろげる。

DIMMのロックが解除されます。

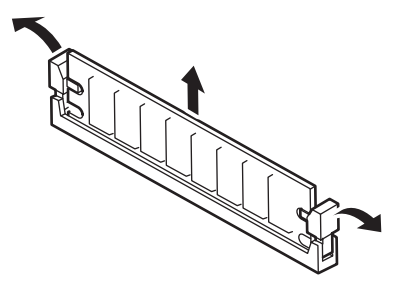

- 3. DIMMを取り外す。
- 4. 取り外したレフトサイドカバーを取り付ける。
- 5. 本体の電源をONにしてPOSTの画面でエラーメッセージが表示されていないこと を確認する。

POSTのエラーメッセージの詳細については260ページを参照してください。

「Advanced」メニューの「Reset Configuration Data」を「Yes」にする。ハード ウェアの構成情報を更新するためです。詳しくは177ページをご覧ください。

6. 故障したDIMMを交換した場合は、「Advanced」メニューの「Memory Configuration」で、「Memory Retest」を「Yes」にする。

エラー情報をクリアするためです。詳しくは178ページをご覧ください。

7. ページングファイルサイズの設定を変更する。

Windows Server 2003の場合は34ページを参照してください。

# 冗長ファン(BTO(工場組み込み出荷)専用オプション)

本装置は、オプションのファンユニットを増設し、冗長構成で運用することができます。オプ ションのファンユニットはBTO(工場組み込み出荷)専用オプションとなります。

# ファイルデバイス

本体には、光ディスクドライブやMOドライブ、磁気テープドライブなどのバックアップデバ イスを取り付けるスロットがあります。増設スロットは標準の状態で2スロットあります。

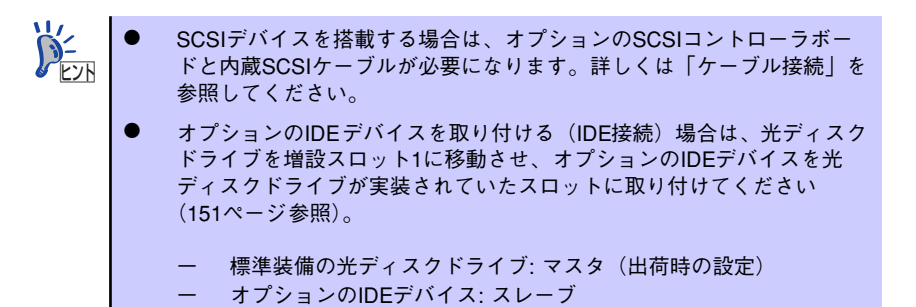

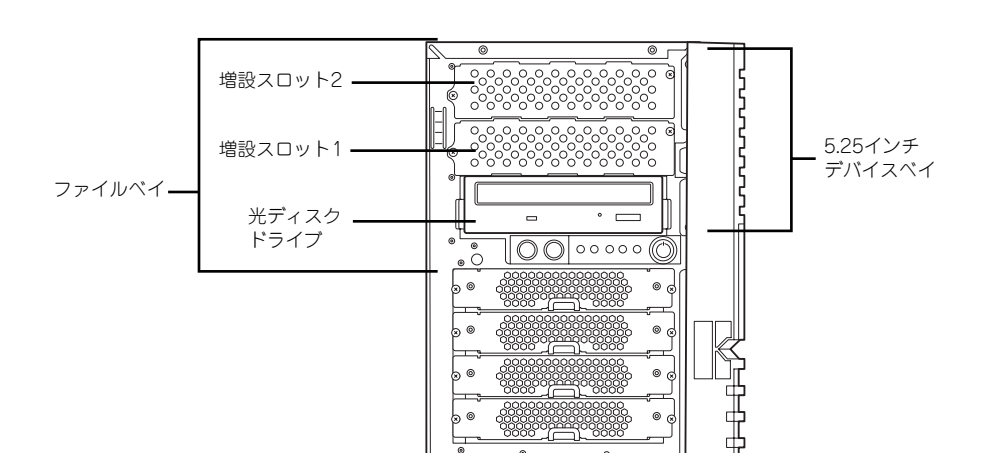

## 取り付け

次の手順に従ってファイルデバイスを取り付けます。ここでは標準装備のファイルベイを中心 に説明しています。ハードディスクドライブデバイス実装キットについては、説明が異なる場 合のみ併記しています。

### SCSI接続の場合

### 1. デバイスの設定をする。

デバイスベイに取り付けるデバイスの設定は以下のとおりです。

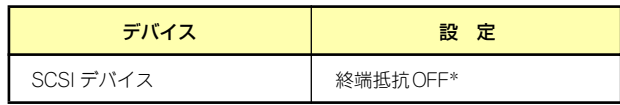

\* オプションの内蔵SCSIケーブルに終端が取り付けられていない場合は 終端抵抗ONに設定してください。

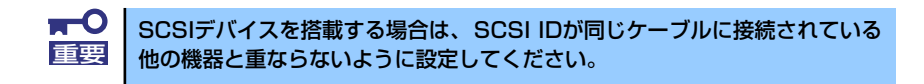

- 2. 118ページを参照して取り付けの準備をする。
- 3. 119ページと122ページを参照してレフトサイドカバーとフロントマスクを取り 外す。

ハードディスクドライブデバイスベイ変換キッドを取り付ける場合は、増設ス |ヒン}| | ロット2のダミーカバーも取り外してください。|

4. 増設スロット1のダミーカバーを 固定しているネジ2本を外して取 り外す。

重要

 $\blacksquare^\mathsf{O}$ 

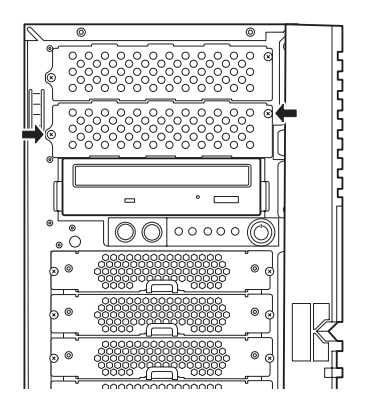

取り外したダミーカバーは大切に保管してください。

5. 取り付けるデバイスをデバイスに 添付されているネジ2本で本装置 添付のレールに固定する。

6. 左右のリリースタブを押しながら 増設スロット1にデバイスをゆっ

まで押し込んでください。

「カチッ」と音がしてロックされる

くりと差し込む。

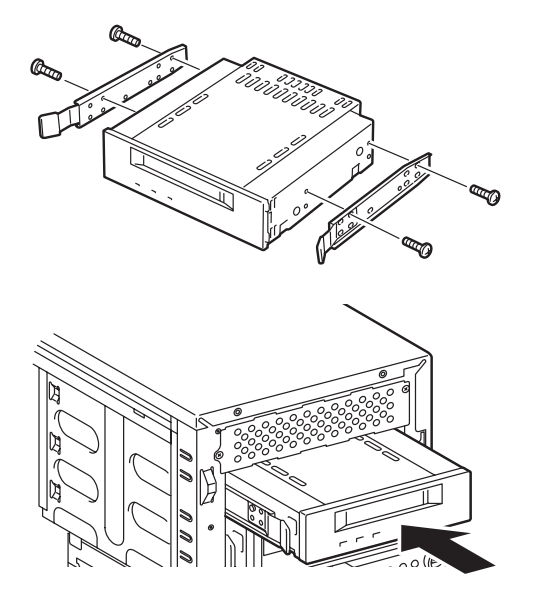

7. 装置側面から取り付けた5.25インチデバイスにインタフェースケーブルと電源 ケーブルを接続する。

詳しくは、この後の「ケーブル接続」を参照してください。

- 8. 本体を組み立てる。
- 9. SCSIコントローラのBIOSユーティリティを使って転送速度などの設定をする。 詳しくはSCSIコントローラに添付の説明書を参照してください。
- 10. 搭載したデバイスのデバイスドライバをインストールする。 詳しくはデバイスに添付の説明書を参照してください。

#### IDE接続の場合

1. デバイスの設定をする。

デバイスベイに取り付けるデバイスの設定は以下のとおりです。

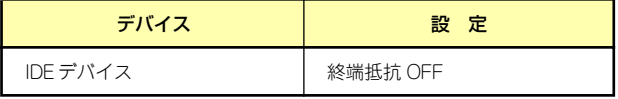

- 2. 118ページを参照して取り付けの準備をする。
- 3. 119ページと122ページを参照してレフトサイドカバーとフロントマスクを取り 外す。
- 4. 標準装備の光ディスクドライブとデバイスベイに搭載しているデバイスからすべて のケーブルを取り外す。

5. 左右のリリースタブを押しながら 標準装備されている光ディスクド ライブを取り外す。

- 6. 取り付けるデバイスをデバイスに 添付されているネジ2本で本装置 添付のレールに固定する。
- 7. 左右のリリースタブを押しながら 光ディスクドライブが入っていた スロットにデバイスをゆっくりと 差し込む。

「カチッ」と音がしてロックされる まで押し込んでください。

8. 増設スロット1のダミーカバーを 固定しているネジ2本を外してダ ミーカバーを取り外す。

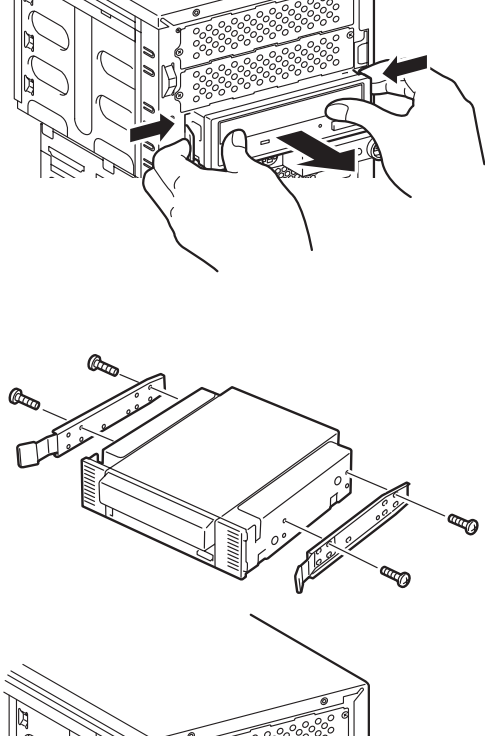

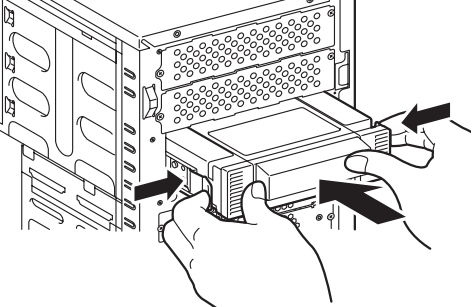

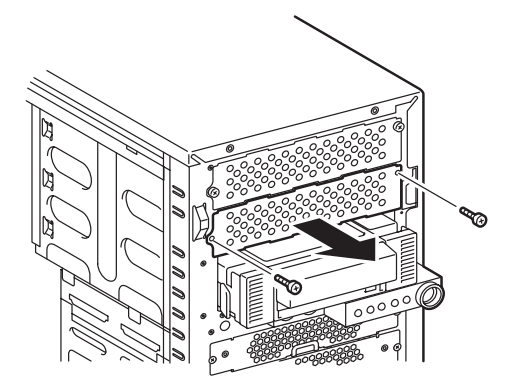

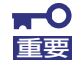

9. 左右のリリースタブを押しながら 光ディスクドライブを増設スロッ ト1にゆっくりと差し込む。

> 「カチッ」と音がしてロックされる まで押し込んでください。

10. 装置側面から取り付けた5.25イ ンチデバイスにインタフェース ケーブルと電源ケーブルを接続す る。

> 詳しくは、この後の「ケーブル接 続」を参照してください。

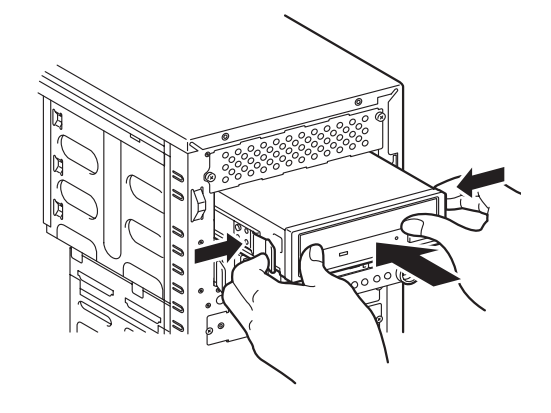

- 11. 本体を組み立てる。
- 12. IDEコントローラのBIOSユーティリティを使って転送速度などの設定をする。

詳しくはIDEコントローラに添付の説明書を参照してください。

13. 搭載したデバイスのデバイスドライバをインストールする。

詳しくはデバイスに添付の説明書を参照してください。

## 取り外し

ファイルデバイスは「取り付け」の逆の手順で取り外すことができます。デバイスを取り外し たままにする場合は、ダミーカバーを取り付けてください。

# 内蔵USB FDドライブ

本体には、内蔵USB FDドライブを1台取り付けることができます。

## 取り付け

次の手順に従って内蔵USB FDドライブを取り付けます。

- 1. 118ページを参照して取り付けの準備をする。
- 2. 119ページを参照してレフトサイドカバーを取り外し、フロントマスクを開く。
- 3. 固定ネジ(2本)を外し、FDDダ ミーパネルを取り外す。

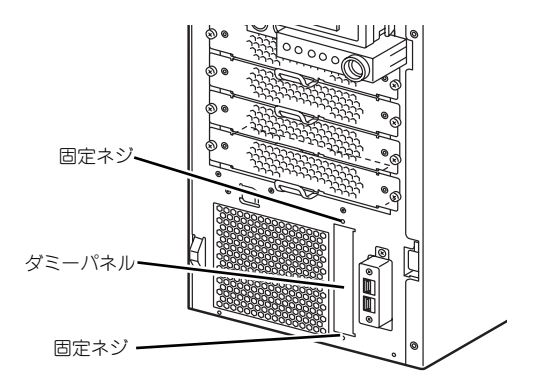

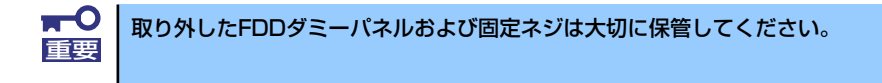

4. 内蔵USB FDドライブを右図で示 す向きに本体へゆっくりと差し込 む。

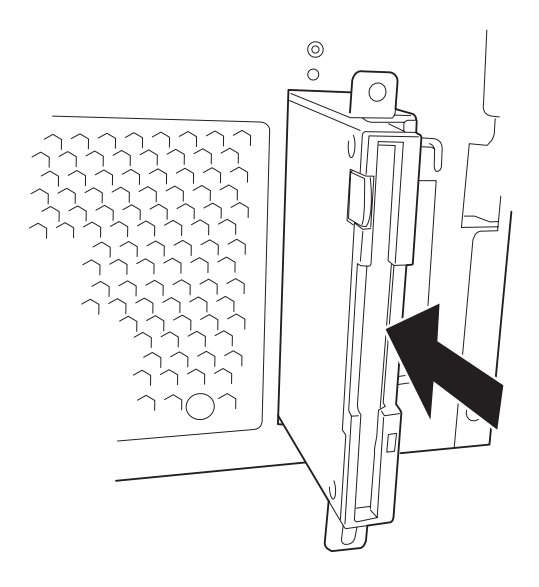

5. 内蔵USB FDドライブに添付され ているネジ(2本)で本体に固定 する。

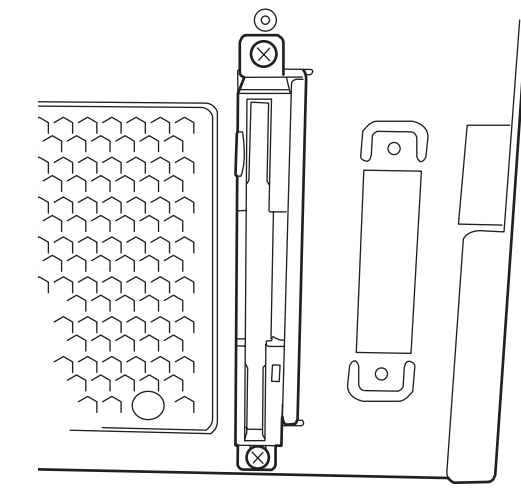

- 6. フロントマスクを閉じる。
- 7. 本体の底面についているスタビラ イザ(4個)を内側に折り畳む。

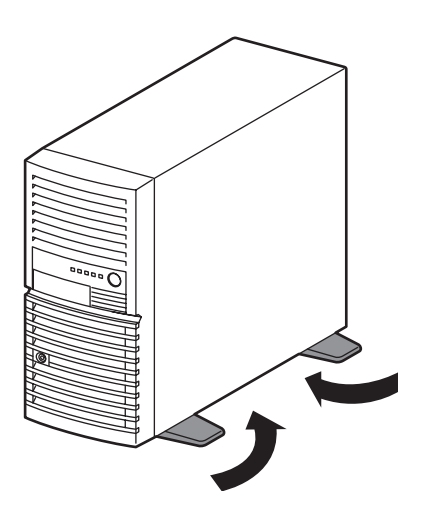

8. 右側のカバーが底面を向くようにして本体を横置きにする。

ゆっくりと静かに倒してください。

- 9. マザーボードの冷却ファンコネクタ(フロントファン)に接続されているフロント ファンケーブルを取り外す。
- 10. フロントファンを固定しているネ ジ (1本) を外し、フロントファ ンを取り外す。

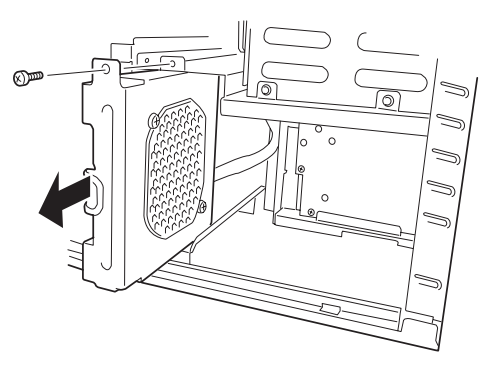

11. 右の図を参照して、USBインタ フェースケーブルの4pinコネク タ側を内蔵USB FDドライブ付近 まで通す。

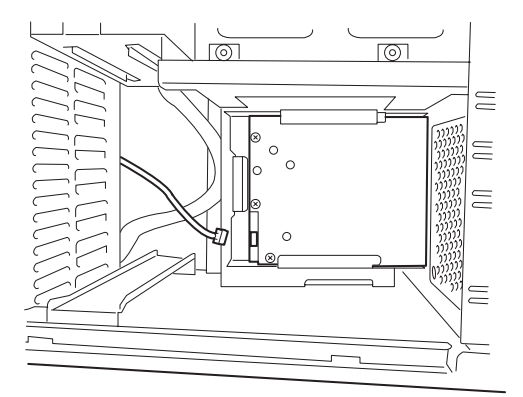

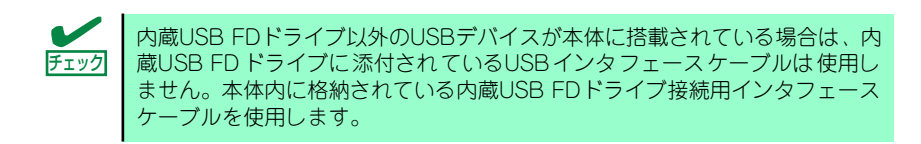

12. USBインタフェースケーブルの 4pinコネクタ側を内蔵USB FD ドライブへ接続する。

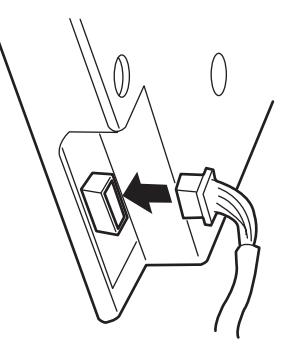

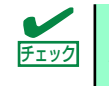

USBコネクタの向きを間違えるとコネクタに挿入できません。正しい向きで挿 チェック 入してください。
13. USBインタフェースケーブル (内蔵USB FDドライブ添付)の10pinコネクタを マザーボードのUSBデバイス用コネクタに接続してください。

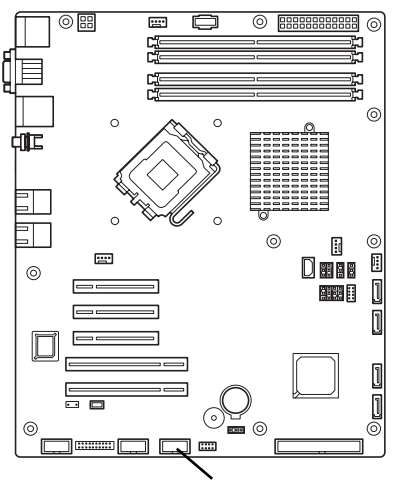

.<br>USBデバイス用コネクタ

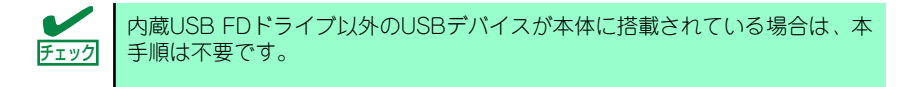

14. 取り外したフロントファンを元に 戻し、ネジ(1本)で固定する。

> フロントファンケーブルは取り外 し前と同じルートで通してくださ い。

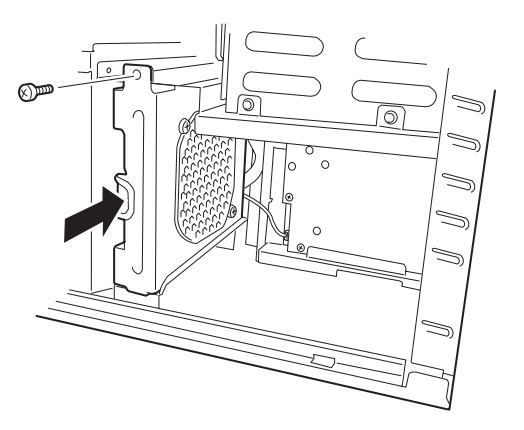

- 15. フロントファンケーブルをマザーボードの冷却ファンコネクタ(フロントファン) に接続する。
- 16. 取り外したレフトサイドカバーを取り付ける。

### 取り外し

内蔵USB FDドライブは「取り付け」の逆の手順で取り外すことができます。 取り外したままにする場合は、ダミーパネルを取り付けてください。

## 増設HDDケージ (3.5インチ用)

N8154-15 増設HDDケージ (以降、「HDDケージ」と呼ぶ)は、4台のSASまたはSATAハードディ スクドライブでRAIDシステムを構築することができる専用のケージで、本装置の運用中(電源ON中) にハードディスクドライブの取り付け/取り外し/交換ができる「ホットスワップ」機能を提供します。

## 取り付け

次の手順に従ってHDDケージを取り付けます。

- 1. 118ページを参照して取り外しの準備をする。
- 2. 119ページと122ページを参照してレ フトサイドカバーを取り外し、フロント マスクを開く。
- 3. ハードディスクドライブをすでに搭載し ている場合は、ハードディスクドライブ に接続しているインタフェースケーブル と電源ケーブルを外す。

4. 本体前面からドライブキャリアを固定し ているネジ2本を外す。

- 5. トレイの横を押して引き出す。
- 6. 同様に残りの3つのドライブキャリアを 引き抜く。

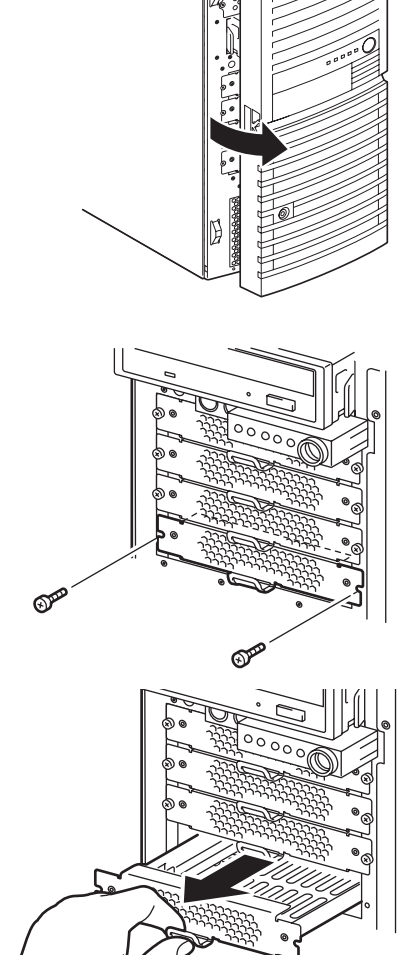

7. HDDケージを図に示す向きに持って本 体へゆっくりと差し込む。

8. 増設HDDケージに添付のネジ (4本)で 本体に固定する。

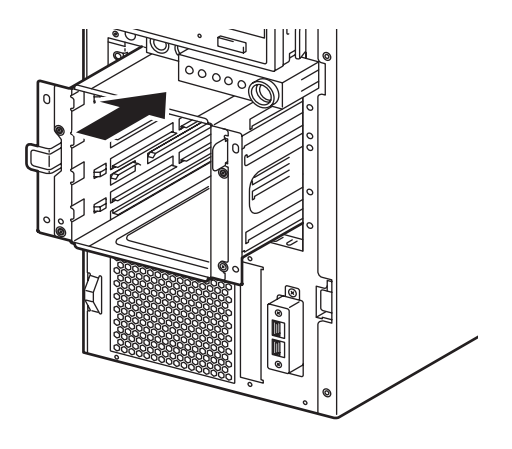

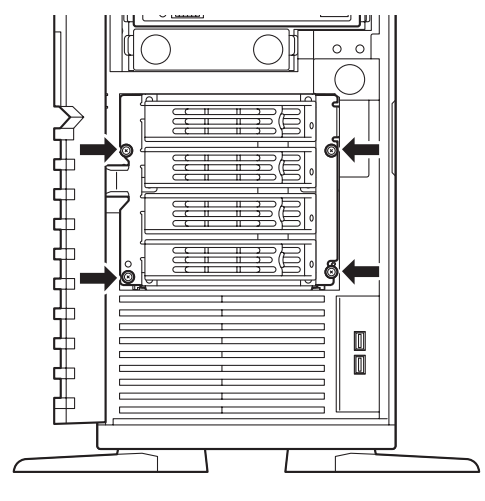

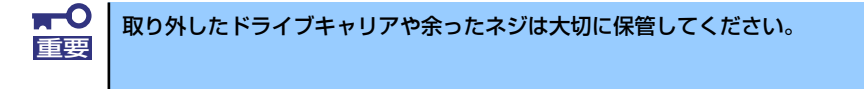

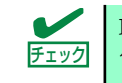

取り付ける装置によってネジの位置が異なります。図を参照して本体に HDD ケージを確実に固定してください。

- 9. フロントマスクを閉じる。
- 10. RAIDコントローラを実装する。

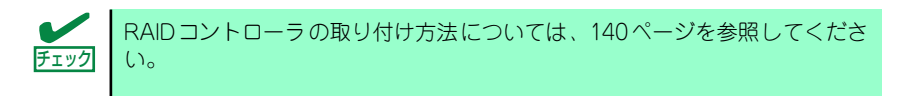

11. 以下の図を参照して、別売りのSASケーブル、SGPIOケーブル(HDDケージに添付)、 グローバルLEDケーブル(HDDケージに添付)、電源ケーブルを接続する。

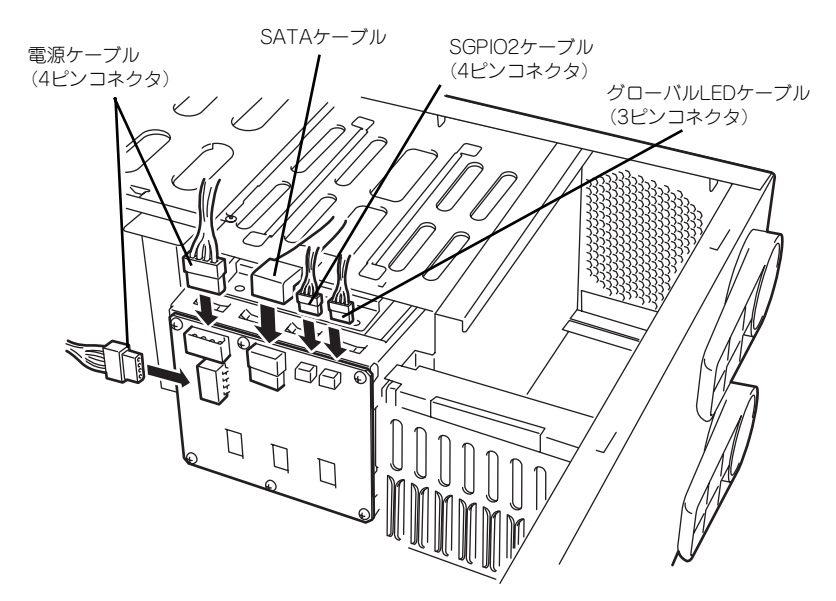

12. SGPIOケーブルとグローバルLEDケーブルをマザーボードに接続する。

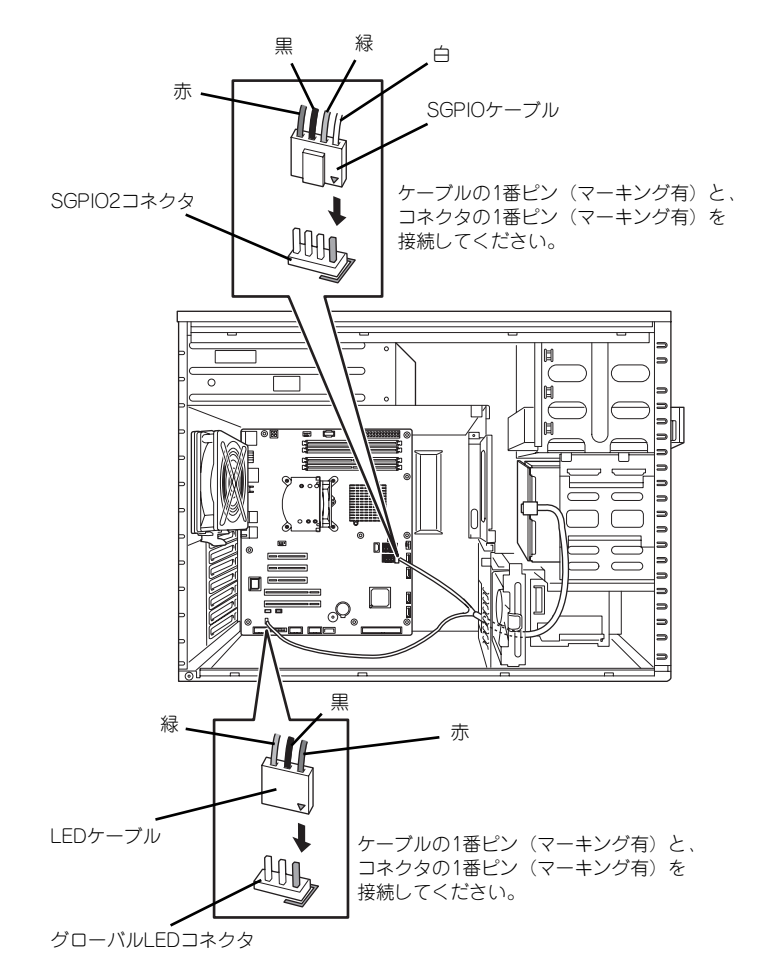

13. ケーブルを接続する。

[RAIDコントローラ接続の場合]

別売のSASケーブル(K410-174(00))をRAIDコントローラに接続する。

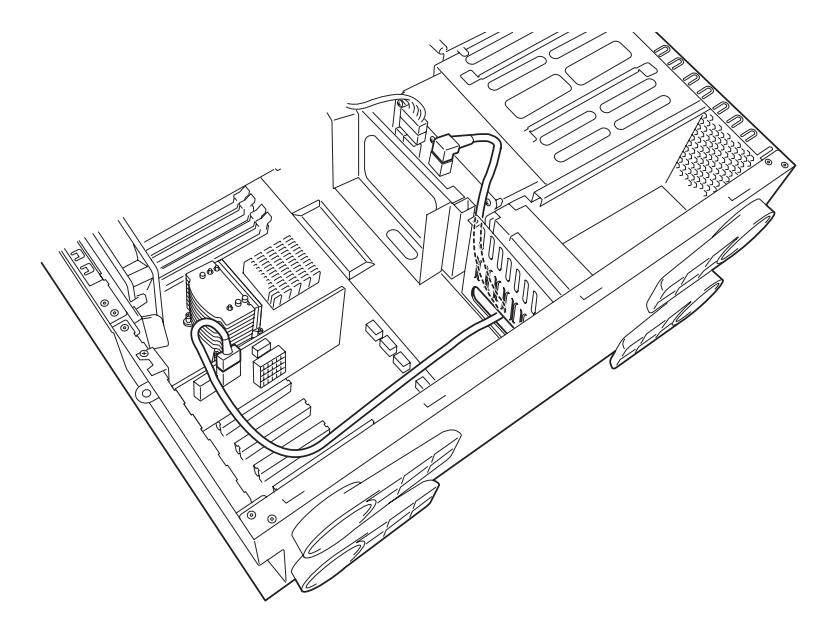

[マザーボード接続の場合]

別売の SAS ケーブル (K410-176(00)) をマザーボード上のSATAコネクタと SGPIO1コネクタ (8ピン)に接続する。

SATAケーブルには接続先のチャネル番号を示すラベルが貼り付けられています。 ラベルの番号と同じポート(コネクタ)に接続します。

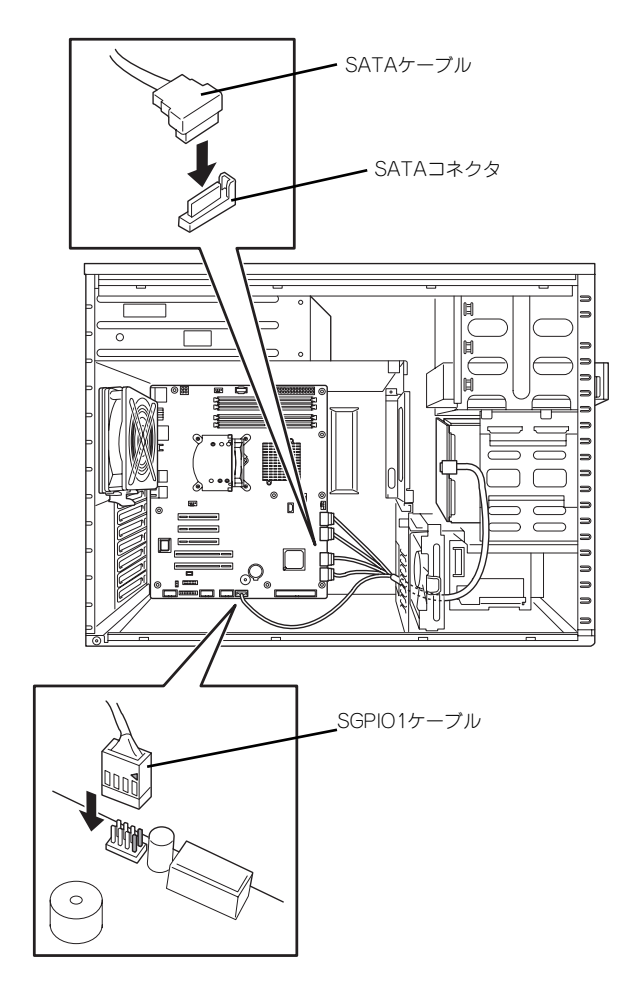

- 14. 取り外したファン (HDD側) を取り付け、ネジ (1本) で固定し、ファンのコネ クタをマザーボードのコネクタに接続する。
- 15. 取り外したダクトカバーを取り付け、ネジ(1本)で固定する。
- 16. 取り外したレフトサイドカバーを取り付ける。

## 取り外し

HDDケージは「取り付け」と逆の手順で取り外すことができます。

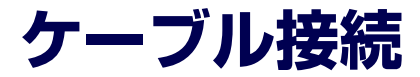

本体内部のデバイスのケーブル接続例を示します。

## **インタフェースケーブル**

インタフェースケーブルの接続について説明します。

ここで示す図は接続を中心として説明しています。マザーボード上のコネクタ )<mark>◇</mark><br>◆ トラント つぼるのは接続を中心として説明しています。 マザー<br>◆ トラマ の詳細については「マザーボード」を参照してください。

## ハードディスクドライブの増設

ハードディスクドライブを増設した際の接続について説明します。 ハードディスクドライブを増設した場合は、新たなケーブル接続は不要です。ハードディスク ドライブは下から順に取り付けてください。

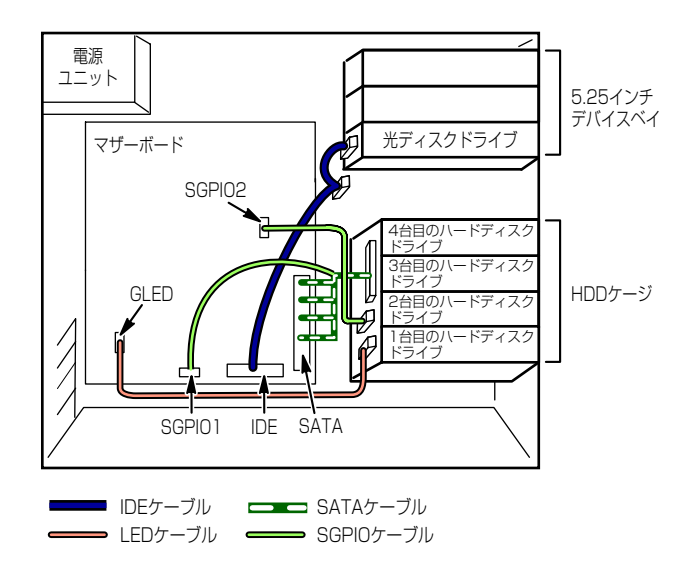

#### ● RAIDコントローラを増設している場合

ハードディスクドライブを増設した場合は、新たなケーブル接続は不要です。ハードディ スクドライブは下から順に取り付けてください。

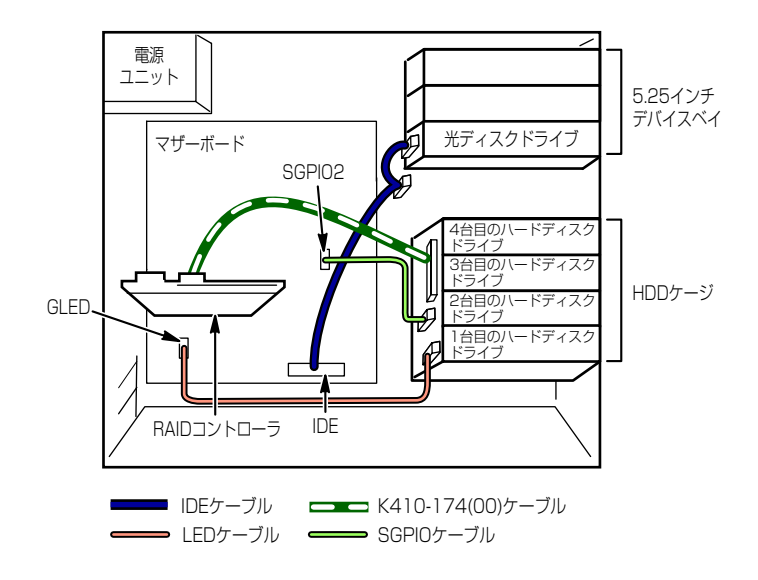

## 5.25インチデバイスの接続

5.25インチデバイスベイにはSCSIデバイスとIDEデバイスを搭載することができます。

#### SCSIデバイスを搭載する場合

接続に使用するSCSIコントローラとSCSIケーブルは別売です。別売のSCSIケーブル(K410- 68A(00))にSCSI接続の終端をするためのコネクタが取り付けられている場合は、5.25インチ デバイスの終端の設定を無効にしてください。

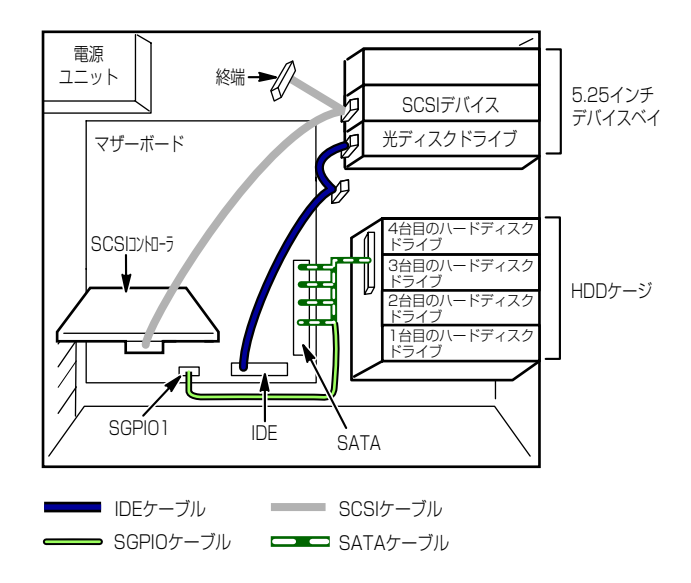

### IDEデバイスを搭載する場合

接続に使用するIDEコントローラとIDEケーブルは別売です。

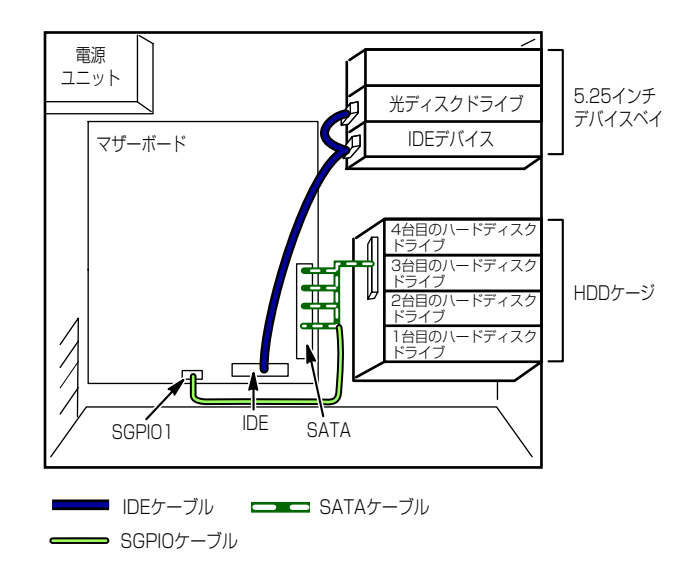

## **電源ケーブル**

電源ケーブルの接続例を示します。ここに示す電源ケーブル以外は本装置では使用しません。

- 非冗長電源搭載時の場合
	- Fixed ハードディスクドライブを接続した場合

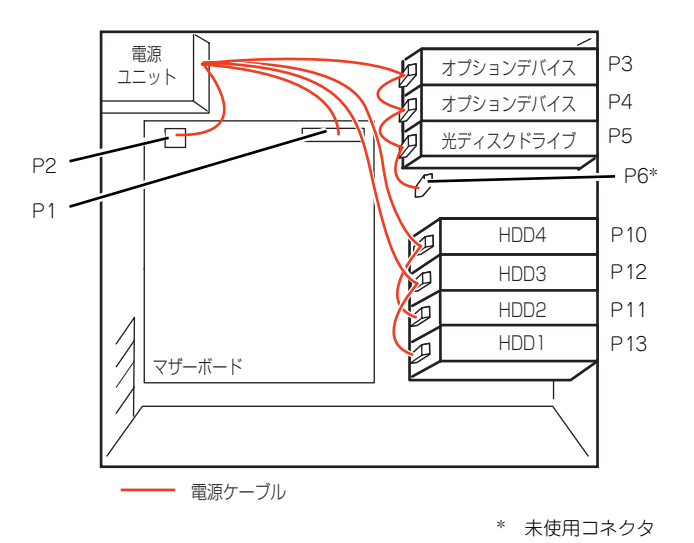

- 増設HDDケージを接続した場合

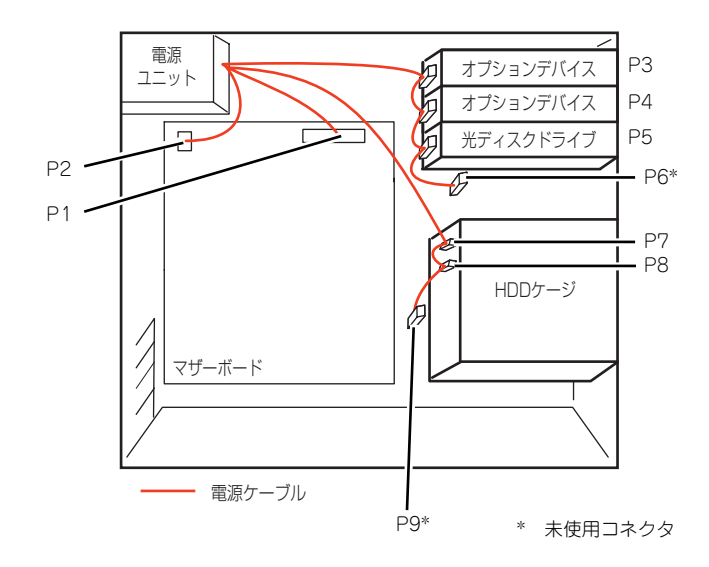

#### ⓦ 冗長電源搭載時の場合

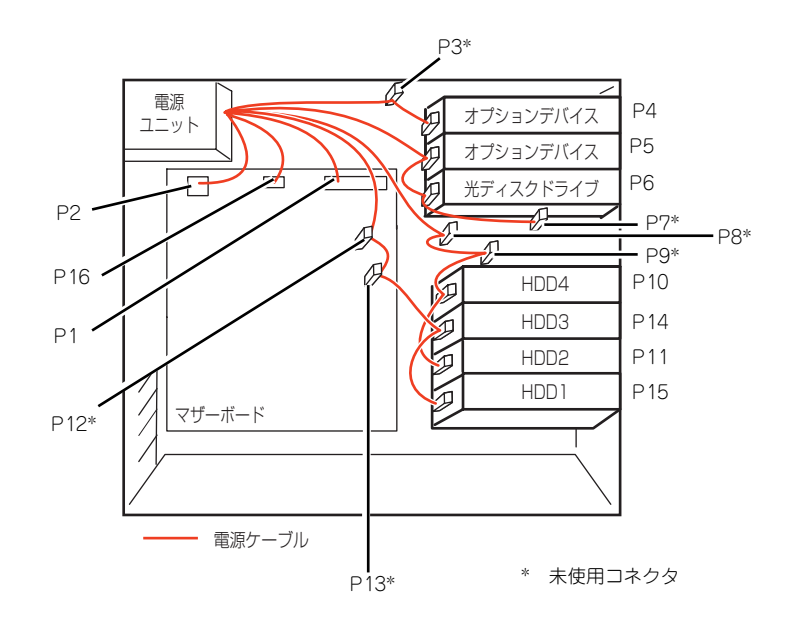

- Fixed ハードディスクドライブを接続した場合

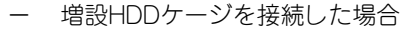

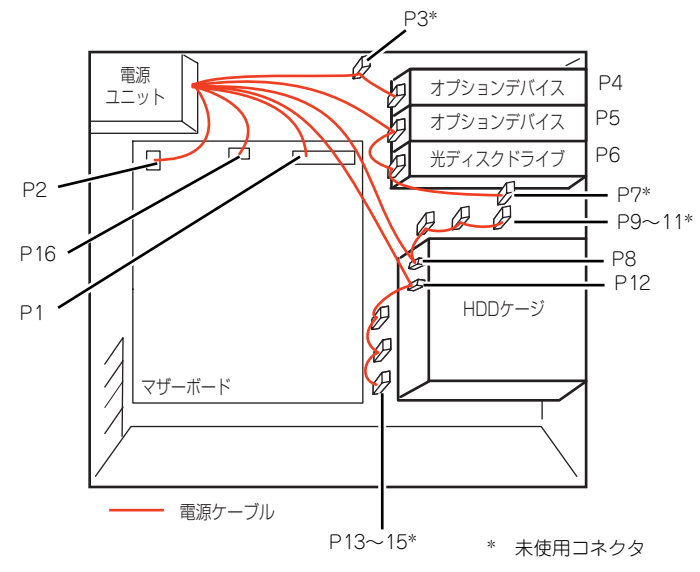

# **システムBIOSのセットアップ(SETUP)**

Basic Input Output System (BIOS) の設定方法について説明します。

導入時やオプションの増設/取り外し時にはここで説明する内容をよく理解して、正しく設定 してください。

## **概 要**

SETUPはハードウェアの基本設定をするためのユーティリティツールです。このユーティリ ティは本体内のフラッシュメモリに標準でインストールされているため、専用のユーティリ ティなどがなくても実行できます。

SETUPで設定される内容は、出荷時に最も標準で最適な状態に設定していますのでほとんど の場合においてSETUPを使用する必要はありませんが、この後に説明するような場合など必 要に応じて使用してください。

- $\mathbf{H}^{\bullet}$ SETUPの操作は、システム管理者(アドミニストレータ)が行ってく 重要ださい。
	- **SETUPでは、パスワードを設定することができます。パスワードには、** 「Supervisor」と「User」の2つのレベルがあります。「Supervisor」 レベルのパスワードでSETUPにアクセスした場合、すべての項目の変 更ができます。「Supervisor」のパスワードが設定されている場合、 「User」レベルのパスワードでは、設定内容を変更できる項目が限られ ます。
	- OS(オペレーティングシステム)をインストールする前にパスワード を設定しないでください。
	- **SETUPユーティリティは、最新のバージョンがインストールされてい** ます。このため設定画面が本書で説明している内容と異なる場合があり ます。設定項目については、オンラインヘルプを参照するか、保守サー ビス会社に問い合わせてください。

## **起 動**

本体の電源をONにするとディスプレイ装置の画面にPOST (Power On Self-Test) の実行内 容が表示されます。「NEC」ロゴが表示された場合は、<Esc>キーを押してください。

しばらくすると、次のメッセージが画面左下に表示されます。

#### Press <F2> to enter SETUP or Press <F12> to boot from Network

ここで<F2>キーを押すと、SETUPが起動してMainメニュー画面を表示します。 以前にSETUPを起動してパスワードを設定している場合は、パスワードを入力する画面が表 示されます。パスワードを入力してください。

#### Enter password[  $\qquad \qquad$  ]

パスワードの入力は、3回まで行えます。3回とも誤ったパスワードを入力すると、本装置は 動作を停止します(これより先の操作を行えません)。電源をOFFにしてください。

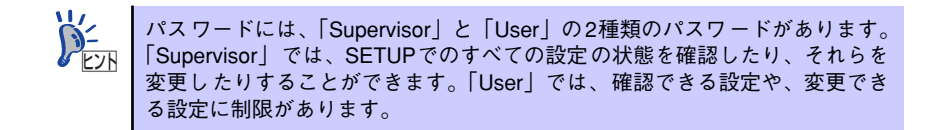

## **キーと画面の説明**

キーボード上の次のキーを使ってSETUPを操作します(キーの機能については、画面下にも 表示されています)。

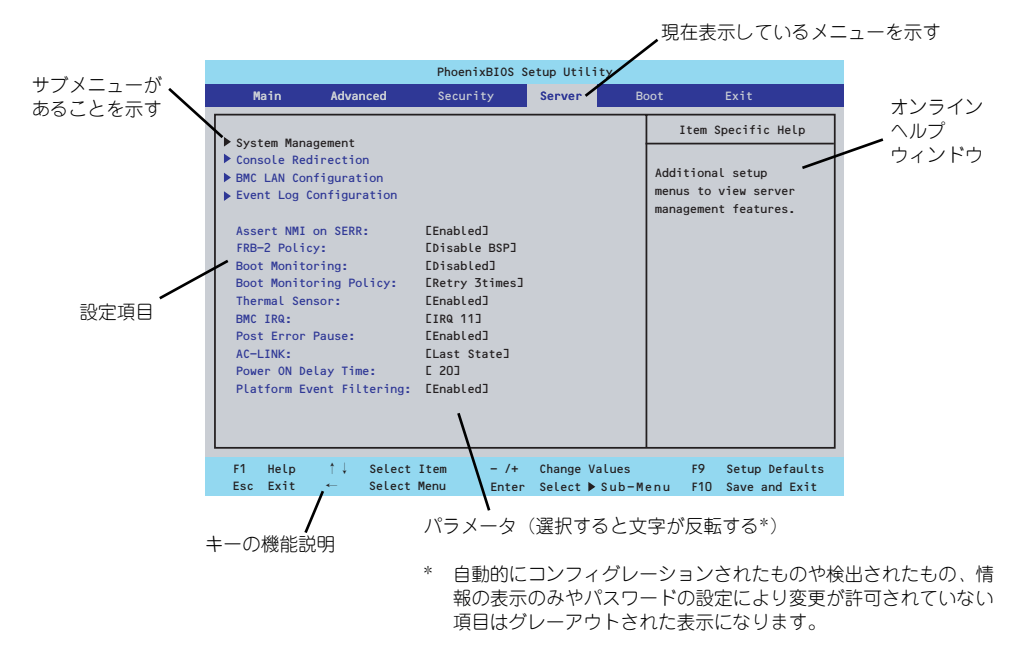

□ カーソルキー(↑、↓)

画面に表示されている項目を選択します。文字の表示が反転している項目が現在選 択されています。

□ カーソルキー(←、→)

MainやAdvanced、Security、Server、Boot、Exitなどのメニューを選択します。

□ <->キー/<+>キー

選択している項目の値(パラメータ)を変更します。サブメニュー(項目の前に 「▶」がついているもの)を選択している場合、このキーは無効です。

□ <Enter>キー

選択したパラメータの決定を行うときに押します。

□ <Esc>キー

ひとつ前の画面に戻ります。押し続けると「Exit」メニューに進みます。

□ <F9>キー

現在表示している項目のパラメータをデフォルトのパラメータに戻します(出荷時 のパラメータと異なる場合があります)。

□ <F10>キー

設定したパラメータを保存してSETUPを終了します。

## **設定例**

次にソフトウェアと連携した機能や、システムとして運用するときに必要となる機能の設定例 を示します。

#### 日付・時刻関連

「Main」→「System Time」、「System Date」

#### UPS関連

#### UPSと電源連動(リンク)させる

- UPSから電源が供給されたら常に電源をONさせる 「Server」→「AC-LINK」→「Power On」
- POWERスイッチを使ってOFFにしたときは、UPSから電源が供給されても電源を OFFのままにする 「Server」→「AC-LINK」→「Last State」
- UPSから電源が供給されても電源をOFFのままにする 「Server」→「AC-LINK」→「Stay Off」

#### 起動関連

#### 本体に接続している起動デバイスの順番を変える

「Boot」→起動順序を設定する

#### POSTの実行内容を表示する

「Advanced」→「Boot-time Diagnostic Screen」→「Enabled」 「NEC」ロゴの表示中に<Esc>キーを押しても表示させることができます。

#### リモートウェイクアップ機能を利用する

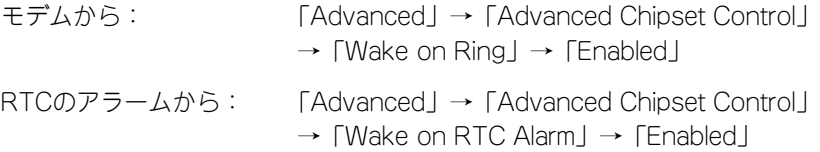

#### HWコンソール端末から制御する

「Server」→「Console Redirection」→ それぞれの設定をする

#### メモリ関連

#### 搭載しているメモリ(DIMM)の状態を確認する

「Advanced」→「Memory Configuration」→「DIMM Group #n Status」→ 表示を確 認する

画面に表示されているDIMMグループとマザーボード上のソケットの位置は下図のよう に対応しています。

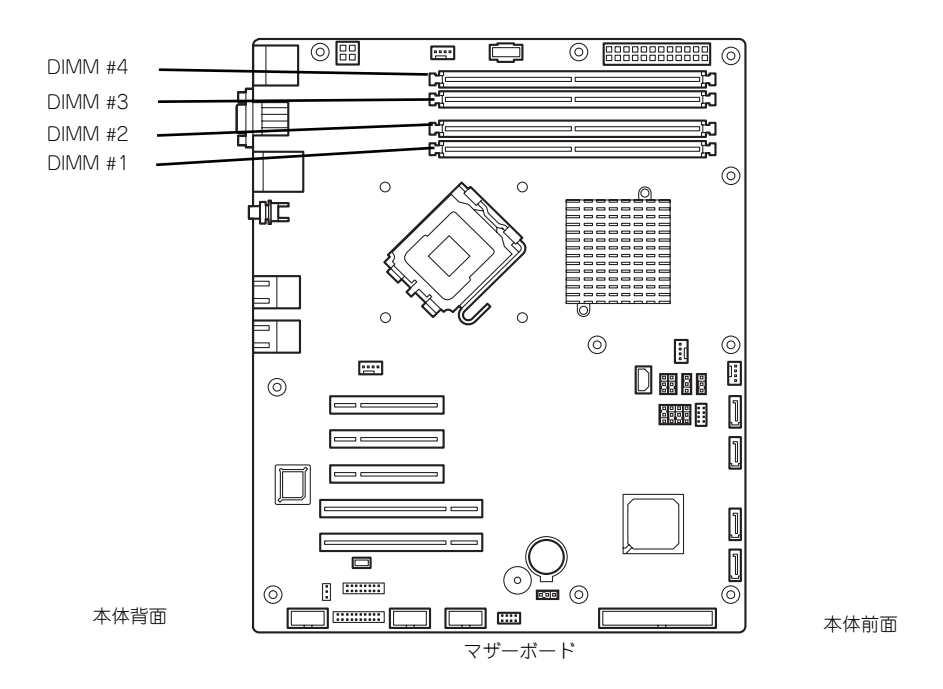

#### メモリ(DIMM)のエラー情報をクリアする

「Advanced」→「Memory Configuration」→「Memory Retest」→ 「Yes」→再起動 するとクリアされる

#### CPU関連

#### 搭載しているCPUの状態を確認する

「Main」→「Processor Settings」→ 「Processor 1 CPUID」→表示を確認する

#### CPUのエラー情報をクリアする

「Main」→「Processor Settings」→「Processor Retest」→「Yes」→ 再起動すると クリアされる

#### キーボード関連

#### Numlockを設定する

「Advanced」→「NumLock」→「On」(有効) /「Off」(無効:初期値)

#### イベントログ関連

#### イベントログをクリアする

「Server」→「Event Log Configuration」→「Clear All Event Logs」→「Enter」→「Yes」

#### セキュリティ関連

#### BIOSレベルでのパスワードを設定する

「Security」→「Set Supervisor Password」→ パスワードを入力する 管理者パスワード (Supervisor)、ユーザーパスワード (User) の順に設定します

#### 外付けデバイス関連

#### I/Oポートに対する設定をする

「Advanced」→「Peripheral Configuration」→ それぞれのI/Oポートに対して設定をする

### 内蔵デバイス関連

#### 本装置内蔵のPCIデバイスに対する設定をする

「Advanced」→「PCI Configuration」→ それぞれのデバイスに対して設定をする

#### RAIDコントローラを取り付ける

「Advanced」→「PCI Configuration」→「PCI Slot n Option ROM」→「Enabled」 n: PCIスロットの番号

#### ハードウェアの構成情報をクリアする(内蔵デバイスの取り付け/取り外しの後)

「Advanced」→「Reset Configuration Data」→「Yes」→再起動するとクリアされる

#### 設定内容のセーブ関連

#### BIOSの設定内容を保存する

「Exit」→「Exit Saving Changes」

#### 変更したBIOSの設定を破棄する

「Exit」→「Exit Discarding Changes」または「Discard Changes」

#### BIOSの設定をデフォルトの設定に戻す(出荷時の設定とは異なる場合があります)

「Exit」→「Load Setup Defaults」

#### 現在の設定内容を保存する

「Exit」→「Save Changes」

#### 現在の設定内容をカスタムデフォルト値として保存する

「Exit」→「Save Custom Defaults」

#### カスタムデフォルト値をロードする

「Exit」→「Load Custom Defaults」

## **パラメータと説明**

SETUPには大きく6種類のメニューがあります。

- Mainメニュー
- Advancedメニュー
- Securityメニュー
- Serverメニュー
- Bootメニュー
- Exitメニュー

このメニューの中からサブメニューを選択することによって、さらに詳細な機能の設定ができ ます。次に画面に表示されるメニュー別に設定できる機能やパラメータ、出荷時の設定を説明 をします。

## Main

SETUPを起動すると、はじめにMainメニューが表示されます。項目の前に「▶」がついてい るメニューは、選択して<Enter>キーを押すとサブメニューが表示されます。

| PhoenixBIOS Setup Utility                                            |                            |                                           |                                    |             |                                          |
|----------------------------------------------------------------------|----------------------------|-------------------------------------------|------------------------------------|-------------|------------------------------------------|
| Main                                                                 | Advanced                   | Security                                  | Server                             | <b>Boot</b> | Exit                                     |
|                                                                      | System Time:               |                                           |                                    |             | Item Specific Help                       |
| System Date:                                                         |                            | $L$ <sup>14</sup> :18:58]<br>E10/04/2007J |                                    |             | <tab>, <shift-tab>, or</shift-tab></tab> |
| Hard Disk Pre-Delay:                                                 |                            |                                           | [Disabled]                         |             | <enter> selects field.</enter>           |
| De Channel O Master<br>$\triangleright$ IDE Channel $\Omega$ Slave   |                            | ECD-ROMI<br>[None]                        |                                    |             |                                          |
| SATA Port 1<br>SATA Port 2                                           |                            | [None]<br>[None]                          |                                    |             |                                          |
| SATA Port 3<br>▶ Processor Settings                                  |                            | [None]                                    |                                    |             |                                          |
| Language:                                                            |                            | [English]                                 |                                    |             |                                          |
|                                                                      |                            |                                           |                                    |             |                                          |
| it l<br>F <sub>1</sub><br>Help<br>Exit<br><b>Esc</b><br>$\leftarrow$ | Select Item<br>Select Menu | $-$ /+<br>Enter                           | Change Values<br>Select ▶ Sub-Menu | F9          | Setup Defaults<br>F10<br>Save and Exit   |

Mainメニューの画面上で設定できる項目とその機能を示します。

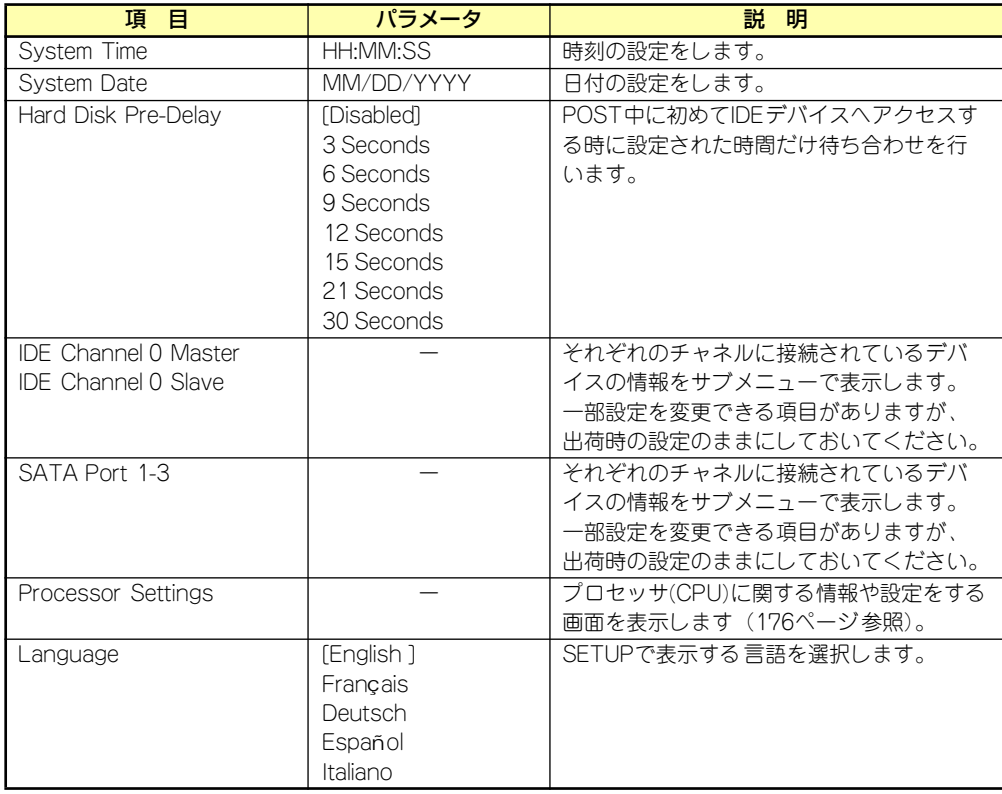

[ ]: 出荷時の設定

 $\blacksquare$ 重要

BIOSのパラメータで時刻や日付の設定が正しく設定されているか必ず確認し てください。次の条件に当てはまる場合は、運用の前にシステム時計の確認・ 調整をしてください。

- 装置の輸送後
- 装置の保管後
- ⓦ 装置の動作を保証する環境条件(温度:10℃~35℃・湿度:20%~ 80%)から外れた条件下で休止状態にした後

システム時計は毎月1回程度の割合で確認してください。また、高い時刻の精 度を要求するようなシステムに組み込む場合は、タイムサーバ(NTPサーバ) などを利用して運用することをお勧めします。

システム時計を調整しても時間の経過と共に著しい遅れや進みが生じる場合 は、お買い求めの販売店、または保守サービス会社に保守を依頼してください。

## Processor Settingsサブメニュー

Mainメニューで「Processor Settings」を選択すると、以下の画面が表示されます。

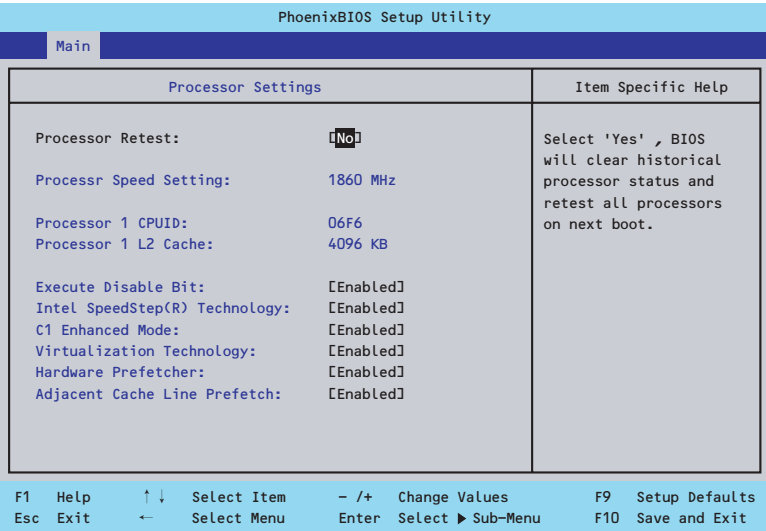

#### 項目については次の表を参照してください。

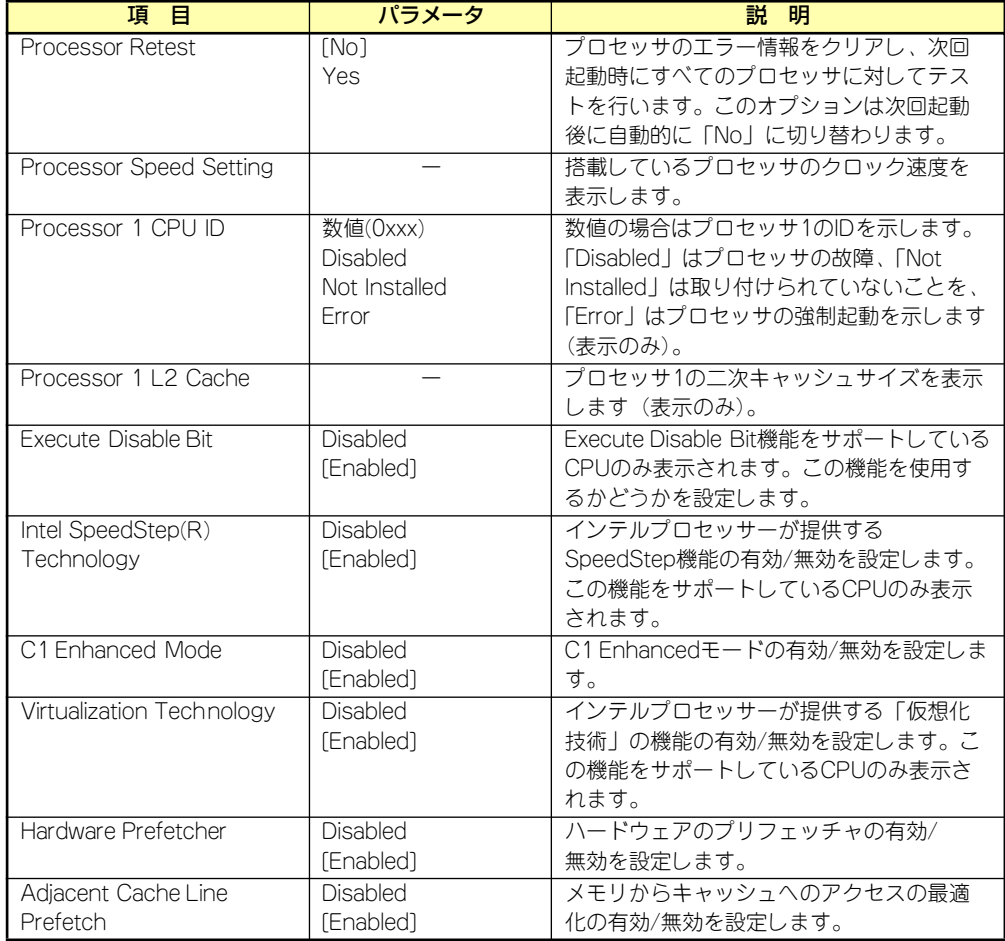

## Advanced

カーソルを「Advanced」の位置に移動させると、Advancedメニューが表示されます。

項目の前に「▶」がついているメニューは、選択して<Enter>キーを押すとサブメニューが表 示されます。

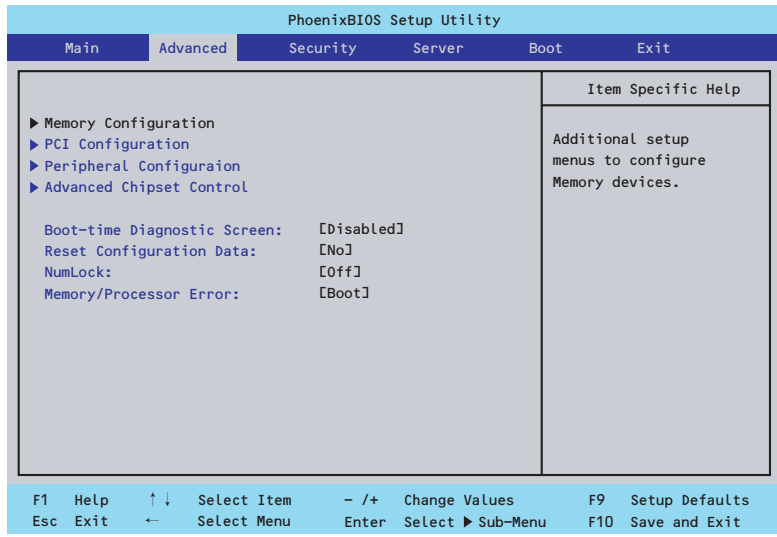

項目については次の表を参照してください。

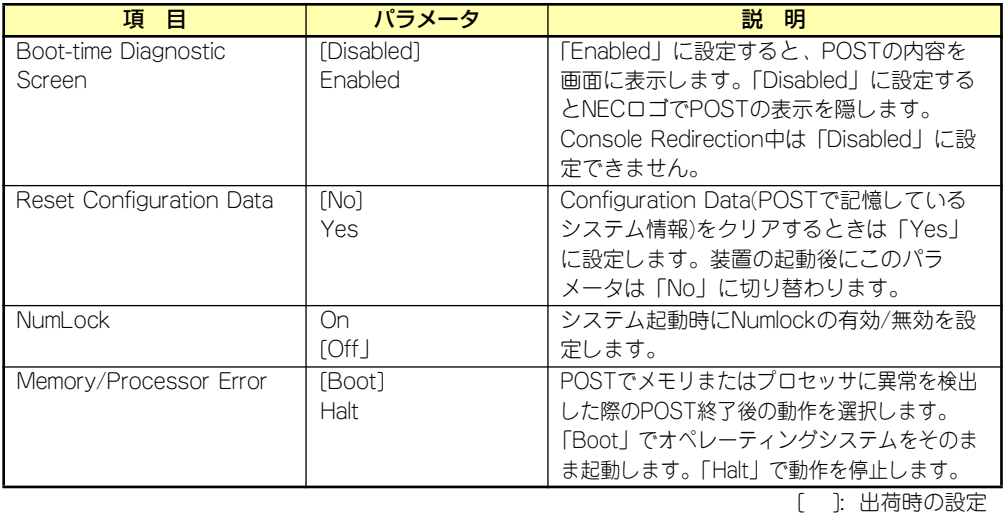

 $\blacksquare$ 重要

Reset Configuration Dataを「Yes」に設定すると、ブートデバイスの情報 もクリアされます。Reset Configuration Dataを「Yes」に設定する前に、 必ず設定されているブートデバイスの順番を記録し、Exit Saving Changes で再起動後、BIOSセットアップメニューを起動して、ブートデバイスの順番 を設定し直してください。

## Memory Configurationサブメニュー

Advancedメニューで「Memory Configuration」を選択すると、以下の画面が表示されます。

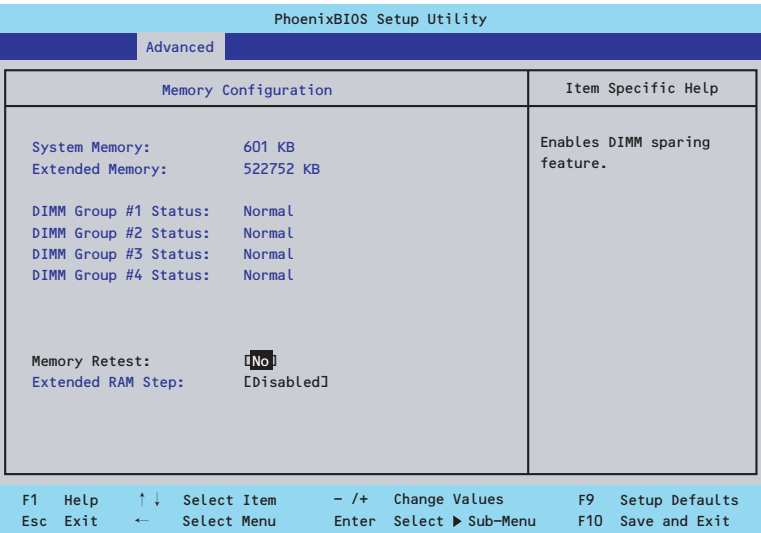

項目については次の表を参照してください。

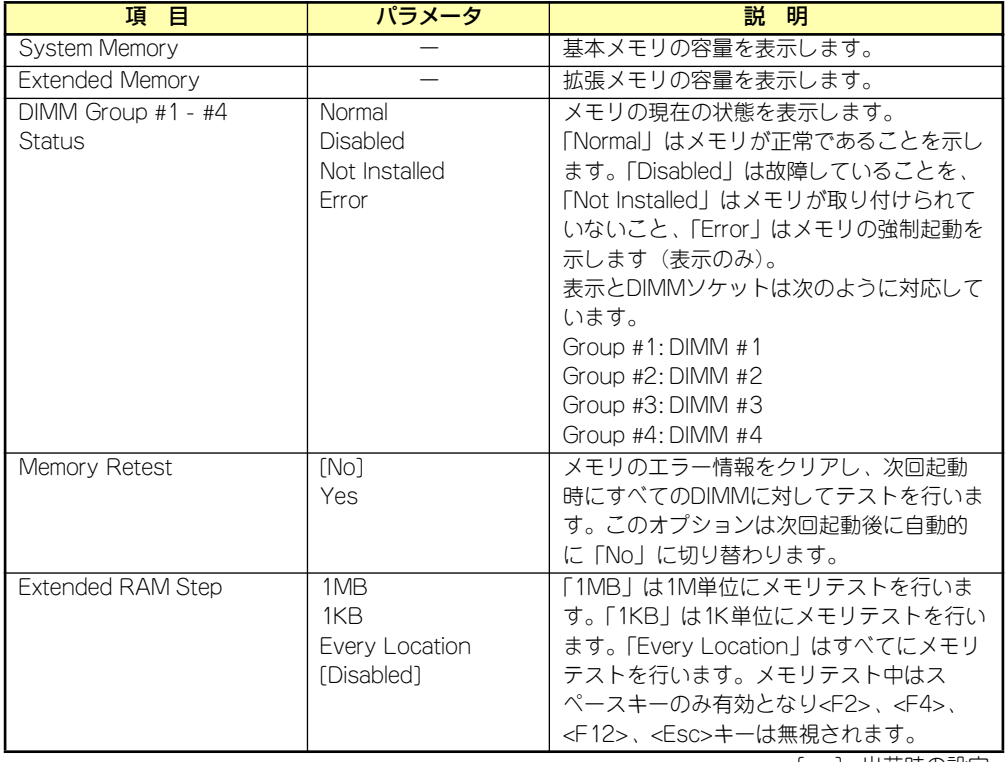

[ ]: 出荷時の設定

## PCI Configurationサブメニュー

Advancedメニューで「PCI Configuration」を選択すると、以下の画面が表示されます。項 目の前に「▶」がついているメニューは、選択して<Enter>キーを押すとサブメニューが表示 されます。

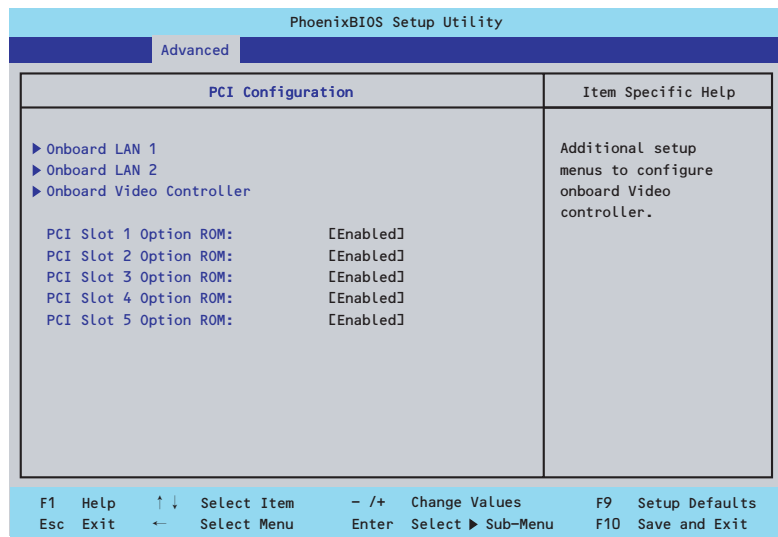

項目については次の表を参照してください。

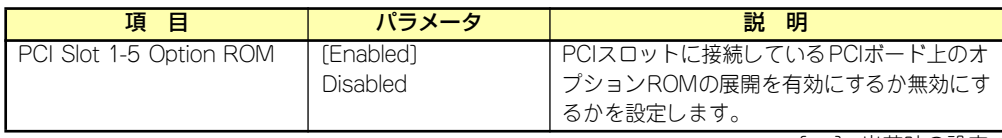

[ ]: 出荷時の設定

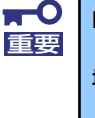

RAIDコントローラやLANボード(ネットワークブート)、Fibre Channelコン トローラで、OSがインストールされたハードディスクドライブを接続しない 場合は、そのPCIスロットのオプションROM展開を「Disabled」に設定して ください。

#### Onboard LAN1-2サブメニュー

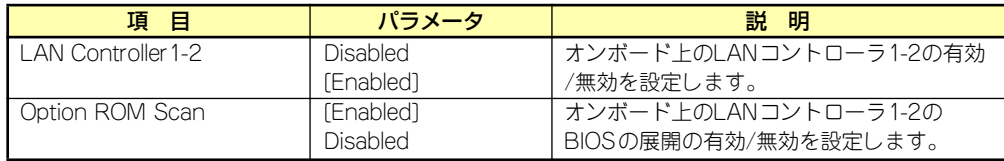

[ ]: 出荷時の設定

#### Onboard Video Controllerサブメニュー

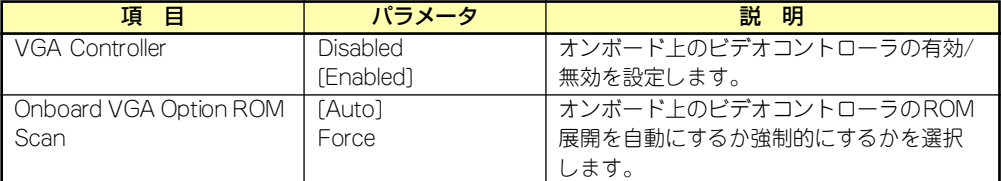

[ ]: 出荷時の設定

## Peripheral Configurationサブメニュー

Advancedメニューで「Peripheral Configuration」を選択すると、以下の画面が表示されます。

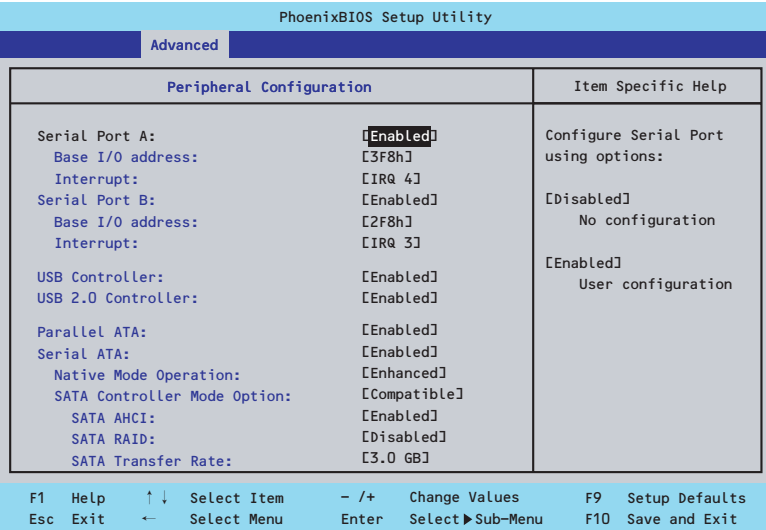

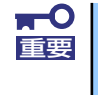

割り込みベースI/Oアドレスが他と重複しないように注意してください。設定 した値が他のリソースで使用されている場合は黄色の「\*」が表示されます。 黄色の「\*」が表示されている項目は設定し直してください。

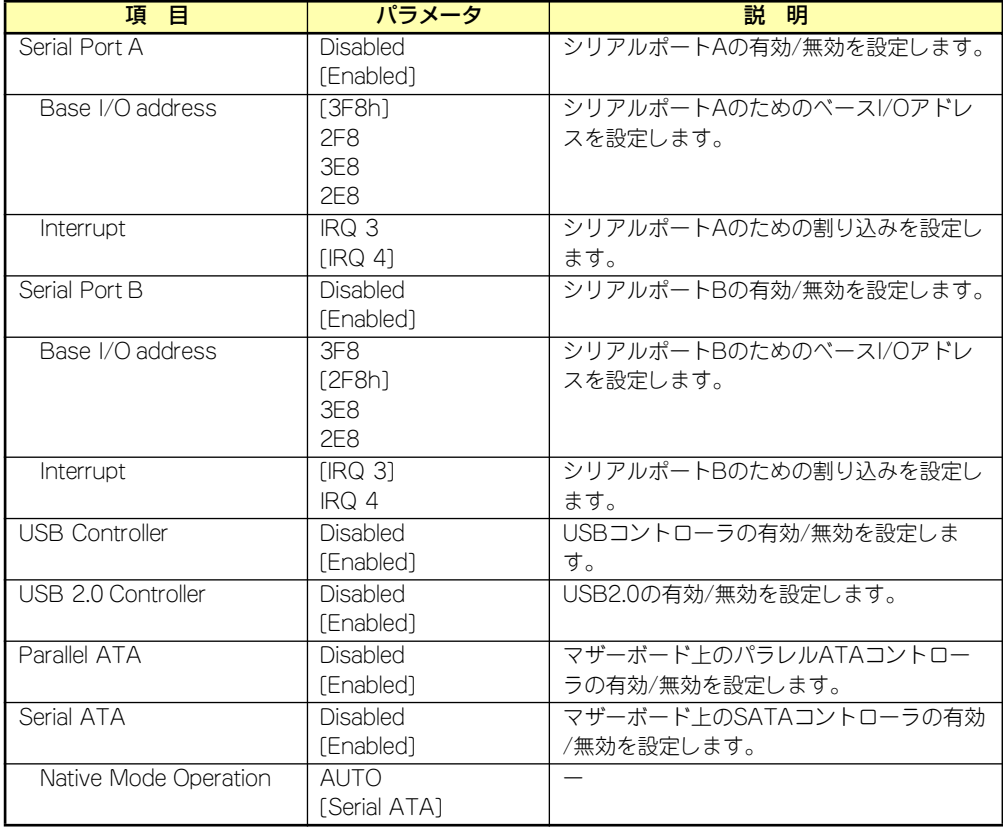

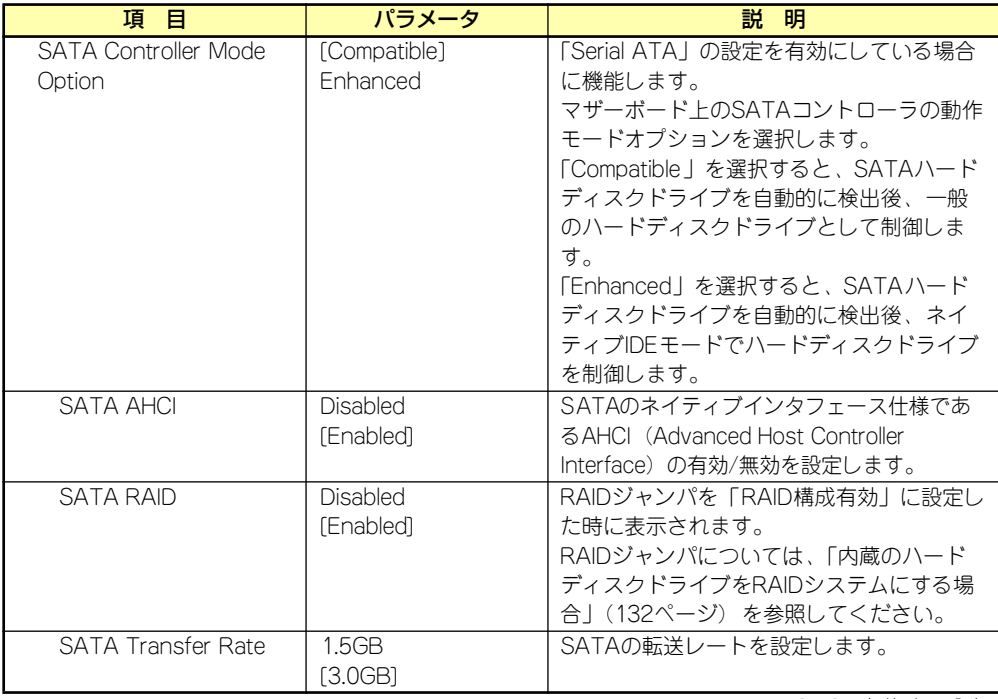

[ ]: 出荷時の設定

### Advanced Chipset Controlサブメニュー

Advancedメニューで「Advanced Chipset Control」を選択すると、以下の画面が表示され ます。

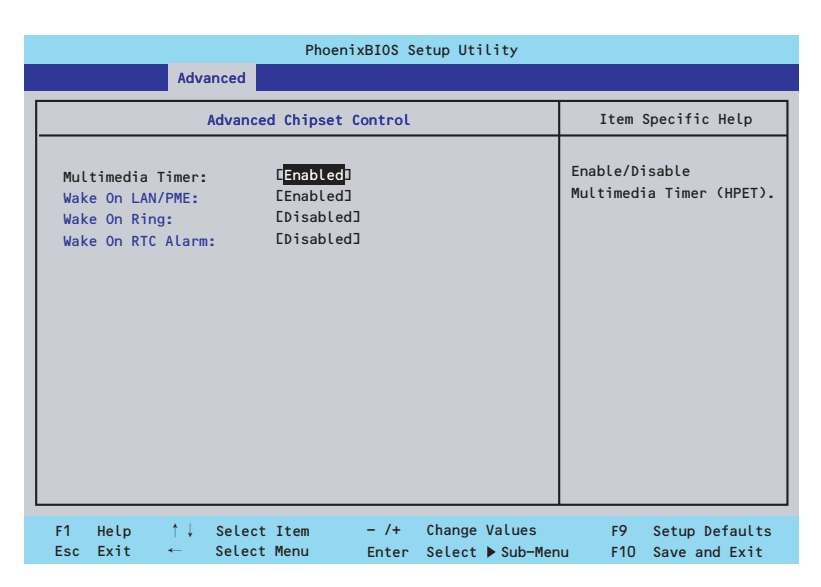

項目については次の表を参照してください。

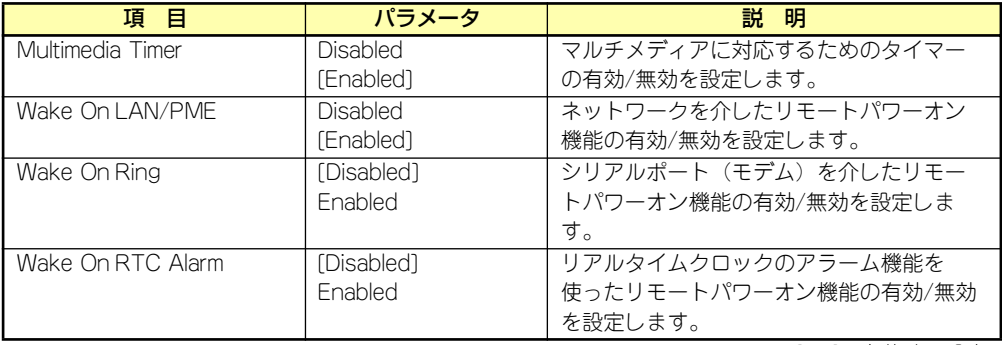

[ ]: 出荷時の設定

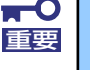

Wake On Ring機能のご利用環境において、本体へのAC電源の供給を停止し た場合、AC電源の供給後の最初のシステム起動にはWake On Ring機能を利 用することはできません。Powerスイッチを押下してシステムを起動してくだ さい。AC電源の供給を停止した場合、時下のDC電源の供給までは電源管理 チップ上のWake On Ring機能が有効となりません。

## **Security**

カーソルを「Security」の位置に移動させると、Securityメニューが表示されます。項目の前 に「▶」がついているメニューは、選択して<Enter>キーを押すとサブメニューが表示されま す。

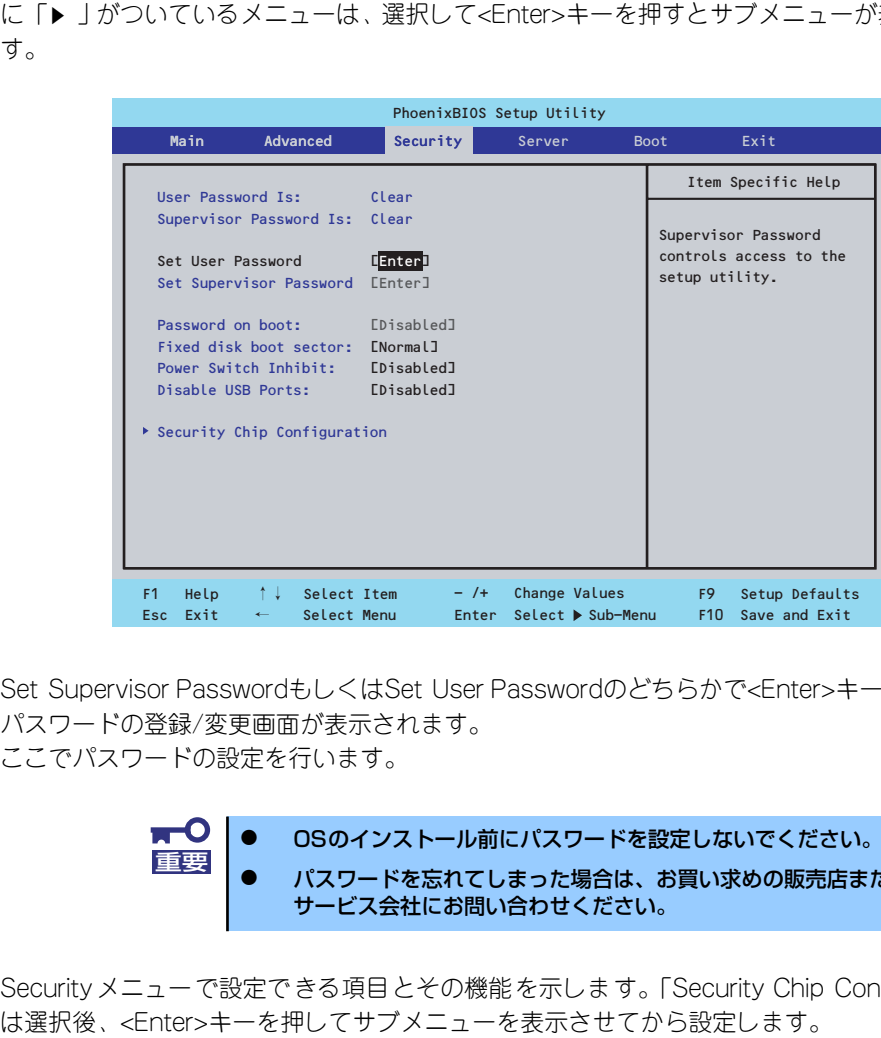

Set Supervisor PasswordもしくはSet User Passwordのどちらかで<Enter>キーを押すと パスワードの登録/変更画面が表示されます。 ここでパスワードの設定を行います。

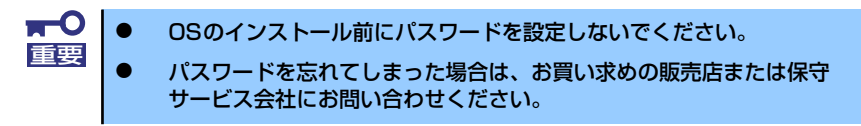

Securityメニューで設定できる項目とその機能を示します。「Security Chip Configuration」

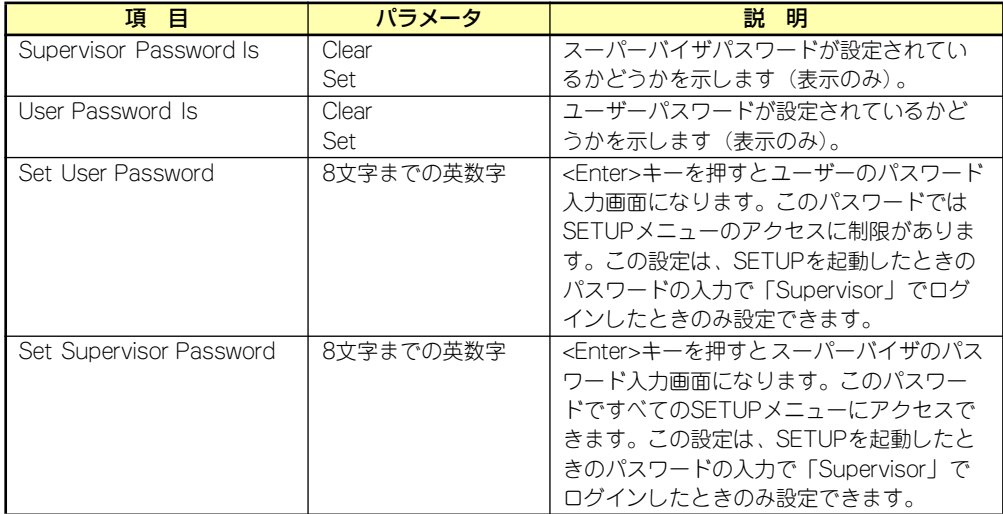

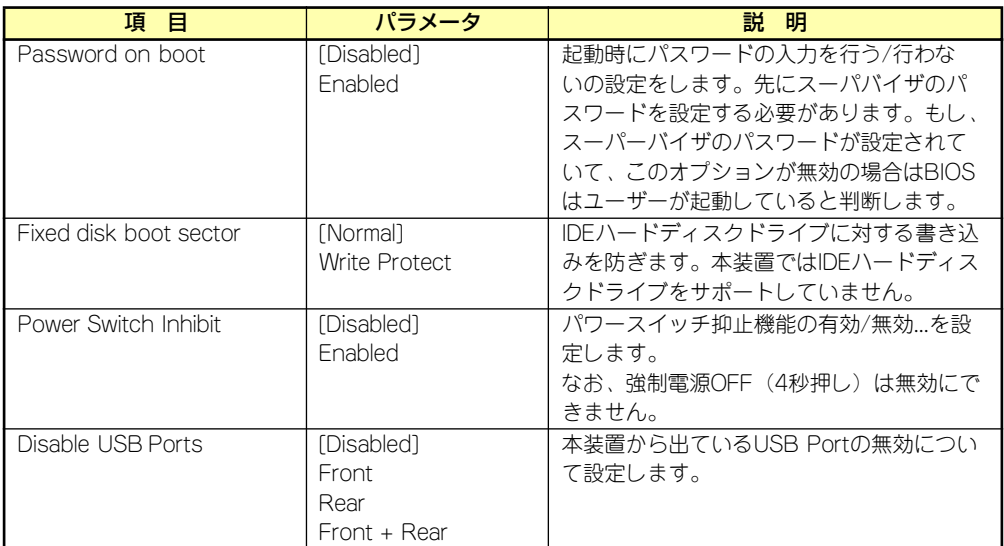

[ ]: 出荷時の設定

## Security Chip Configurationサブメニュー

Securityメニューで「Security Chip Configuration」を選択し、<Enter>キーを押すと以下の 画面が表示されます。

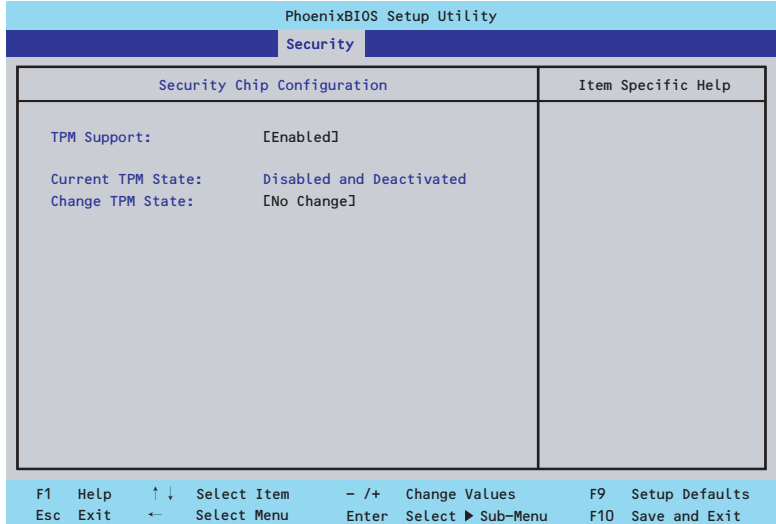

#### 項目については次の表を参照してください。

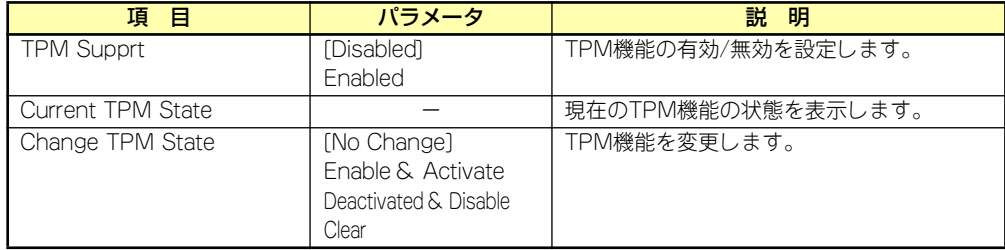

[ ]: 出荷時の設定

#### $\blacksquare$ 重要

「Change TPM State」で[No Change]以外のパラメータを選択し、TPM Stateの変更を行う場合、本装置再起動後のPOSTの終わりにパスワードの入 力画面が表示されます。Supervisor Passwordを入力すると、以下のメッ セージが表示されます。

設定変更を行うためにはExecuteを選択してください。

#### Enable & Activateが選択された場合:

Physical Presence operations

TPM configuration change was requested to State: Enable & Activate

Note:

This action will switch on the TPM

Reject

Execute

#### Deactivate & Disableが選択された場合:

Physical Presence operations

TPM configuration change was requested to State: Deactivate & Disable

Note: This action will switch off the TPM

WARNING!!! Doing so might prevent security applications that rely on the TPM from functioning

as expected

Reject Execute

#### Clearが選択された場合:

Physical Presence operations

TPM configuration change was requested to State: Deactivate & Disable

Note: This action will switch off the TPM

WARNING!!! Doing so might prevent security applications that rely on the TPM from functioning

as expected

Reject Execute

## Server

カーソルを「Server」の位置に移動させると、Serverメニューが表示されます。項目の前に 「▶」がついているメニューは、選択して<Enter>キーを押すとサブメニューが表示されます。

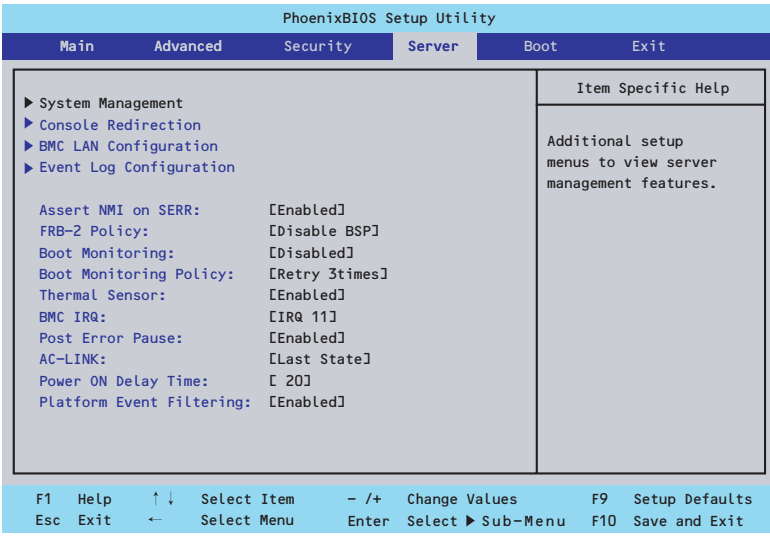

Serverメニューで設定できる項目とその機能を示します。「System Management」と 「Console Redirection」、「BMC LAN Configuration」、「Event Log Configuration」は選択 後、<Enter>キーを押してサブメニューを表示させてから設定します。

項目については次の表を参照してください。

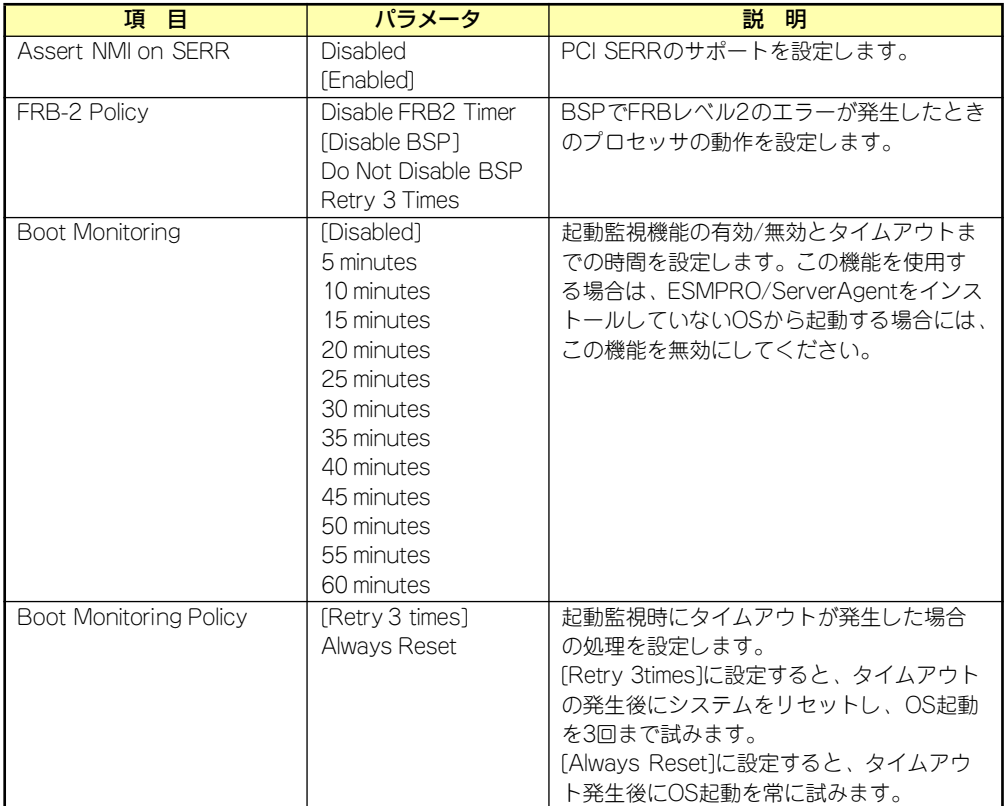

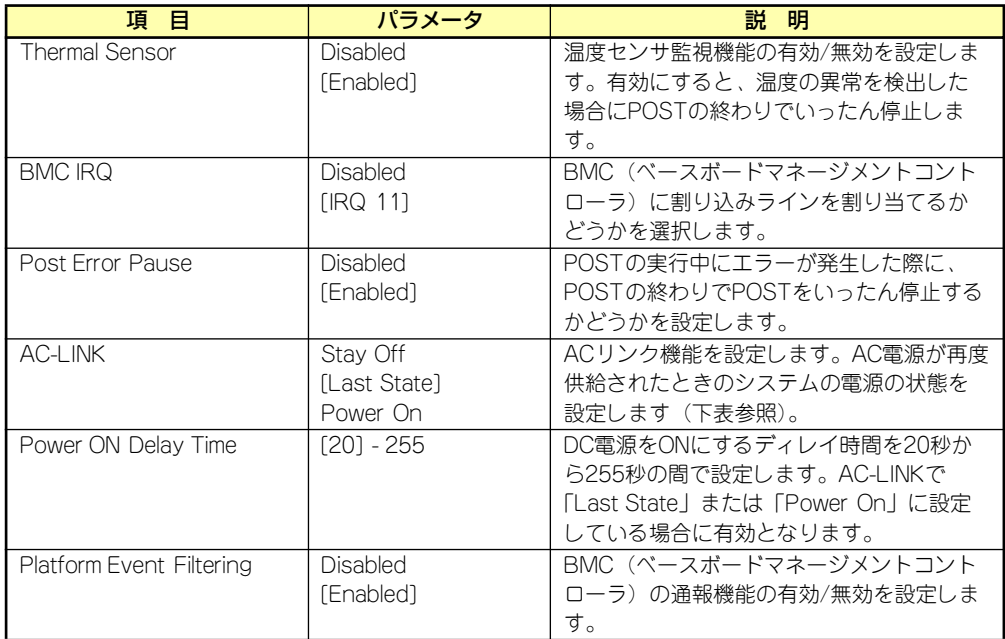

[ ]: 出荷時の設定

「AC-LINK」の設定と本装置のAC電源がOFFになってから再度電源が供給されたときの動作を 次の表に示します。

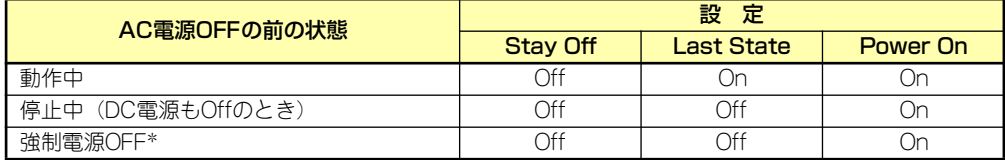

\* POWERスイッチを4秒以上押し続ける操作です。強制的に電源をOFFにします。

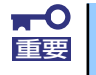

無停電電源装置(UPS)を利用して自動運転を行う場合は「AC-LINK」の設定 <mark>★ 〇</mark> 無停電電源装置 (UPS) を利用して自<br>重要 を 「Power On」にしてください。

## System Managementサブメニュー

Serverメニューで「System Management」を選択し、<Enter>キーを押すと、以下の画面が 表示されます。

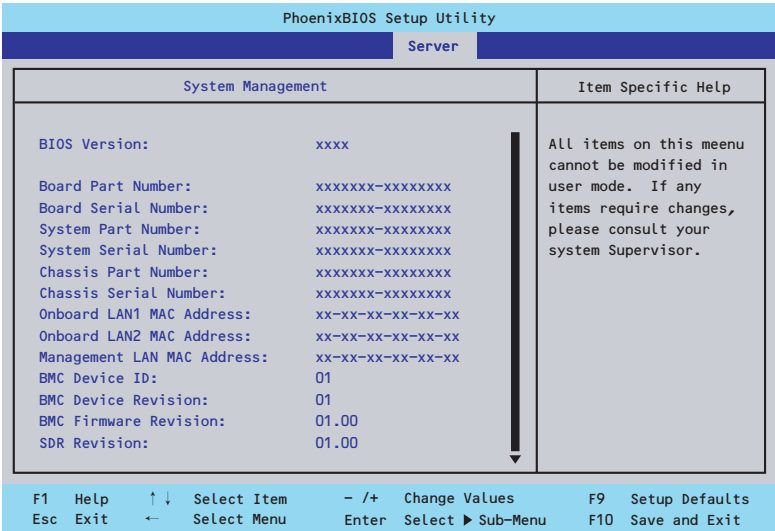

### 項目については次の表を参照してください。

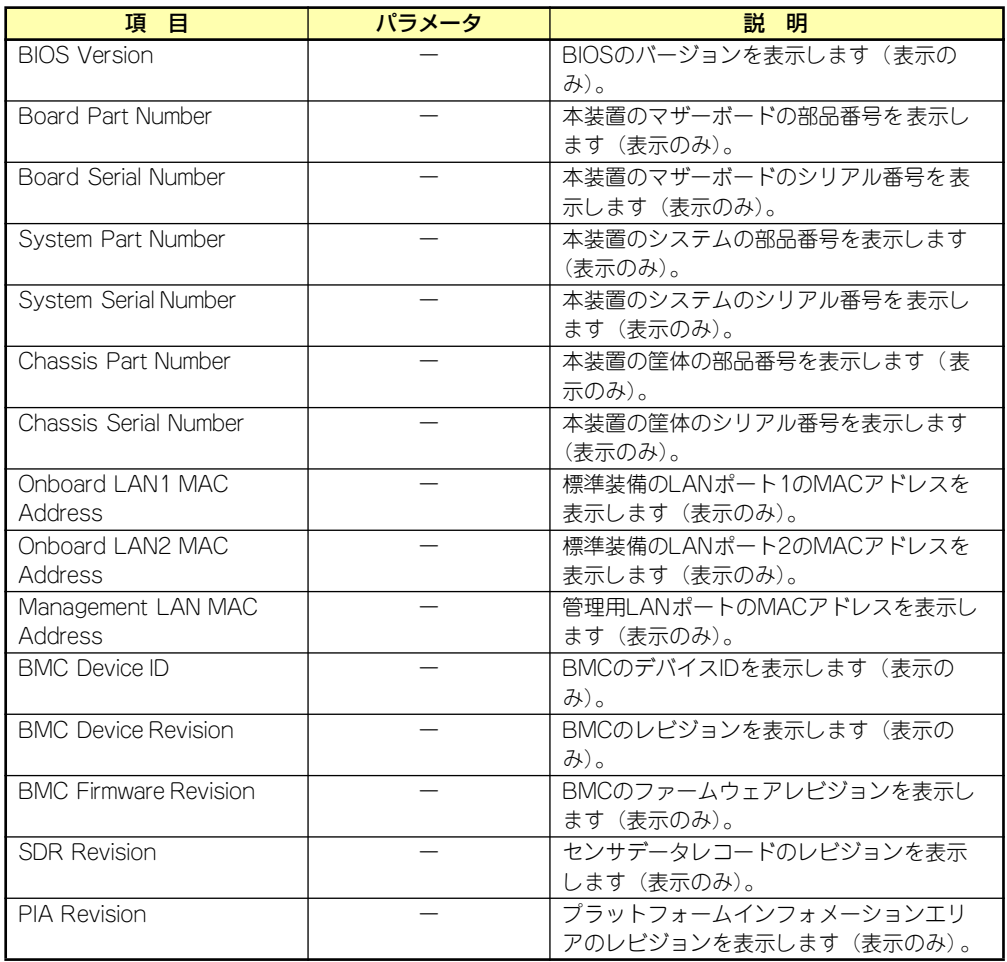

## Console Redirectionサブメニュー

Serverメニューで「Console Redirection」を選択し、<Enter>キーを押すと、以下の画面が 表示されます。

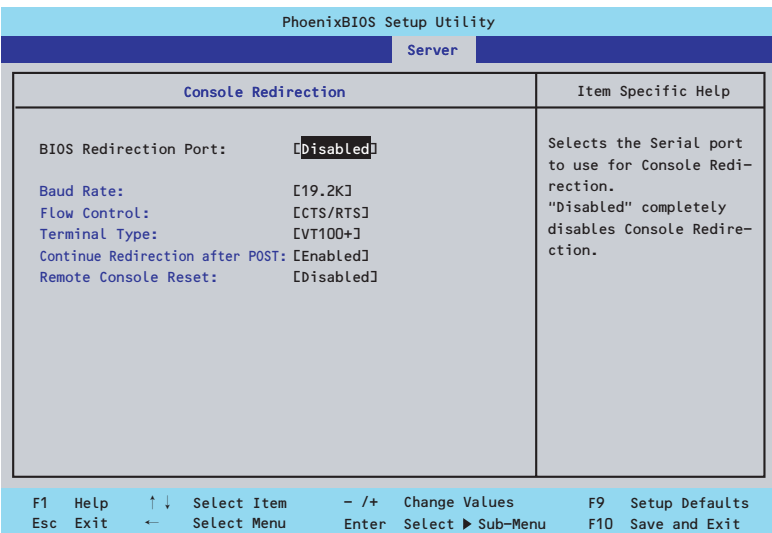

項目については次の表を参照してください。

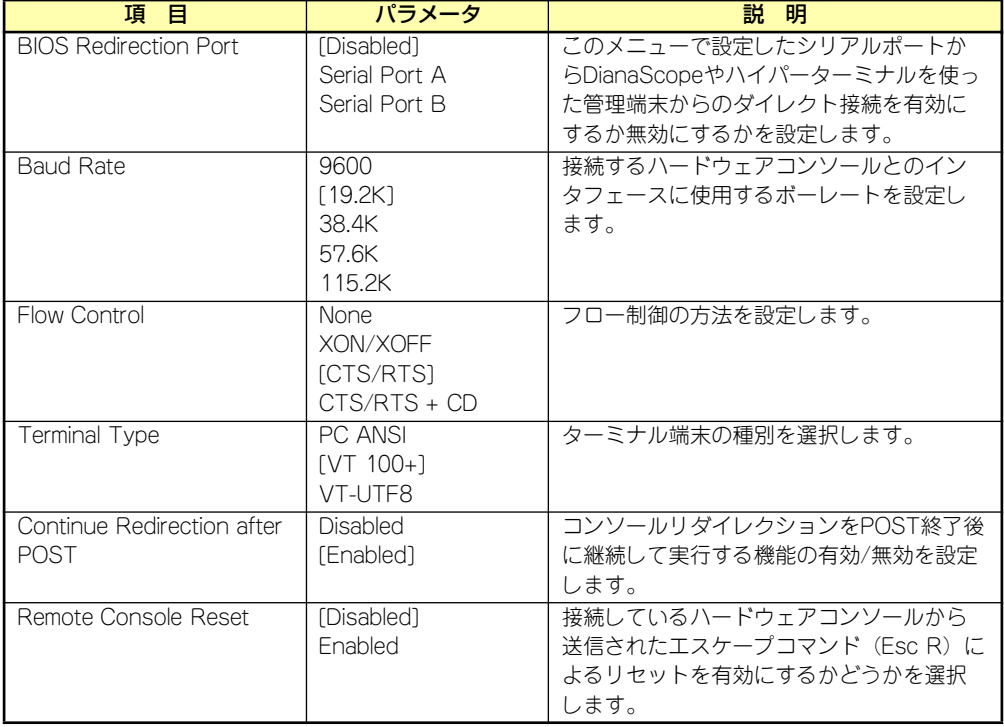

[ ]: 出荷時の設定

## BMC LAN Configurationサブメニュー

Serverメニューで「BMC LAN Configuration」を選択し、<Enter>キーを押すと、以下の画 面が表示されます。

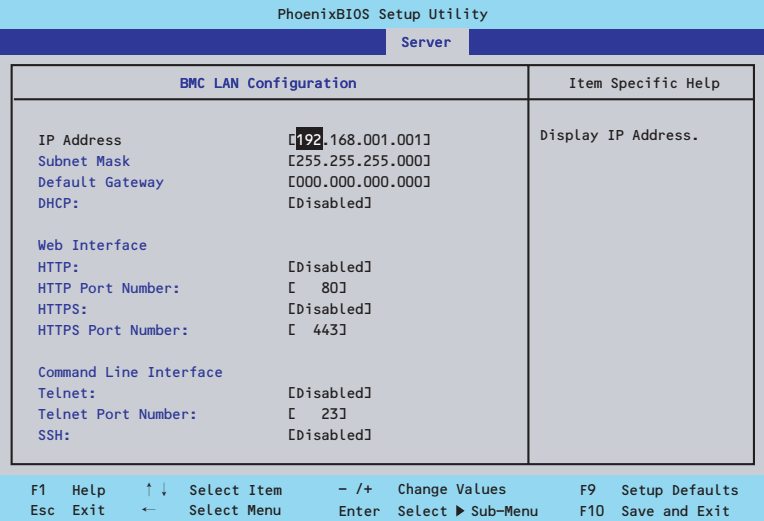

#### 項目については次の表を参照してください。

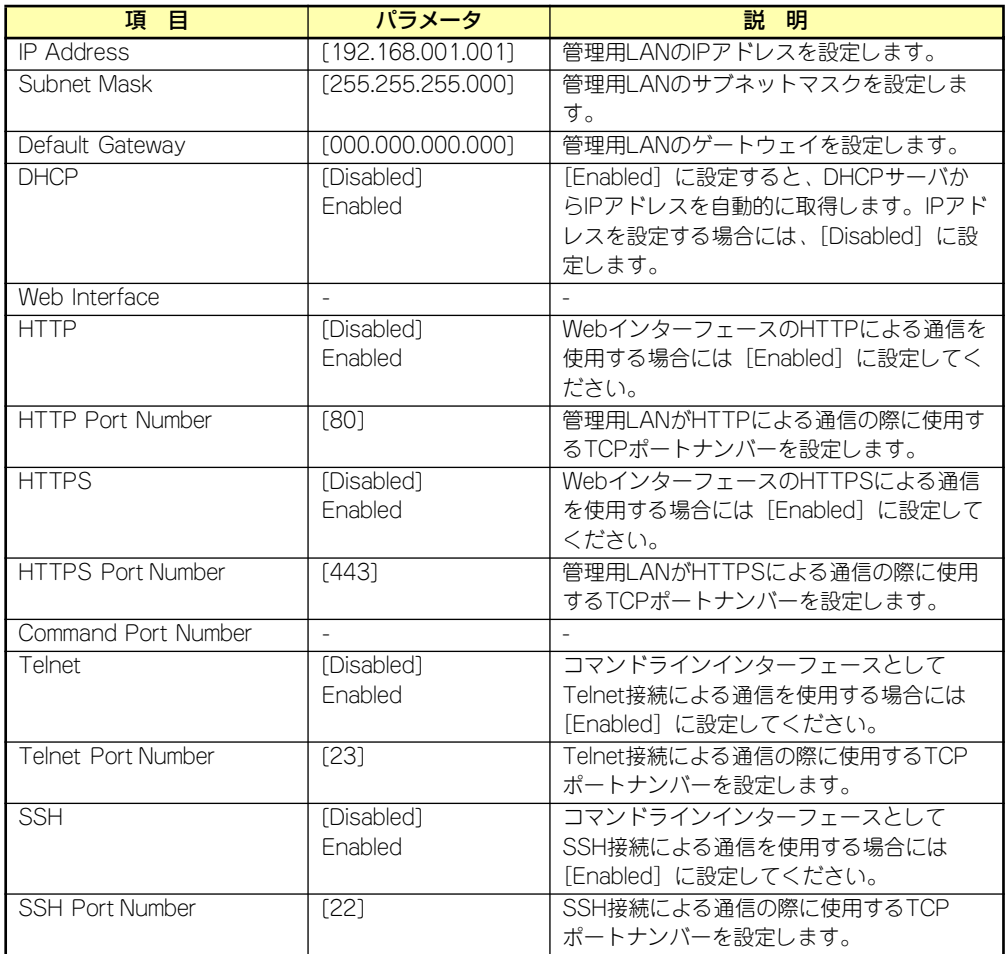

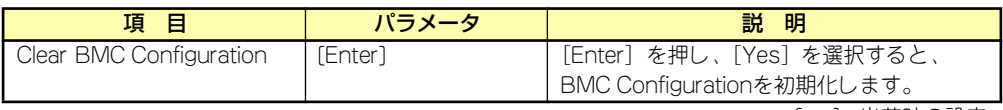

[ ]: 出荷時の設定

## Event Log Configurationサブメニュー

Serverメニューで「Event Log Configuration」を選択し、<Enter>キーを押すと、以下の画 面が表示されます。項目の前に「▶ 」がついているメニューは、選択して<Enter>キーを押す とサブメニューが表示されます。

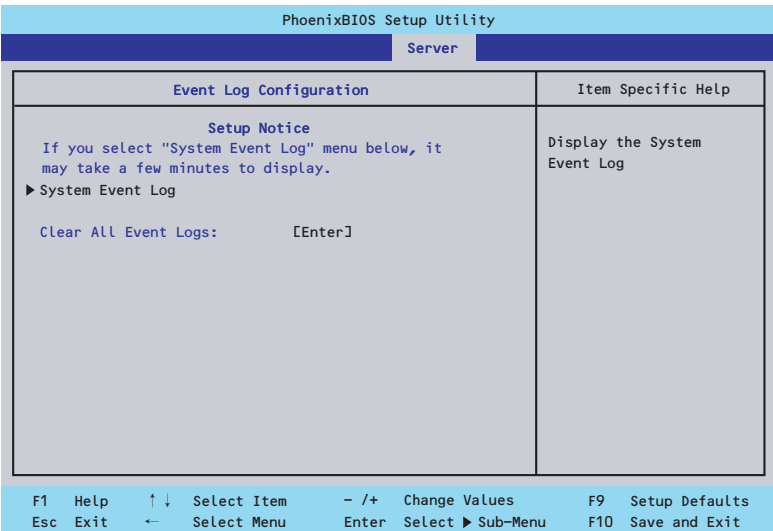

項目については次の表を参照してください。

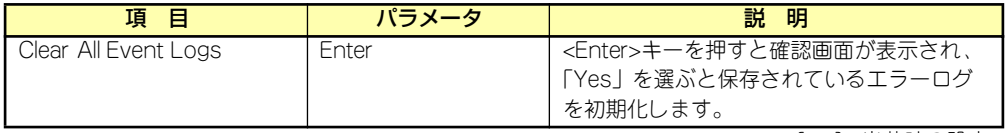

[ ]: 出荷時の設定
# System Event Logサブメニュー

Serverメニューの「Event Log Configuration」で「System Event Log」を選択すると、以 下の画面が表示されます。 以下はシステムイベントログの例です。

記録されているシステムイベントログは<↓>キー /<↑>キー、<+>キー /<->キー、<

Home>キー /<End>キーを押すことで表示できます。

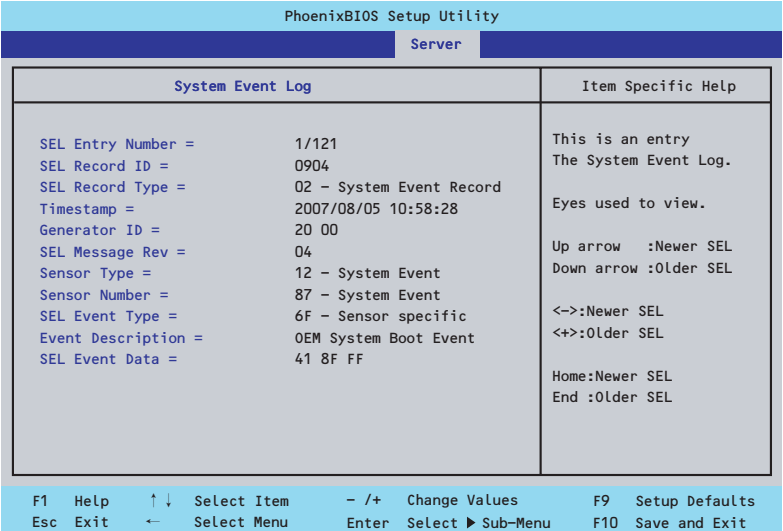

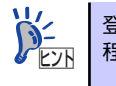

登録されているシステムイベントログが多い場合、表示されるまでに最大 2分 程度の時間がかかります。

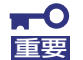

#### Clear BMC Configurationの注意事項

- ⓦ BMCのマネージメントLAN関連の本設定についてはBIOSセットアッ プユーティリティのLoad Setup Defaultを実行してもデフォルトに戻 りません(デフォルトに戻すにはClear BMC Configurationを実行し てください)。
- ⓦ Clear BMC Configuration実行後の初期化が完了するまでには数十秒 程度かかります。
- ⓦ 本体装置にバンドルされている管理ソフト「DianaScope」をご使用の 場合は、DianaScopeで設定された項目もClear BMC Configuration の操作にてクリアされます。DianaScopeをご使用の場合には、本操作 を行う前にDianaScopeの設定情報のバックアップを行ってください。

## Boot

カーソルを「Boot」の位置に移動させると、起動順位を設定するBootメニューが表示されます。

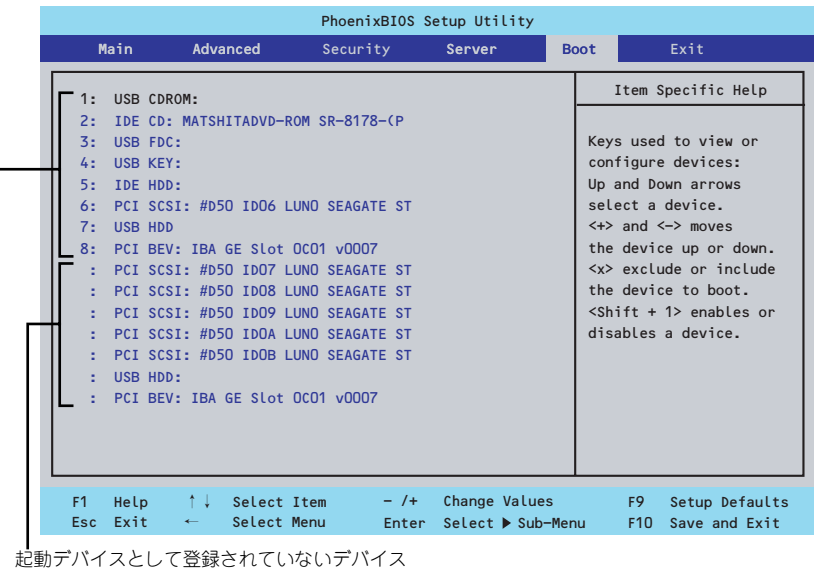

起動デバイスとして登録されたデバイスとその優先順位

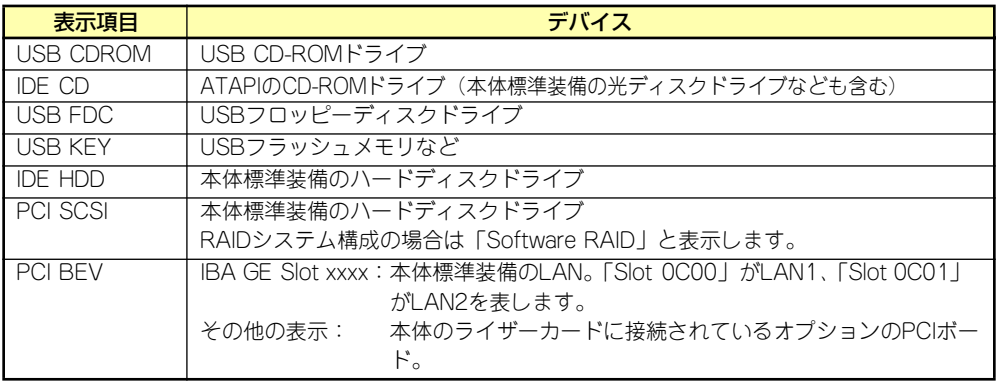

- 1. BIOSは起動可能なデバイスを検出すると、該当する表示項目にそのデバイスの情 報を表示します。 メニューに表示されている任意のデバイスから起動させるためにはそのデバイスを 起動デバイスとして登録する必要があります(最大8台まで)。
- 2. デバイスを選択後して<X>キーを押すと、選択したデバイスを起動デバイスとして 登録/解除することができます。 最大8台の起動デバイスを登録済みの場合は<X>キーを押しても登録することはで きません。現在の登録済みのデバイスから起動しないものを解除してから登録して ください。 また選択後に<Shift>キーを押しながら、<1>キーを押すと選択したデバイスを有 効/無効にすることができます。
- 3. <↑>キー/<↓>キーと<+>キー/<->キーで登録した起動デバイスの優先順位 (1位から8位)を変更できます。 各デバイスの位置へ<↑>キー/<↓>キーで移動させ、<+>キー/<->キーで優先 順位を変更できます。

# **Exit**

カーソルを「Exit」の位置に移動させると、Exitメニューが表示されます。

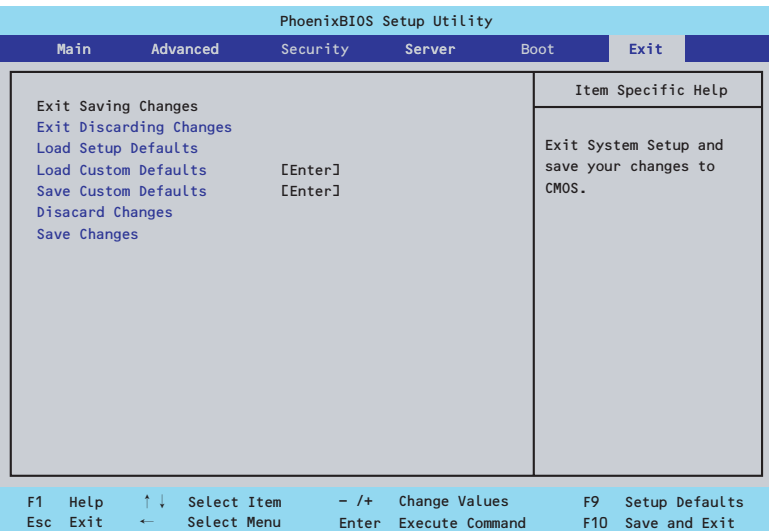

このメニューの各オプションについて以下に説明します。

#### Exit Saving Changes

新たに選択した内容をCMOSメモリ(不揮発性メモリ)内に保存してSETUPを終わらせる時 に、この項目を選択します。Exit Saving Changesを選択すると、確認画面が表示されます。 ここで、「Yes」を選ぶと新たに選択した内容をCMOSメモリ (不揮発性メモリ)内に保存し てSETUPを終了し、自動的にシステムを再起動します。

#### Exit Discarding Changes

新たに選択した内容をCMOSメモリ (不揮発性メモリ)内に保存しないでSETUPを終わらせ たい時に、この項目を選択します。

次に「Save before exiting?」の確認画面が表示され、ここで、「No」を選択すると、変更し た内容をCMOSメモリ内に保存しないでSETUPを終了し、ブートへと進みます。「Yes」を選 択すると変更した内容をCMOSメモリ内に保存してSETUPを終了し、自動的にシステムを再 起動します。

#### Load Setup Defaults

SETUPのすべての値をデフォルト値に戻したい時に、この項目を選択します。Load Setup Defaultsを選択すると、確認画面が表示されます。

ここで、「Yes」を選択すると、SETUPのすべての値をデフォルト値に戻してExitメニューに 戻ります。「No」を選択するとExitメニューに戻ります。

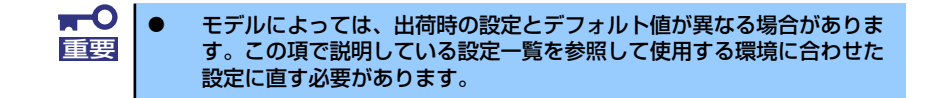

#### Load Custom Defaults

このメニューを選択して<Enter>キーを押すと、保存しているカスタムデフォルト値をロード します。カスタムデフォルト値を保存していない場合は、表示されません。

#### Save Custom Defaults

このメニューを選択して<Enter>キーを押すと、現在の設定値をカスタムデフォルト値として 保存します。保存すると「Load Custom Defaults」メニューが表示されます。

#### Discard Changes

CMOSメモリに値を保存する前に今回の変更を以前の値に戻したい場合は、この項目を選択し ます。Discard Changesを選択すると確認画面が表示されます。 ここで、「Yes」を選ぶと新たに選択した内容が破棄されて、以前の内容に戻ります。

#### Save Changes

新たに選択した内容をCMOSメモリ(不揮発性メモリ)内に保存する時に、この項目を選択し ます。Saving Changesを選択すると、確認画面が表示されます。 ここで、「Yes」を選ぶと新たに選択した内容をCMOSメモリ(不揮発性メモリ)内に保存し ます。

# **リセットとクリア**

本装置が動作しなくなったときやBIOSで設定した内容を出荷時の設定に戻すときに参照して ください。

# **リセット**

OSが起動する前に動作しなくなったときは、<Ctrl>キーと<Alt>キーを押しながら、<Delete> キーを押してください。リセットを実行します。

> $\blacksquare$ リセットは、本体のDIMM内のメモリや処理中のデータをすべてクリアしてし 重要 まいます。ハングアップしたとき以外でリセットを行うときは、本装置がなに も処理していないことを確認してください。

# **強制電源OFF**

OSからシャットダウンできなくなったときや、POWERスイッチを押しても電源をOFFにで きなくなったとき、リセットが機能しないときなどに使用します。

本体のPOWERスイッチを4秒ほど押し続けてください。電源が強制的にOFFになります。(電 源を再びONにするときは、電源OFFから約30秒ほど待ってから電源をONにしてください。)

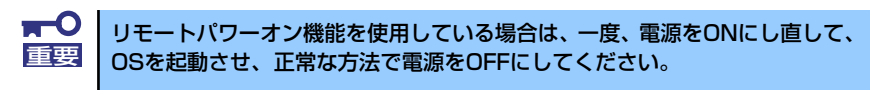

# **CMOSメモリ・パスワードのクリア**

本装置が持つセットアップユーティリティ「SETUP」では、本装置内部のデータを第三者か ら保護するために独自のパスワードを設定することができます。

万一、パスワードを忘れてしまったときなどは、ここで説明する方法でパスワードをクリアす ることができます。

また、本装置のCMOSメモリに保存されている内容をクリアする場合も同様の手順で行いま す。

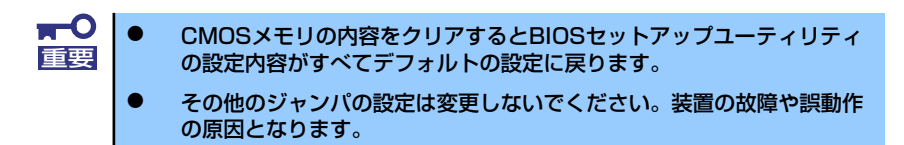

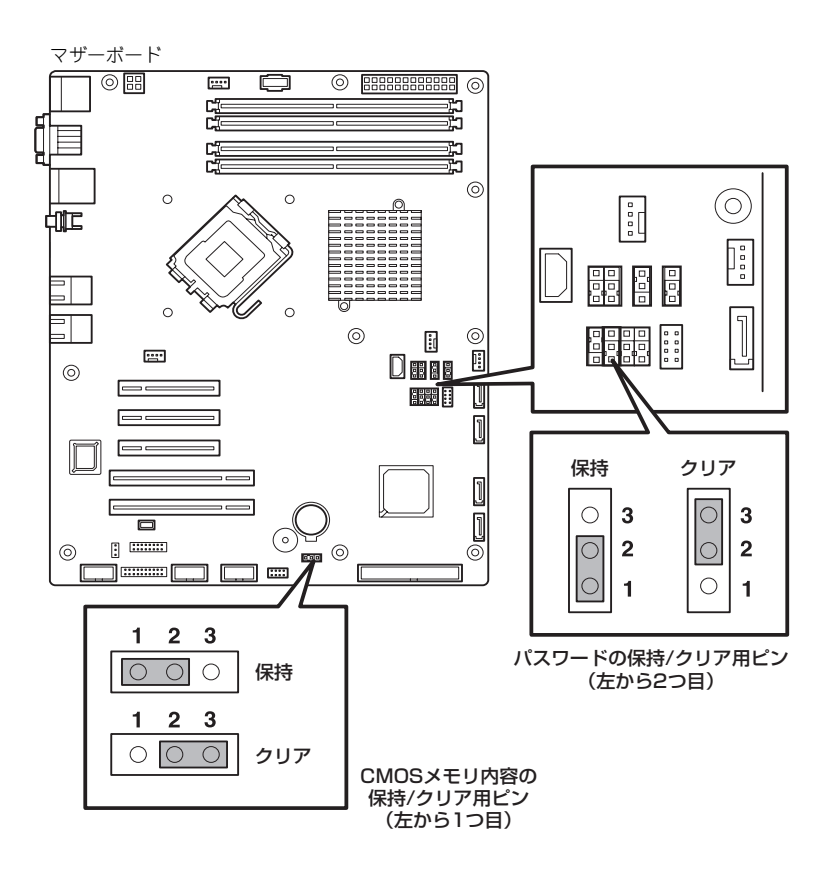

次にクリアする方法を示します。

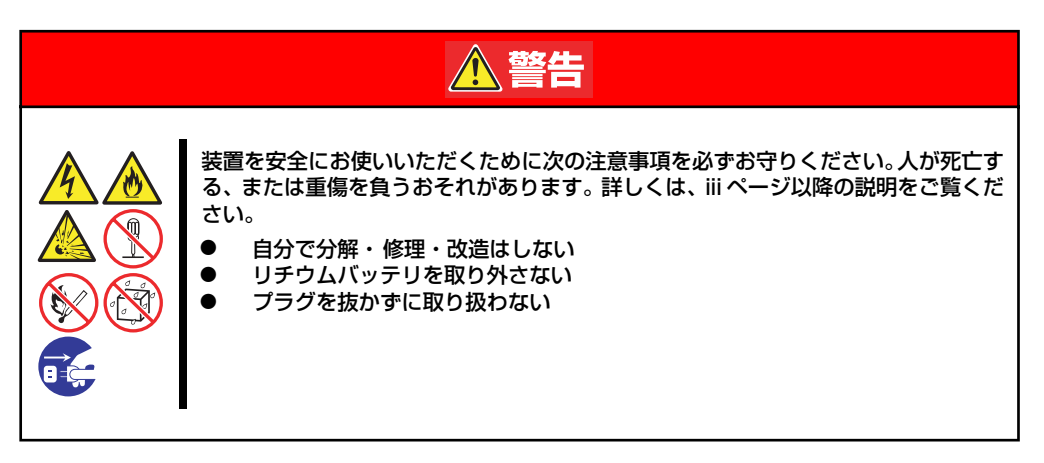

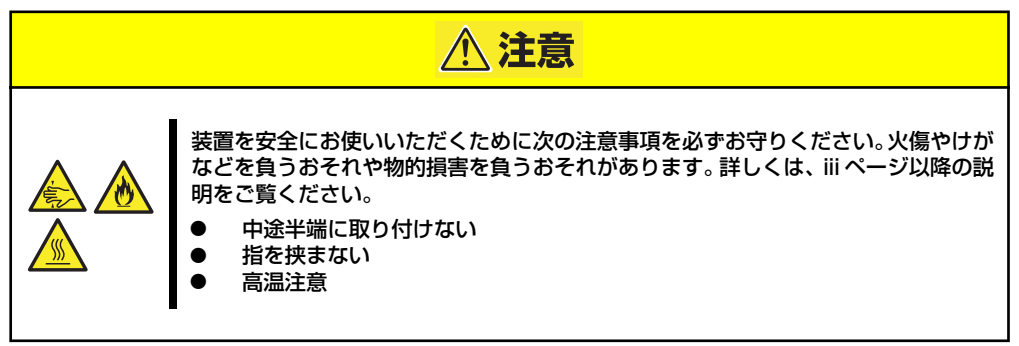

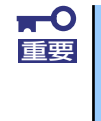

本体内部の部品は大変静電気に弱い電子部品です。本体の金属フレーム部分な どに触れて身体の静電気を逃がしてから取り扱ってください。内部の部品や部 品の端子部分を素手で触らないでください。静電気に関する説明は117ページ で詳しく説明しています。

- ⓦ CMOSのクリア
	- 1. 118ページを参照して準備をする。
	- 2. 119ページを参照してレフトサイドカバーを取り外す。
	- 3. ジャンパスイッチの設定を「保持」から「クリア」に変更する。

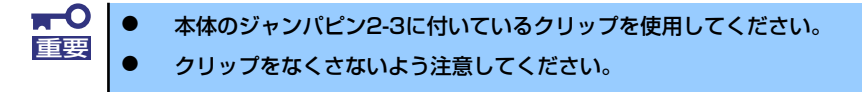

- 4. 5秒ほど待ってジャンパスイッチの設定を元に戻す。
- 5. 本体を元どおりに組み立ててPOWERスイッチを押す。
- 6. POST中に<F2>キーを押してBIOSセットアップユーティリティを起動して設定 し直す。
- ⓦ パスワードのクリア
	- 1. 118ページを参照して準備をする。
	- 2. 119ページを参照してレフトサイドカバーを取り外す。
	- 3. ジャンパスイッチの設定を「保持」から「クリア」に変更する。

 $\blacksquare$ ● 本体のジャンパピン2-3に付いているクリップを使用してください。 ■要 ● クリップをなくさないよう注意してください。

- 4. 本体を元どおりに組み立ててPOWERスイッチを押す。
- 5. POST中に<F2>キーを押してBIOSセットアップユーティリティを起動してパス ワード設定し直す。
- 6. 手順1、手順2を再度行ってレフトサイドカバーを取り外し、ジャンパスイッチ元 に戻す。

# **割り込みライン**

割り込みラインは、出荷時に次のように割り当てられています。オプションを増設するときな どに参考にしてください。

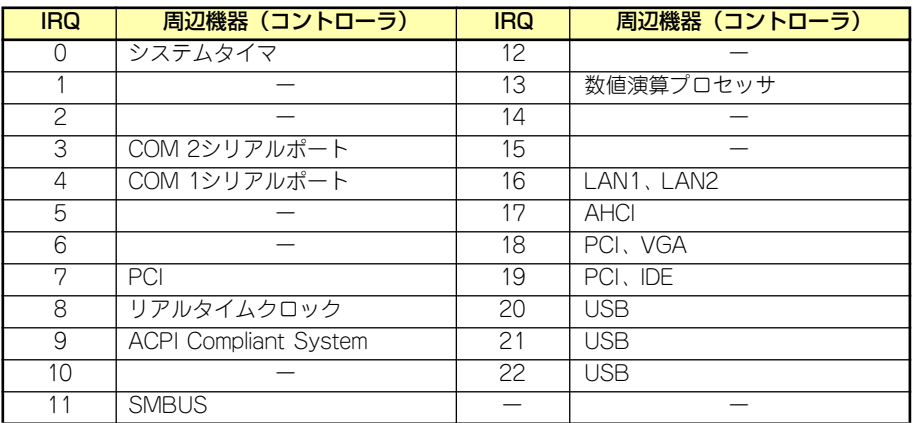

# **RAIDシステムのコンフィグレーション**

ここでは、本体装置のオンボードのRAIDコントローラ(LSI Embedded MegaRAID)を使用し て、内蔵のハードディスクドライブをRAIDシステムとして使用する方法について説明します。 オプションのRAIDコントローラ(N8103-116/117/118)によるRAIDシステムの使用方法 については、オプションに添付の説明書などを参照してください。

# **RAIDについて**

# RAIDの概要

#### RAID(Redundant Array of Inexpensive Disks)とは

直訳すると低価格ディスクの冗長配列となり、ハードディスクドライブを複数まとめて扱う技 術のことを意味します。

つまりRAIDとは複数のハードディスクドライブを1つのディスクアレイ(ディスクグループ) として構成し、これらを効率よく運用することです。これにより単体の大容量ハードディスク ドライブより高いパフォーマンスを得ることができます。

オンボードのRAIDコントローラ(LSI Embedded MegaRAID)では、1つのディスクグループ を複数の論理ドライブ(バーチャルディスク)に分けて設定することができます。

これらの論理ドライブは、OSからそれぞれ1つのハードディスクドライブとして認識されま す。OSからのアクセスは、ディスクグループを構成している複数のハードディスクドライブ に対して並行して行われます。

また、使用するRAIDレベルによっては、あるハードディスクドライブに障害が発生した場合 でも残っているデータやパリティからリビルド機能によりデータを復旧させることができ、高 い信頼性を提供することができます。

#### RAIDレベルについて

RAID機能を実現する記録方式には、複数の種類(レベル)が存在します。その中でオンボードの RAID コントローラ(LSI Embedded MegaRAID)がサポートするRAID レベルは、「RAID 0」 「RAID 1」「RAID 10」です。ディスクグループを作成する上で必要となるハードディスクドラ イブの数量はRAIDレベルごとに異なりますので、下の表で確認してください。

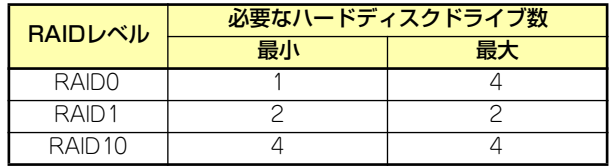

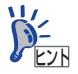

各RAIDのレベル詳細は、「RAIDレベル」(204ページ)を参照してください。

#### ディスクグループ(Disk Group)

ディスクグループは複数のハードディスクドライブをグループ化したものを表します。設定可 能なディスクグループの数は、ハードディスクドライブの数と同じ数です。 次の図はオンボードのRAIDコントローラ(LSI Embedded MegaRAID)にハードディスクドラ イブ を3台接続し、3台で1つのディスクグループ(DG)を作成した構成例です。

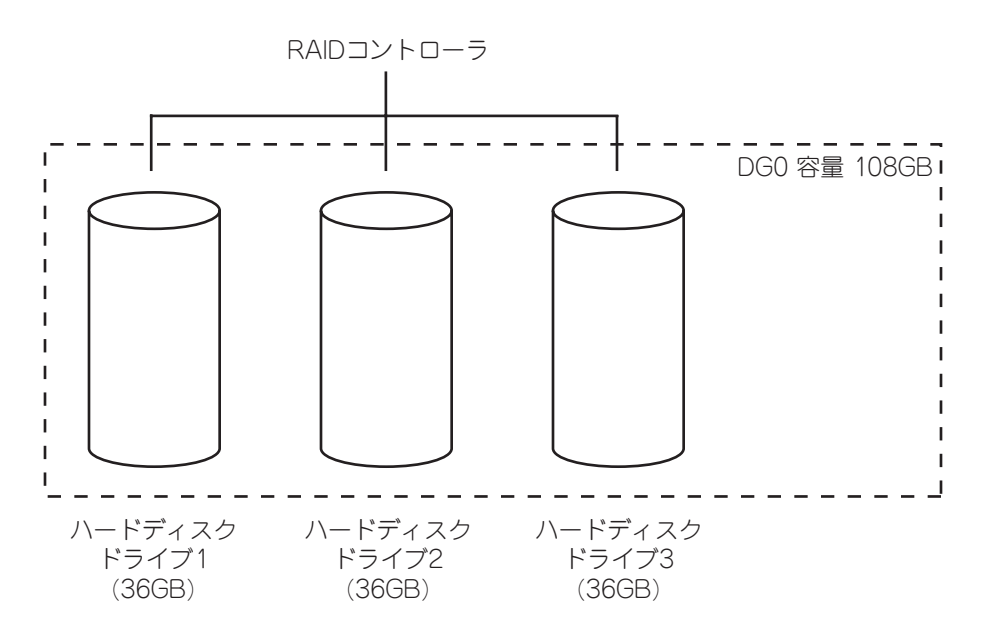

### バーチャルディスク(Virtual Disk)

バーチャルディスクは作成したディスクグループ内に、論理ドライブとして設定したものを表 し、OSからは物理ドライブとして認識されます。設定可能なバーチャルディスクの数は、ディ スクグループ当たり最大16個、コントローラ当たり最大64個になります。

次の図はオンボードのRAIDコントローラ(LSI Embedded MegaRAID)にハードディスクドラ イブを3台接続し、3台で1つのディスクグループを作成し、ディスクグループにRAID5のバー チャルディスク(VD)を2つ設定した構成例です。

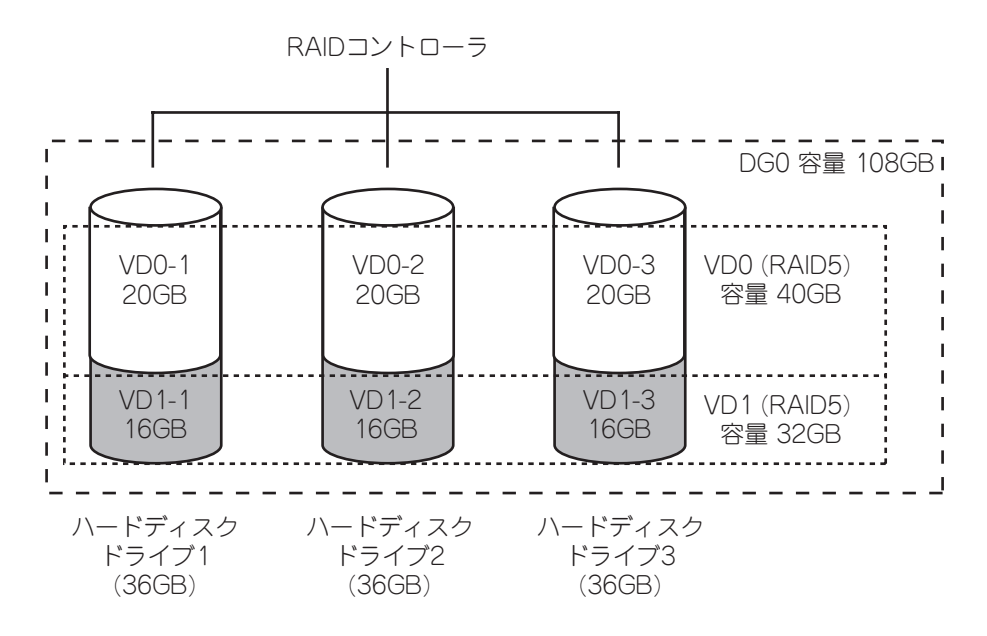

#### パリティ (Parity)

冗長データのことです。複数台のハードディスクドライブのデータから1セットの冗長データ を生成します。 生成された冗長データは、ハードディスクドライブが故障したときにデータの復旧のために使 用されます。

#### ホットスワップ

システムの稼働中にハードディスクドライブ の脱着(交換)を手動で行うことができる機能を ホットスワップといいます。

#### ホットスペア(Hot Spare)

ホットスペアとは、冗長性のあるRAIDレベルで作成したディスクグループを構成するハード ディスクドライブに障害が発生した場合に、代わりに使用できるように用意された予備のハー ドディスクドライブ です。ハードディスクドライブ の障害を検出すると、障害を検出した ハードディスクドライブ を切り離し(オフライン)、ホットスペアを使用してリビルドを実行し ます。

# RAIDレベル

オンボードのRAIDコントローラ(LSI Embedded MegaRAID)がサポートしているRAIDレベ ルについて詳細な説明をします。 オンボードのRAIDコントローラ(LSI Embedded MegaRAID)がサポートするRAIDレベルは、

**「RAID 0」「RAID 1」「RAID 10」です。** 

#### RAIDレベルの特徴

各RAIDレベルの特徴は下表の通りです。

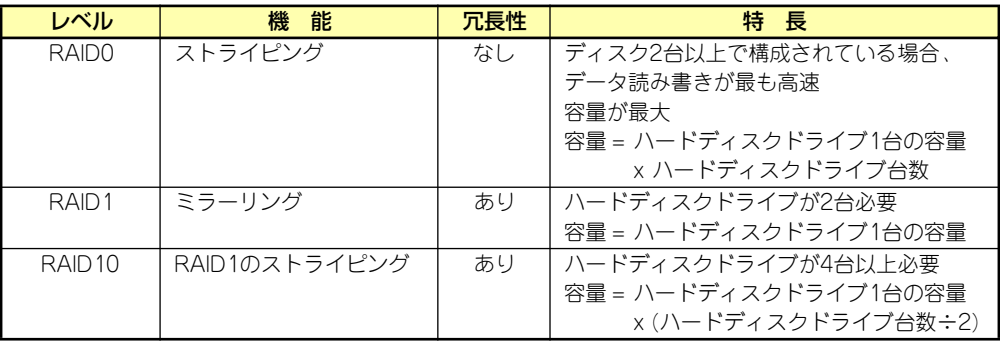

# 「RAID0」について

データを各ハードディスクドライブへ分散して記録します。この方式を「ストライピング」と 呼びます。

図ではストライプ1(ハードディスクドライブ1)、ストライプ2(ハードディスクドライブ2)、ス トライプ3(ハードディスクドライブ3)・・・というようにデータが記録されます。すべての ハードディスクドライブに対して一括してアクセスできるため、最も優れたディスクアクセス 性能を提供することができます。

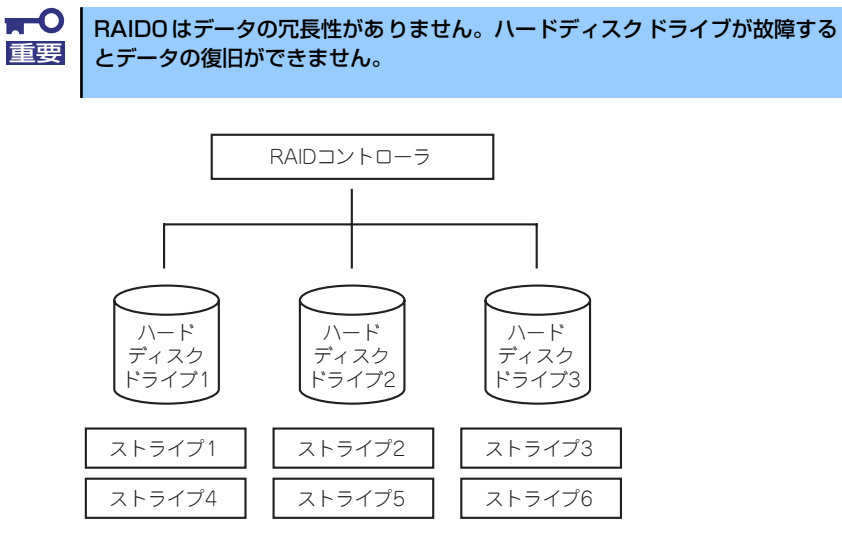

### 「RAID1」について

1つのハードディスクドライブ に対してもう1つのハードディスクドライブ へ同じデータを 記録する方式です。この方式を「ミラーリング」と呼びます。

1台のハードディスクドライブ にデータを記録するとき同時に別のハードディスクドライブ に同じデータが記録されます。一方のハードディスクドライブ が故障したときに同じ内容が 記録されているもう一方のハードディスクドライブ を代わりとして使用することができるた め、システムをダウンすることなく運用できます。

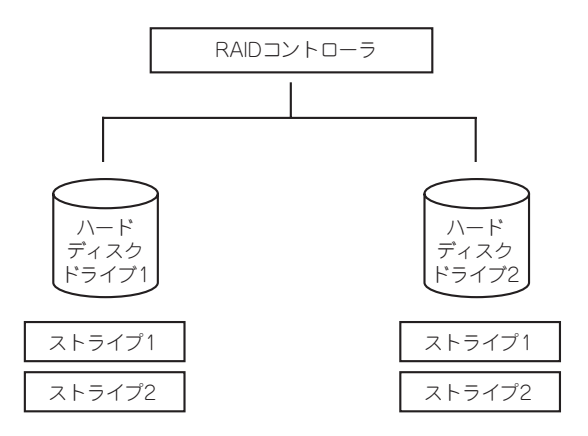

### 「RAID10」について

データを2つのハードディスクドライブ へ「ミラーリング」方式で分散し、さらにそれらのミ ラーを「ストライピング」方式で記録しますので、RAID0 の高いディスクアクセス性能と、 RAID1 の高信頼性を同時に実現することができます。

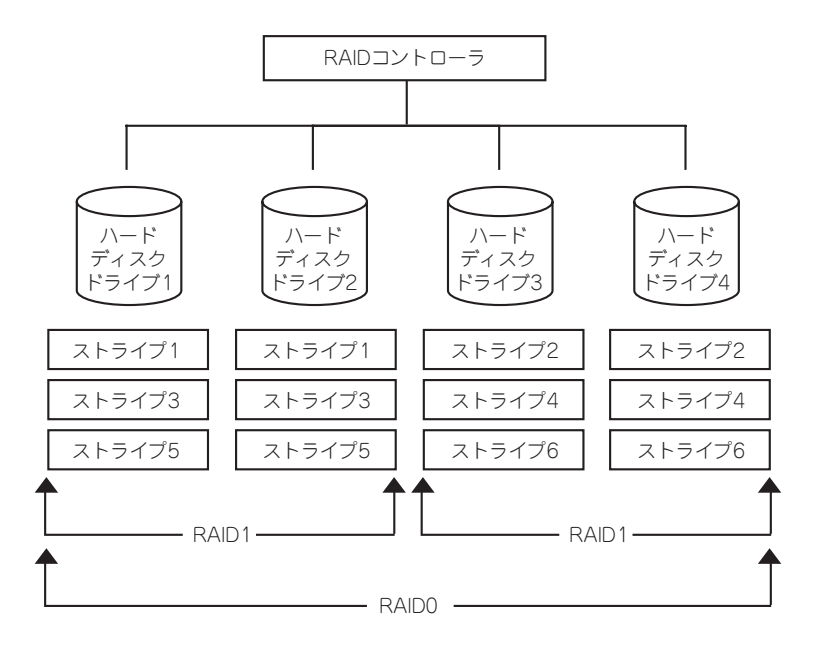

# **オンボードのRAIDコントローラのコンフィグレーション**

本体装置のオンボードのRAIDコントローラ(LSI Embedded MegaRAID)を使用して、内蔵の ハードディスクドライブをRAIDシステムとして使用する方法について説明します。

# ハードディスクドライブの取り付け

本体に構築したいRAIDレベルの最小必要台数以上のハードディスクドライブを取り付けてく ださい。取り付け手順については、「3.5インチハードディスクドライブ(Hotswap 3.5インチ ディスク搭載時(オプション))」(129ページ)を参照してください。

> $\blacksquare$ 取り付けるハードディスクドライブは同じ回転速度のものを使用してくださ 重要 い。また、RAID1を構築する場合は、同じ容量のハードディスクドライブを 使用することをお勧めします。

# RAIDシステムの有効化

取り付けたハードディスクドライブは、単一のハードディスクドライブか、RAIDシステムの ハードディスクドライブのいずれかで使用することができます。 RAIDシステムとして使用するためには、マザーボードの設定を変更してください。

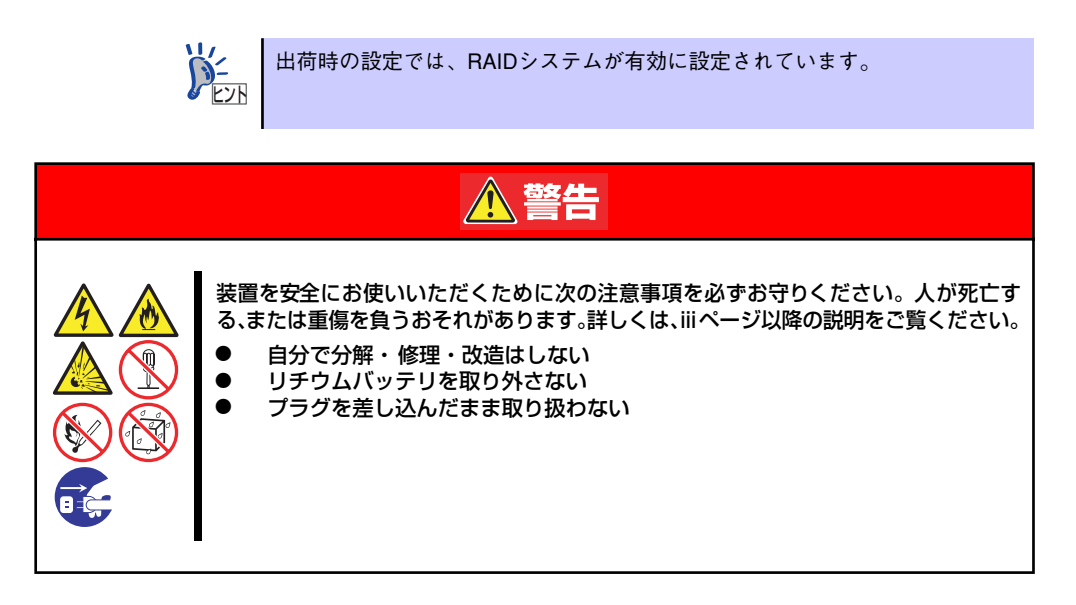

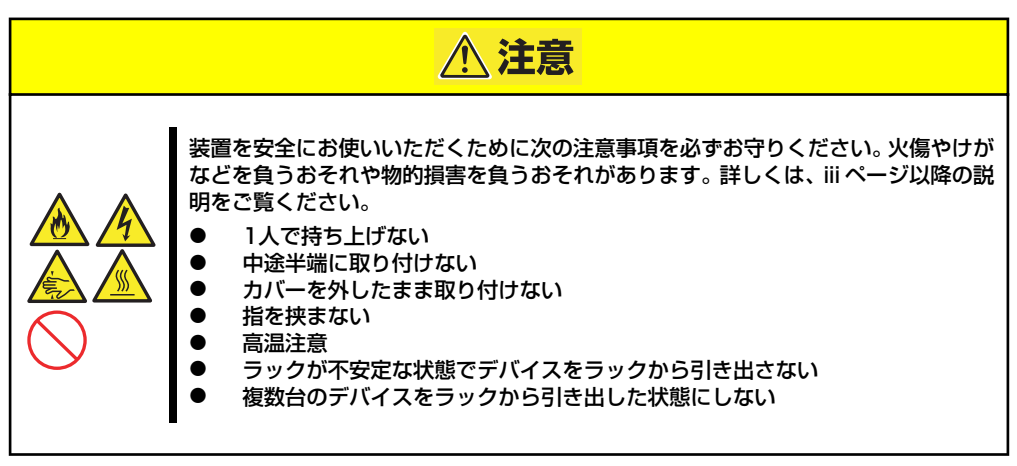

- 1. 118ページを参照して取り外しの準備をする。
- 2. 119ページを参照してレフトサイドカバーを取り外す。
- 3. ジャンパスイッチの位置を確認する。
- 4. ジャンパスイッチの設定を変更する。

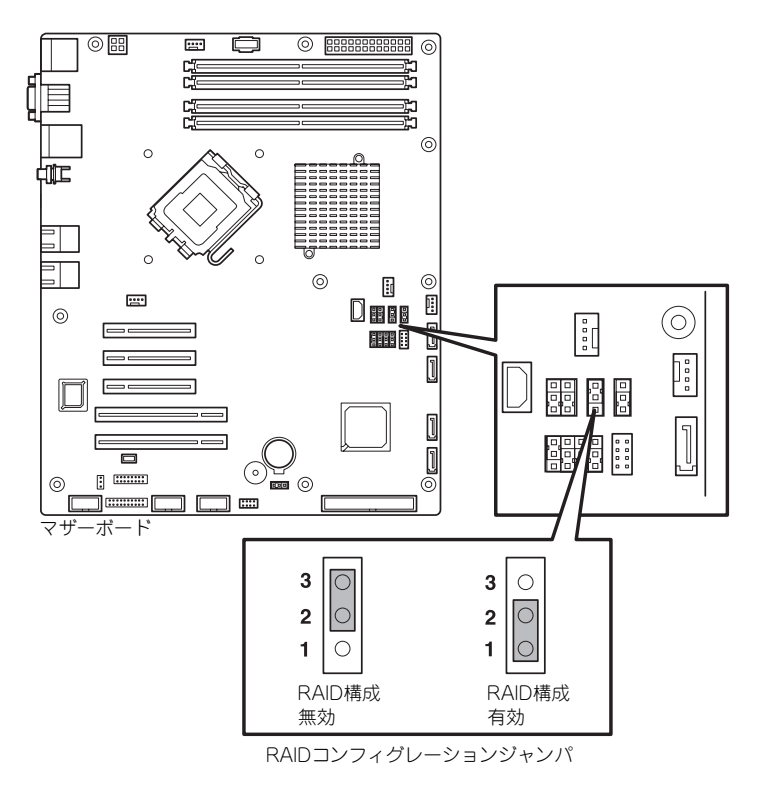

5. 取り外したレフトサイドカバーを取り付ける。

ジャンパの設定を変更したら、BIOS SETUPユーティリティで内蔵ハードディスクドライブ をRAIDシステムのハードディスクドライブとして認識させます。

「Advanced」メニューの→「Peripheral Configuration」→「SATA Controller Mode Option」 を「Enhanced」に設定し、「Advanced」メニューの→「Peripheral Configuration」→「SATA RAID」を「Enabled」に設定してください(出荷時の設定では「SATA Controller Mode Option」 は「Enhanced」に、「SATA RAID」は「Enabled」に設定されていますので、正しく設定さ れていることを確認してください)。

詳しくは「システムBIOSのセットアップ (SETUP)」(168ページ)を参照してください。

設定を変更したら、LSI Software RAID Configuration UtilityでRAIDシステムを構築します。

添付の「EXPRESSBUILDER」DVDが提供する「シームレスセットアップ」を 使うと自動でRAIDシステムを構築します。また、インストールするオペレー ティングシステムがWindows オペレーティングシステムの場合は、オペレー ティングシステムのインストールまで切れ目なく自動で行うことができます。  $\sum_{k\geq 0}$ 

# RAIDシステム管理ユーティリティの起動と終了

オンボードのRAIDコントローラ(LSI Embedded MegaRAID)の管理ユーティリティは、LSI Software RAID Configuration Utilityです。

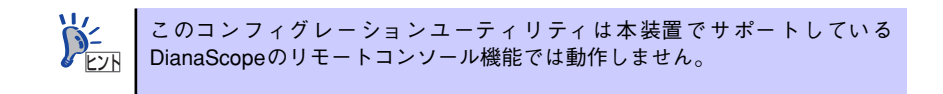

### ユーティリティの起動

1. 本体装置の電源投入後、次に示す画面が表示された時に、<Esc>キーを押す。 POSTの画面が表示されます。

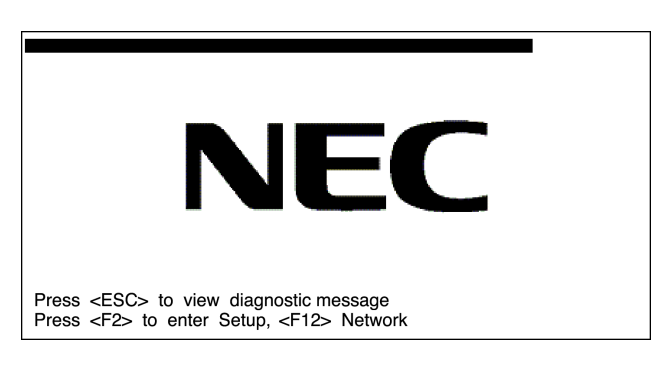

2. POST画面で、以下の表示を確認したら、<Ctrl>+<M>キーを押す。

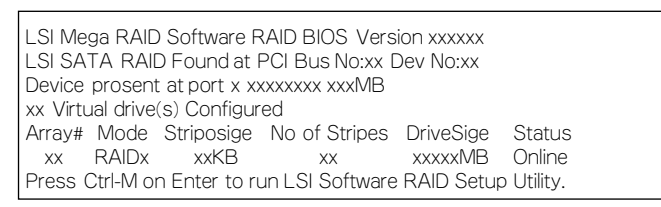

ユーティリティが起動し、以下に示すTOPメニューを表示します。

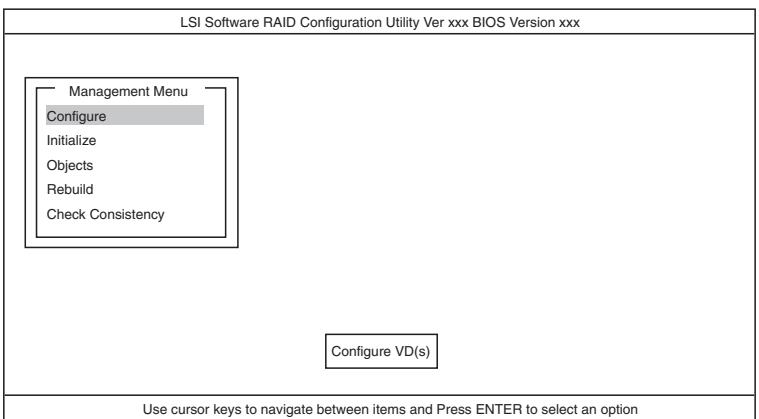

以降の操作については、「メニューツリー」(211ページ)と「操作手順」(212ペー ジ)を参考に操作および各種設定をしてください。

# ユーティリティの終了

ユーティリティのTOPメニューで<Esc>キーを押します。 確認のメッセージが表示されたら「Yes」を選択してください。

Please Press <Ctrl> <Alt> <Del> to REBOOT the system.

上に示すメッセージが表示されたら、<Ctrl>+<Alt>+<Del>キーを押します。再起動します。

# メニューツリー

◇:選択・実行パラメータ ●:設定パラメータ ・:情報表示 ◆:バーチャルドライブ生成後設定(変更)可能

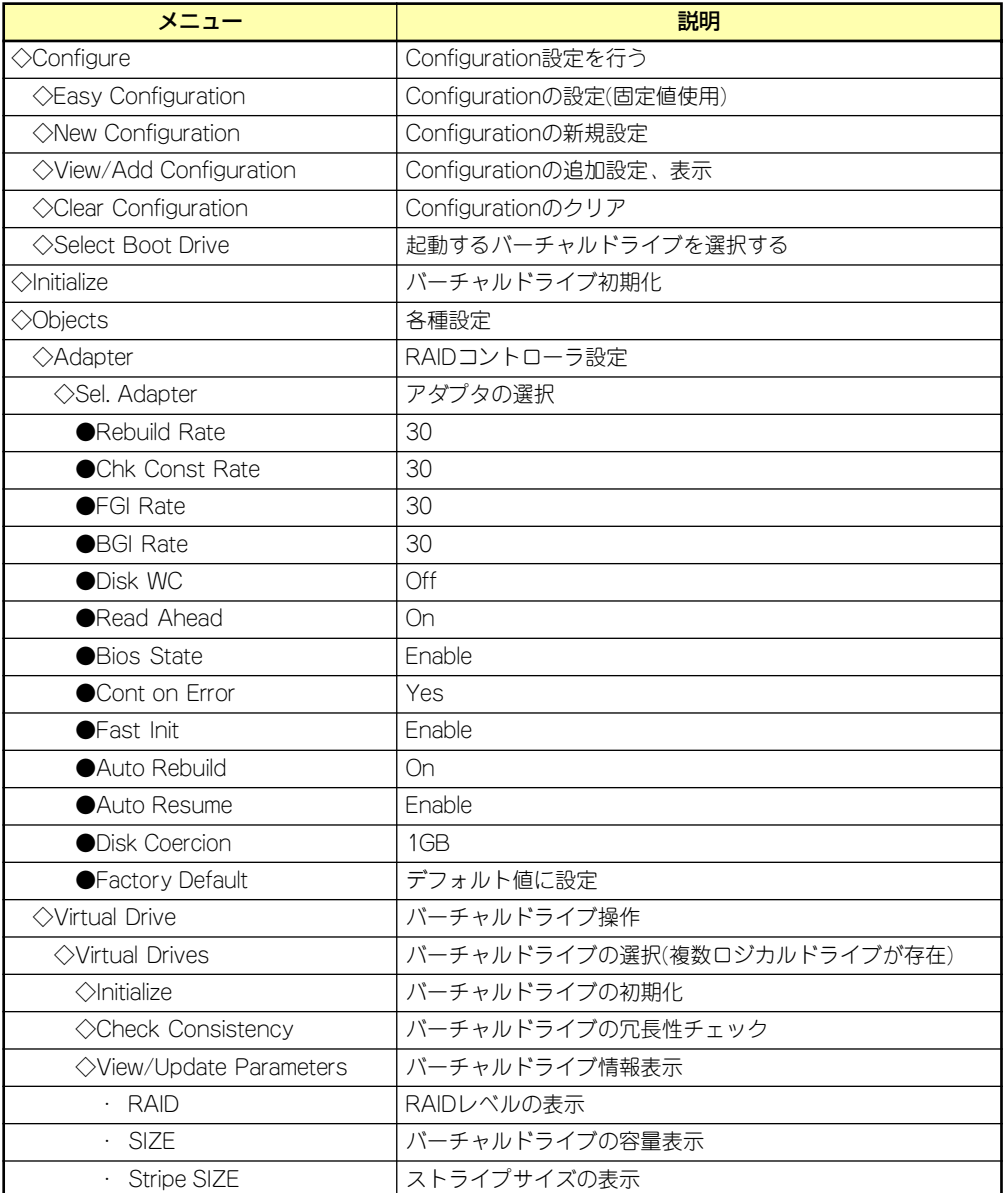

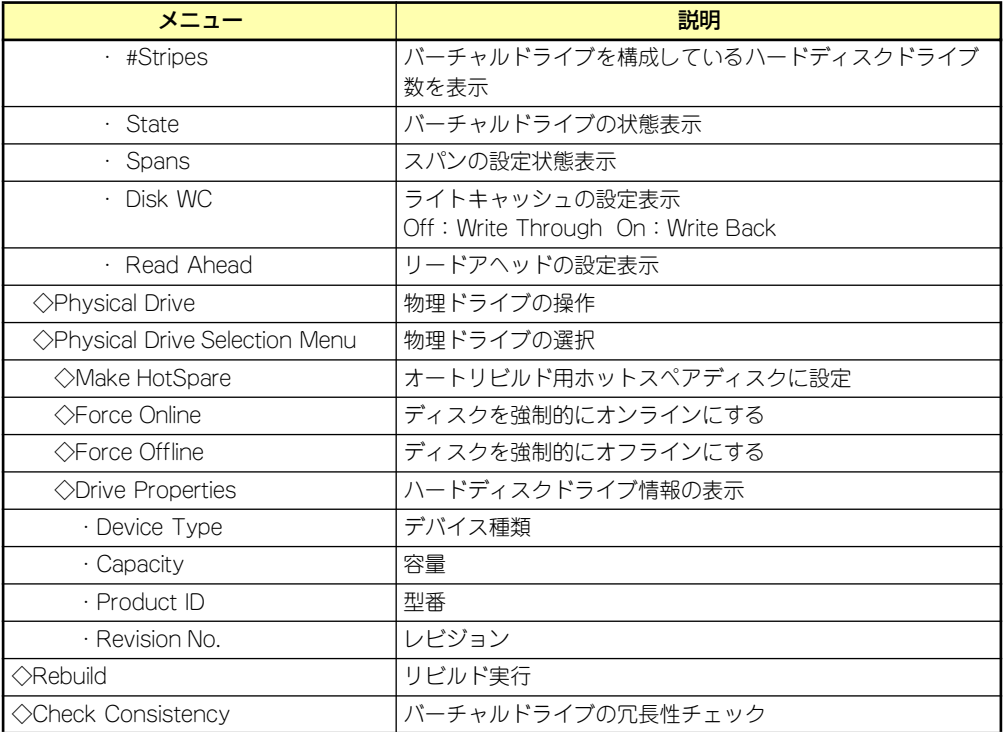

# 操作手順

### Configurationの新規作成/追加作成

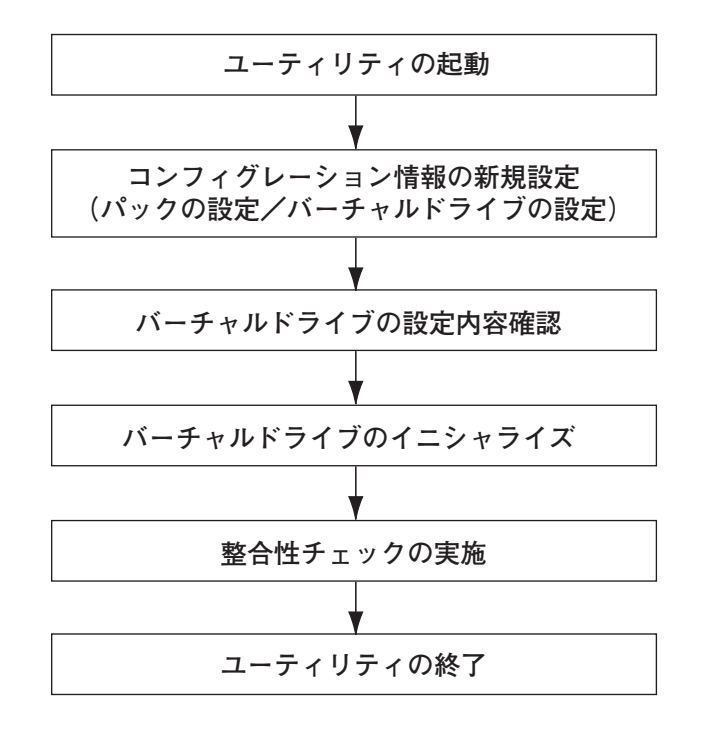

1. ユーティリティを起動する。

2. TOPメニュー (Management Menu)より、「Configure」→「New Configuration」を選択する。追加作成の場合は、「View/add Configuration」 を選択する。

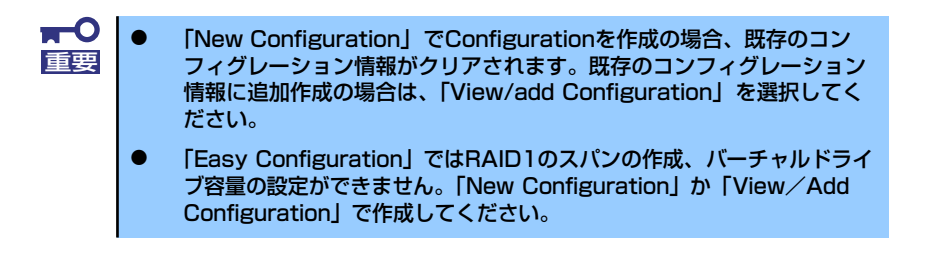

3. 確認のメッセージ (Proceed?) が表示されるので、「Yes」を選択する。

SCAN DEVICEが開始され(画面下にスキャンの情報が表示されます)、終了すると、 「New Configuration - ARRAY SELECTION MENU」画面が表示されます。

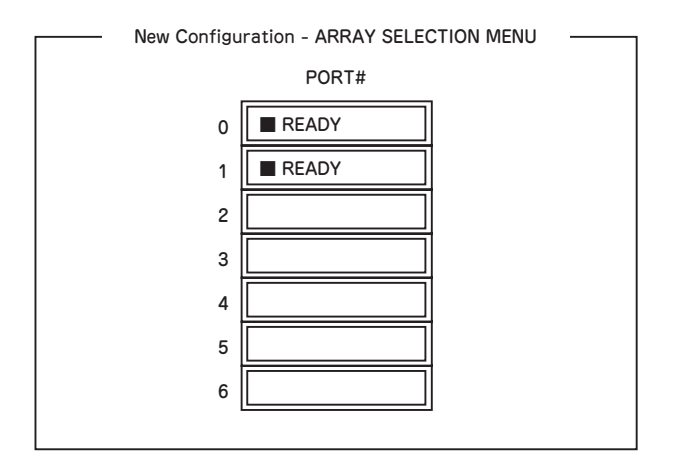

4. カーソルキーでパックしたいハードディスクドライブにカーソルを合わせ、スペー スキーを押す。

ハードディスクドライブが選択されます(選択ハードディスクドライブの表示が 「READY」から「ONLIN」になります)。

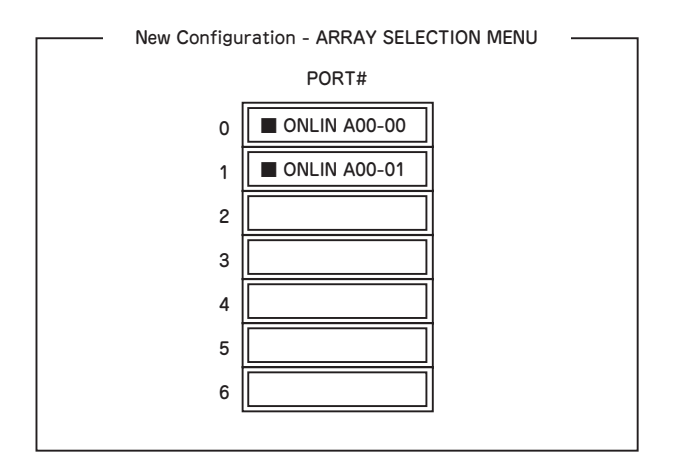

5. <F10>キーを押して、Select Configurable Array(s)を設定する。

6. スペースキーを押す。

SPAN-1が設定されます。

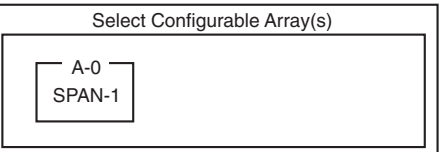

7. <F10>キーを押してバーチャルドライブの作成を行う。

「Virtual Drives Configure」画面が表示されます。(下図は、ハードディスクドライ ブ2台、RAID1を例にしています)

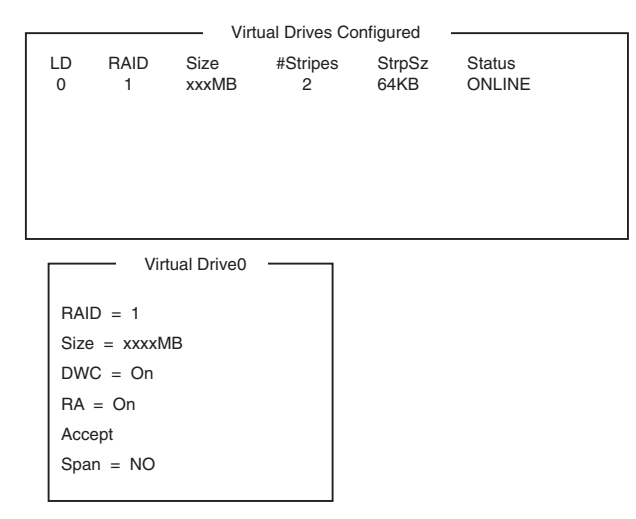

- 8. カーソルキーで「RAID」、「Size」、「DWC」、「RA」、「Span」を選択し、 <Enter>キーで確定させ、各種を設定する。
	- (1) 「RAID」:RAIDレベルの設定を行います。

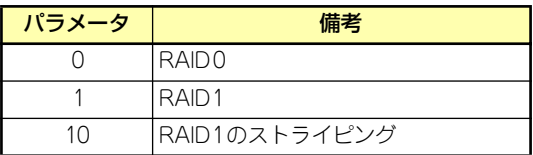

パックを組んだHDDの数によって選択可能なRAIDレベルが変わります。

(2) 「Size」:バーチャルドライブのサイズを指定します。オンボードのRAIDコン トローラは最大8個のバーチャルドライブが作成できます。

(3) 「DWC」:Disk Write Cacheの設定を行います。

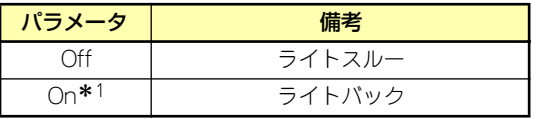

- \* 1 推奨設定 本装置では性能を考慮し推奨設定を「On」としており ます。突然の電源断でキャッシュデータを消失する場合 がありますのでご注意ください。なお「Off」へ変更し た場合は性能がおよそ 50% 以下に低下します。
- (4) 「RA」:Read Aheadの設定を行います。

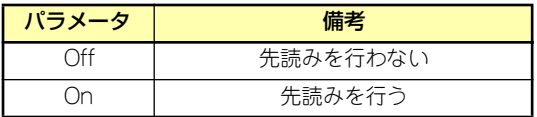

(5) 「Span」:Span設定を行います。

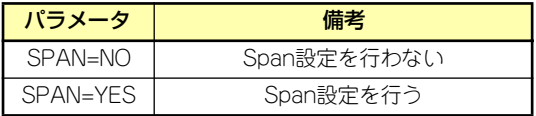

SPAN実行時は、パックを組む時に図の様に2組以上の同一パックを作成しま す。

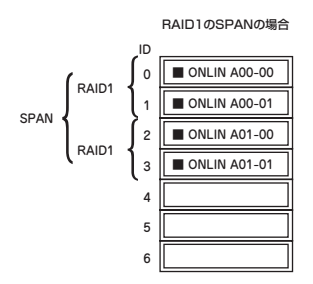

9. すべての設定が完了したら、「Accept」を選択して、<Enter>キーを押す。

バーチャルドライブが生成され、「Virtual Drive Configured」画面にバーチャルド ライブが表示されます。

10. バーチャルドライブを生成したら、<Esc>キーを押して画面を抜け、「Save Configuration?」画面まで戻り、「Yes」を選択する。

Configurationがセーブされます。

- 11. Configurationのセーブ完了メッセージが表示されたら、<Esc>キーでTOPメ ニュー画面まで戻る。
- 12. TOPメニュー画面より「Objects」→「Virtual Drive」→「View/Update Parameters」を選択してバーチャルドライブの情報を確認する。
- 13. TOPメニュー画面より「Initialize」を選択する。
- 14.「Virtual Drives」の画面が表示されたら、イニシャライズを行うバーチャルドラ イブにカーソルを合わせ、スペースキーを押す。

バーチャルドライブが選択されます。

- 15. バーチャルドライブを選択したら、<F10>キーを押してInitializeを行う。 実行確認画面が表示されるので、「Yes」を選択するとInitializeが実行されます。 「Initialize Virtual Drive Progress」画面のメータ表示が100%になったら、Initialize は完了です。
- 16. Initializeを実施済みのバーチャルドライブに対して、整合性チェックを行う。 詳細な実行方法は「整合性チェック」(218ページ)を参照してください。
- 17. <Esc>キーでTOPメニューまで戻って、ユーティリティを終了する。

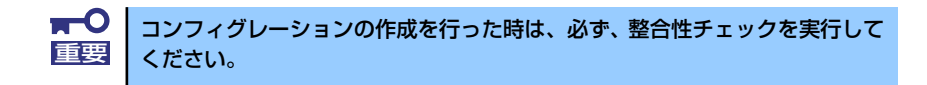

マニュアルリビルド

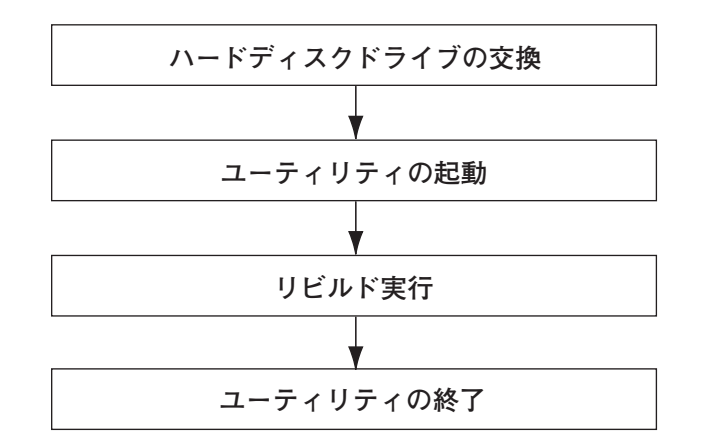

- 1. ハードディスクドライブを交換し、装置を起動する。
- 2. ユーティリティを起動する。
- 3. TOPメニューより、「Rebuild」を選択する。

「Rebuild -PHYSICAL DRIVES SELECTION MENU」画面が表示されます。

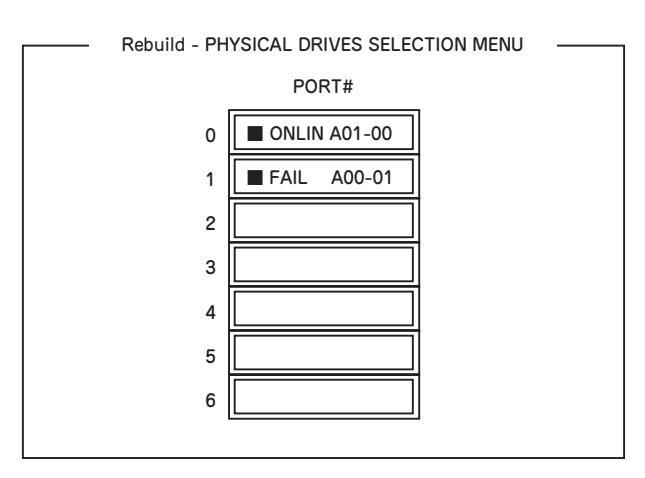

4. 「FAIL」になっているHDDにカーソルを合わせ、スペースキーで選択する。(複数 のハードディスクドライブを選択可能(同時リビルド))

ハードディスクドライブが選択されると、"FAIL"の表示が点滅します。

- 5. ハードディスクドライブの選択が完了したら、<F10>キーを押してリビルドを実 行する。
- 6. 確認の画面が表示されるので、「Yes」を選択する。

リビルドがスタートします。

「Rebuild Physical Drives in Progress」画面のメータ表示が100%になったらリビ ルド完了です。

7. <Esc>キーでTOPメニューまで戻って、ユーティリティを終了する。

ホットスペアの設定

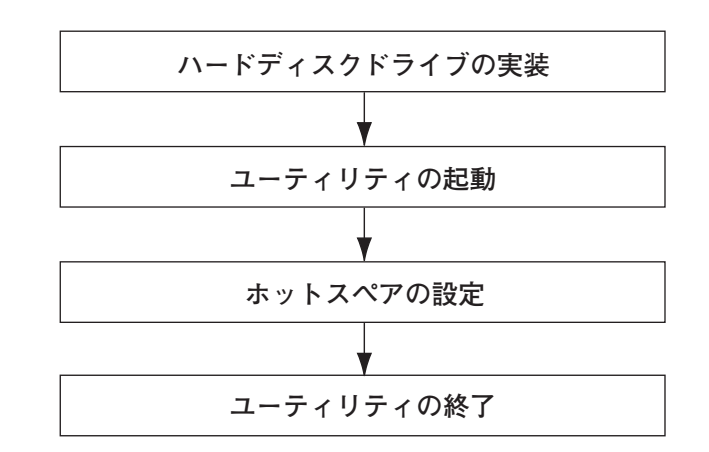

- 1. ホットスペア用のハードディスクドライブを実装し、本体装置を起動する。
- 2. ユーティリティを起動する。
- 3. TOPメニューより、「Objects」→「Physical Drive」を選択する。

「Objectsts - PHYSICAL DRIVE SELECTION MENU」画面が表示されます。

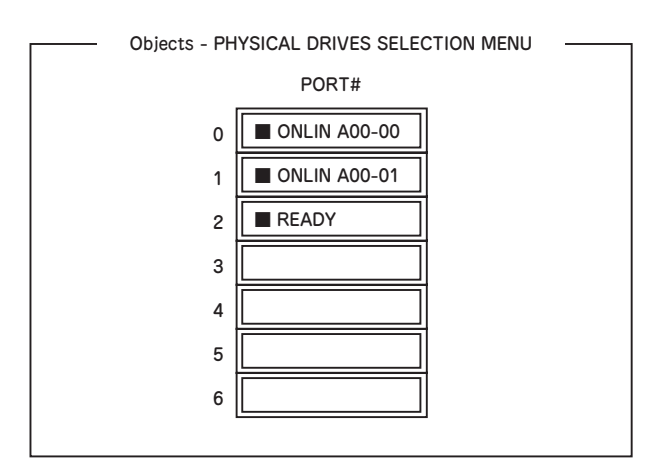

- 4. ホットスペアに設定するハードディスクドライブにカーソルを合わせて、<Enter> キーを押す。
- 5. 「Port #X」の画面が表示されるので、「Make HotSpare」を選択する。
- 6. 確認の画面が表示されるので、「Yes」を選択する。

ハードディスクドライブの表示が、「HOTSP」に変更されます。

7. <Esc>キーでTOPメニューまで戻って、ユーティリティを終了する。

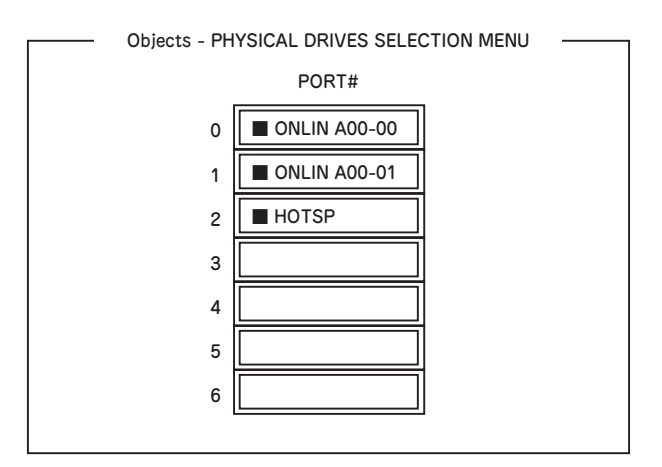

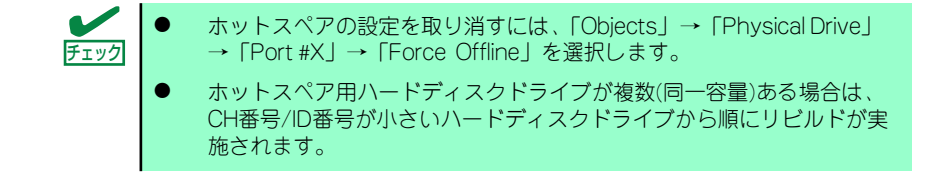

整合性チェック

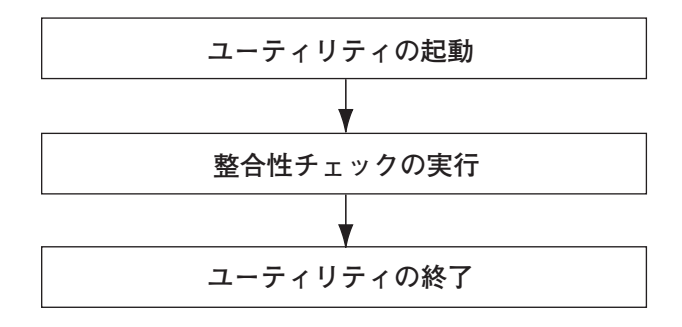

- 1. ユーティリティを起動する。
- 2. TOPメニューより、「Check Consistency」を選択する。 「Virtual Drives」の画面が表示されます。
- 3. 整合性チェックを行うバーチャルドライブにカーソルを合わせ、スペースキーを押 す。

バーチャルドライブが選択されます。

- 4. バーチャルドライブを選択したら、<F10>キーを押して、整合性チェックを行う。
- 5. 確認画面が表示されるので、「Yes」を選択する。

整合性チェックが実行されます。

「CC Under Progress」画面のメータ表示が100%になったら、整合性チェックは完 了です。

6. <Esc>キーでTOPメニューまで戻って、ユーティリティを終了する。

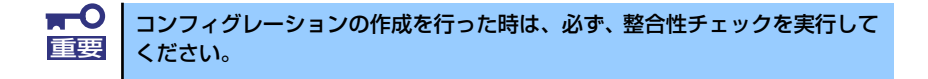

### その他

#### (1) Clear Configuration

コンフィグレーション情報のクリアを行います。TOPメニューより、「Configure」→ 「Clear Configuration」を選択します。「Clear Configuration」を実行すると、RAIDコン トローラ、ハードディスクドライブのコンフィグレーション情報がクリアされます。 「Clear Configuration」を実行すると、RAIDコントローラのすべてのチャネルのコンフィ グレーション情報がクリアされます。

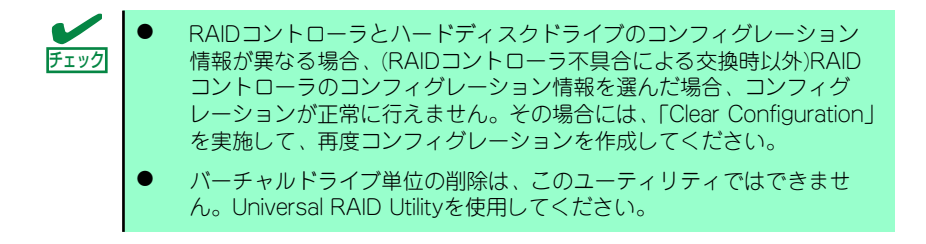

#### (2) Force Online

Fail状態のハードディスクドライブをオンラインにすることができます。TOPメニューよ り、「Objects」→「Physical Drive」→ハードディスクドライブ選択→「Force Online」

#### (3) Rebuild Rate

Rebuild Rateを設定します。 TOPメニューより、「Objects」→「Adapter」→「Sel. Adapter」→「Rebuild Rate」を選択。 0%~100%の範囲で設定可能。デフォルト値(設定推奨値)30%。

#### (4) ハードディスクドライブ情報

ハードディスクドライブの情報を確認できます。 TOPメニューより、「Objects」→「Physical Drive」→ハードディスクドライブ選択→ 「Drive Properties」を選択。

# LSI Software RAID Configuration UtilityとUniversal RAID Utility

オペレーティングシステム起動後、LSI Embedded MegaRAIDのコンフィグレーション、お よび、管理、監視を行うユーティリティとしてUniversal RAID Utilityがあります。 LSI Software RAID Configuration UtilityとUniversal RAID Utilityを併用する上で留意すべき 点について説明します。

#### 用語

LSI Software RAID Configuration UtilityとUniversal RAID Utilityは、使用する用語に差分が あります。LSI Software RAID Configuration UtilityとUniversal RAID Utilityを併用するとき は、以下の表を元に用語を読み替えてください。

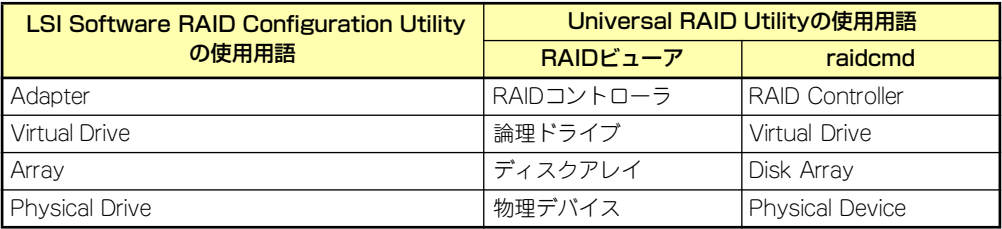

### 番号とID

ディスクアレイの各コンポーネントを管理するための番号は、LSI Software RAID Configuration UtilityとUniversal RAID Utilityでは表示方法が異なります。 以下の説明を元に識別してください。

#### AdapterとRAIDコントローラ

LSI Software RAID Configuration Utilityは、Adapterを0から始まる番号で管理します。 Adapterの番号を参照するには、[Objects]メニューの[Sel. Adapter] で参照できます。 Universal RAID Utilityは、RAIDコントローラを1から始まる番号で管理します。Universal RAID UtilityでRAIDコントローラの番号を参照するには、RAIDビューアでは、RAIDコントロー ラのプロパティの[番号] を、raidcmdでは、RAIDコントローラのプロパティの[RAID Controller #X] を参照します。また、Universal RAID Utilityでは、LSI Software RAID Configuration Utilityのメニューで管理するAdapter番号もRAIDコントローラのプロパティの [ID] で参照できます。

#### Virtual Driveと論理ドライブ

LSI Software RAID Configuration Utilityは、Virtual Driveを0から始まる番号で管理します。 Logical Driveの番号を参照するには、[Objects]メニューの[Virtual Drives]で参照できます。 Universal RAID Utilityは、論理ドライブを1から始まる番号で管理します。Universal RAID Utilityで論理ドライブの番号を参照するには、RAIDビューアでは、論理ドライブのプロパティ の[番号]を、raidcmdでは、論理ドライブのプロパティの[RAID Controller #X Virtual Drive #Y] を参照します。また、Universal RAID Utilityでは、LSI Software RAID Configuration Utility の管理する論理ドライブ番号も論理ドライブのプロパティの[ID] で参照できます。

#### ディスクアレイ

LSI Software RAID Configuration Utilityは、ディスクアレイを0から始まる番号で管理しま す。ディスクアレイの番号は、[Objects]メニューの[Physical Drive]の[Objects - PHYSICAL DRIVE SELECTION MENU]の[Axx]で参照できます。

Universal RAID Utilityは、ディスクアレイを1から始まる番号で管理します。Universal RAID Utilityでディスクアレイの番号を参照するには、RAIDビューアでは、論理ドライブのプロパ ティの[ディスクアレイ] を、raidcmdでは、ディスクアレイのプロパティの[RAID Controller #X Disk Array #Y] を参照します。

#### Physical Driveと物理デバイス

LSI Software RAID Configuration Utilityは、Physical Drive をPort 番号で管理します。 Physical DriveのPort番号は[Objects]メニューの[Physical Drive]で[Objects - PHYSICAL DRIVE SELECTION MENU]の[Port #]で参照できます。

Universal RAID Utilityは、物理デバイスを1から始まる番号とIDで管理します。番号は接続し ている物理デバイスを[ID] の値を元に昇順に並べ、値の小さいものから順番に1から始まる番 号の値を割り当てたものです。IDは、LSI Software RAID Configuration Utilityで表示するPort 番号と同じ値です。

Universal RAID Utilityで物理デバイスの番号とIDを参照するには、RAIDビューアでは、物理 デバイスのプロパティの[番号] と[ID] を、raidcmdでは、物理デバイスのプロパティの[RAID Controller #X Physical Device #Y] と[ID] を参照します。

#### 優先度の設定

LSI Software RAID Configuration Utilityでは、RAIDコントローラのリビルド優先度、整合性 チェック優先度の設定項目を数値で表示/設定しますが、Universal RAID Utilityは、高/中/低 の3つのレベルにまるめて表示/設定します。それぞれの項目ごとの数値とレベルの対応につ いては、以下の表を参照してください。

たとえば、LSI Software RAID Configuration Utilityで、RAIDコントローラの[Rebuild Rate] を"10"に設定したとき、Universal RAID Utilityは、そのRAIDコントローラの[リビルド優 先度]を"中"という値で表示します (RAIDコントローラの「リビルド優先度]は、"10"で 動作します)。

Universal RAID Utilityで、RAIDコントローラの「リビルド優先度]を "High"に設定したと き、[リビルド優先度]は、"20"で動作します。LSI Software RAID Configuration Utilityで そのRAIDコントローラの[Rebuild Rate]を参照すると、"20"と表示します。

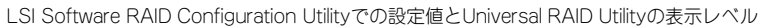

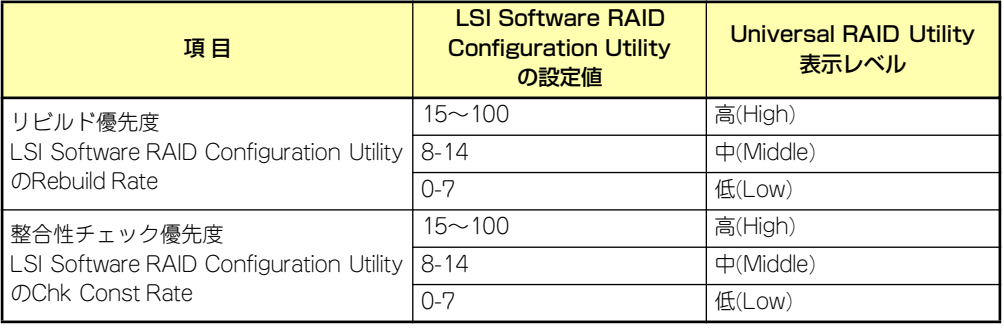

#### Universal RAID Utilityでレベル変更時に設定する値

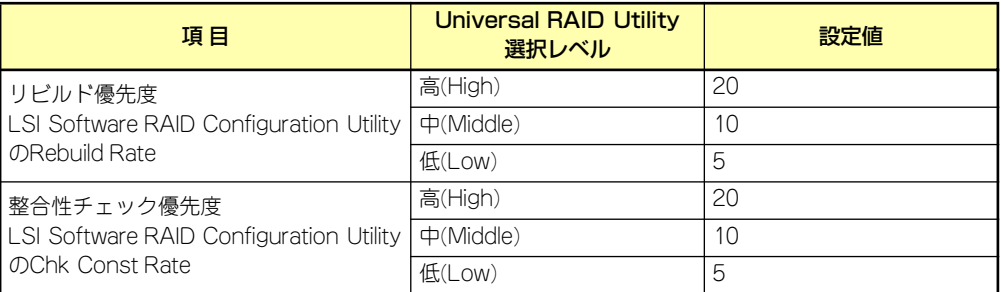

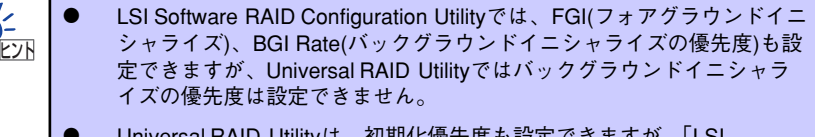

Universal RAID Utilityは、初期化優先度も設定できますが、「LSI Embedded MegaRAID」に対して、初期化優先度を設定できません。そ のため、RAIDビューアのプロパティの[オプション] タブに[初期化優先 度] の項目は表示しません。また、raidcmdで初期化優先度を設定すると 失敗します。